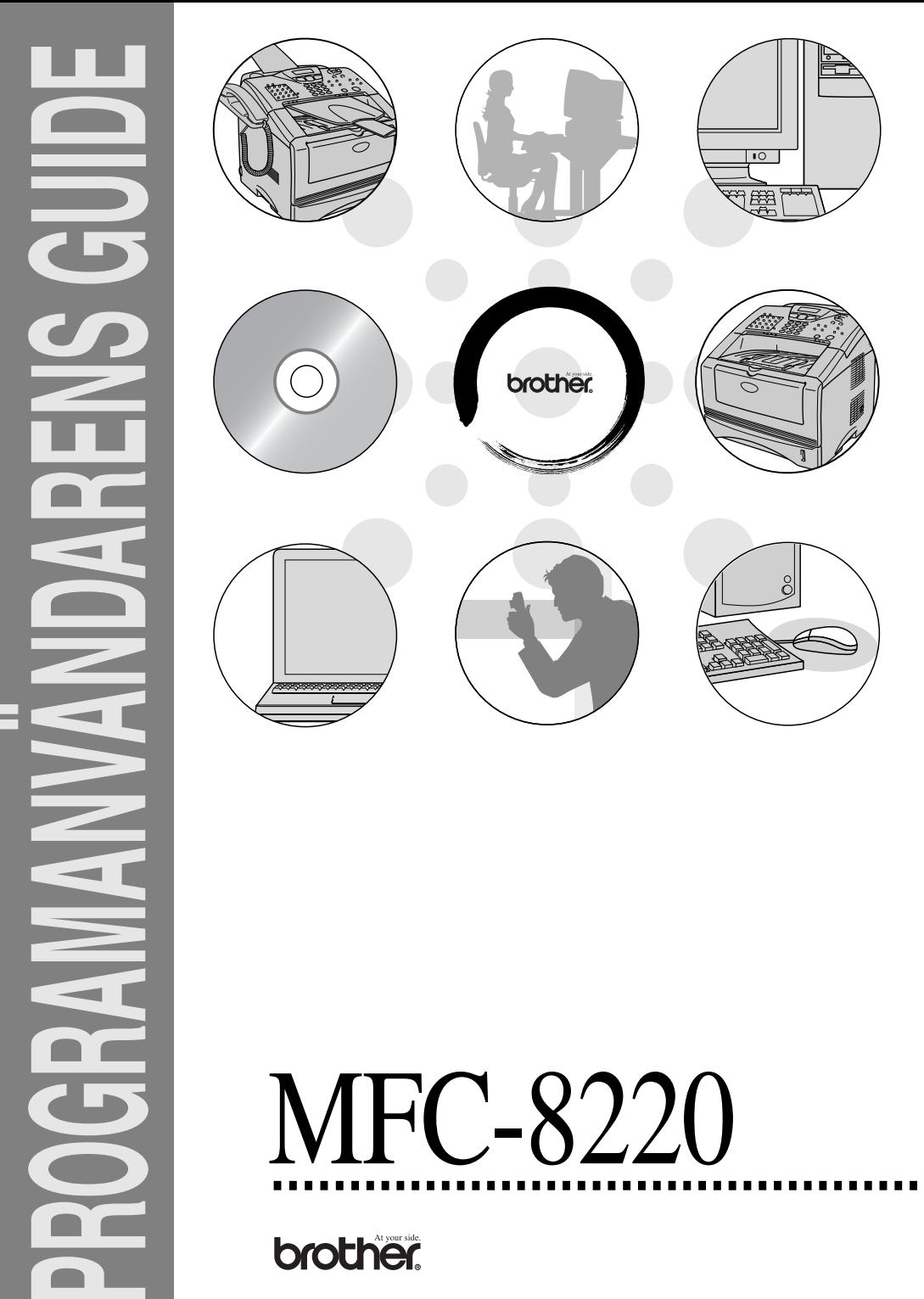

# **Innehållsförteckning**

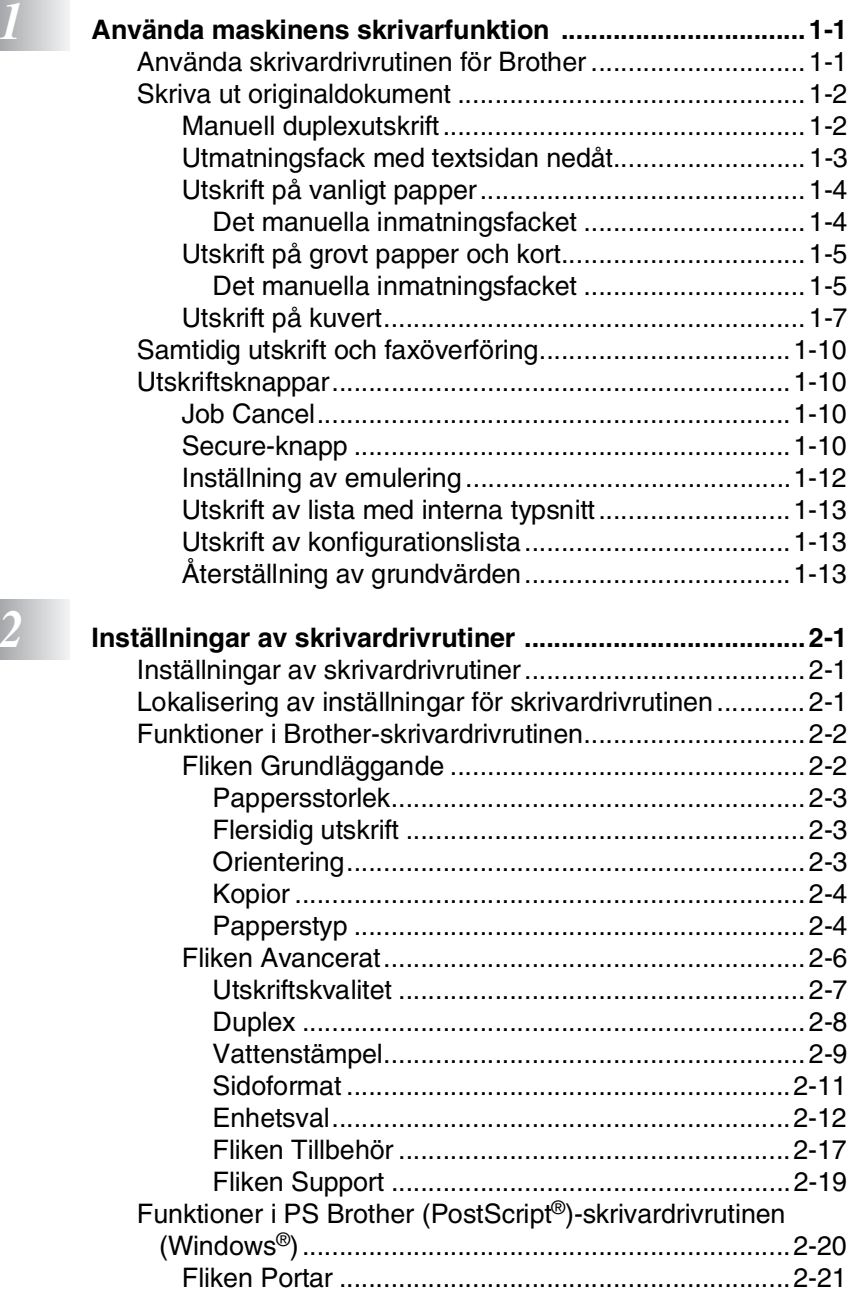

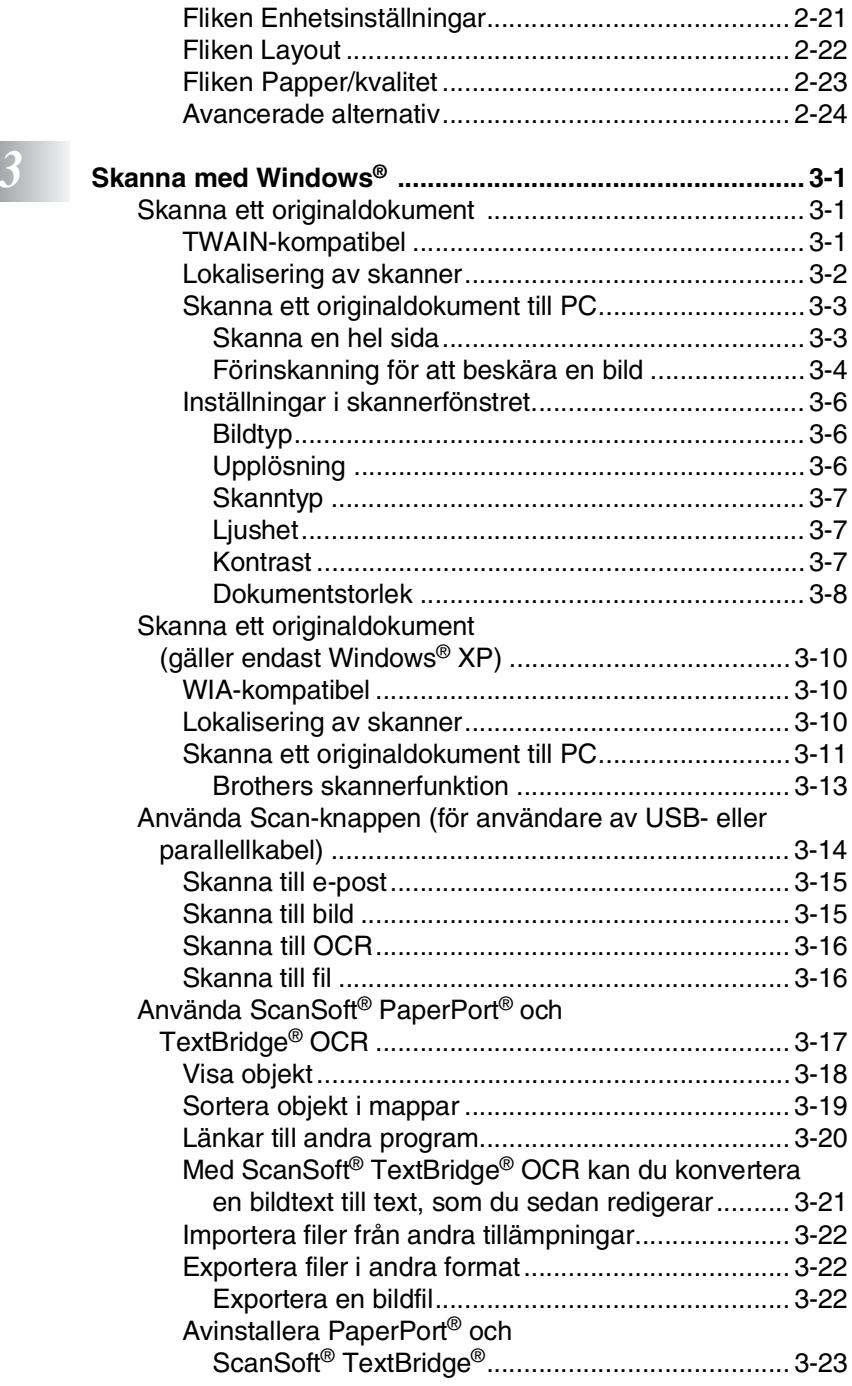

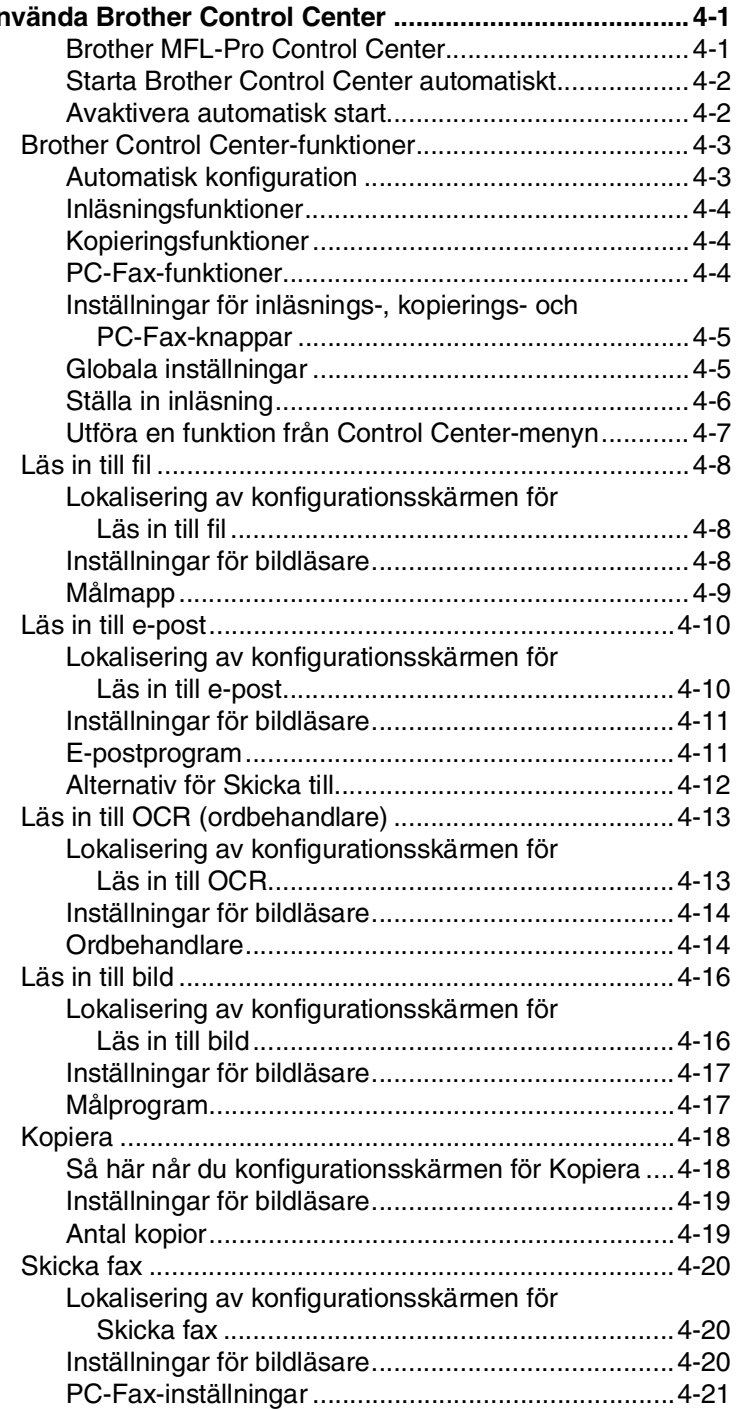

# **1 An**

# *5* **Använda Windows®-baserade Brother Smart UI**

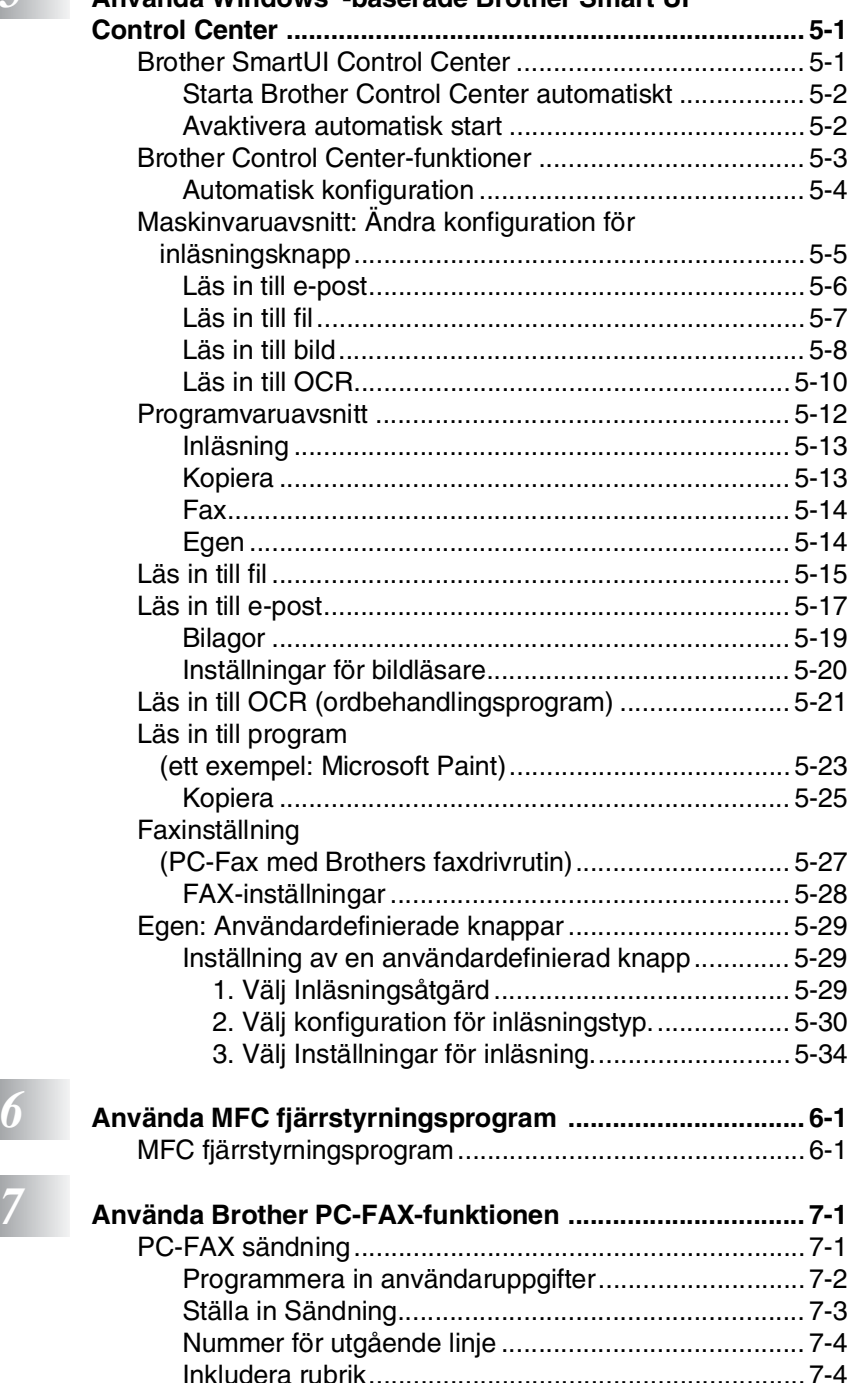

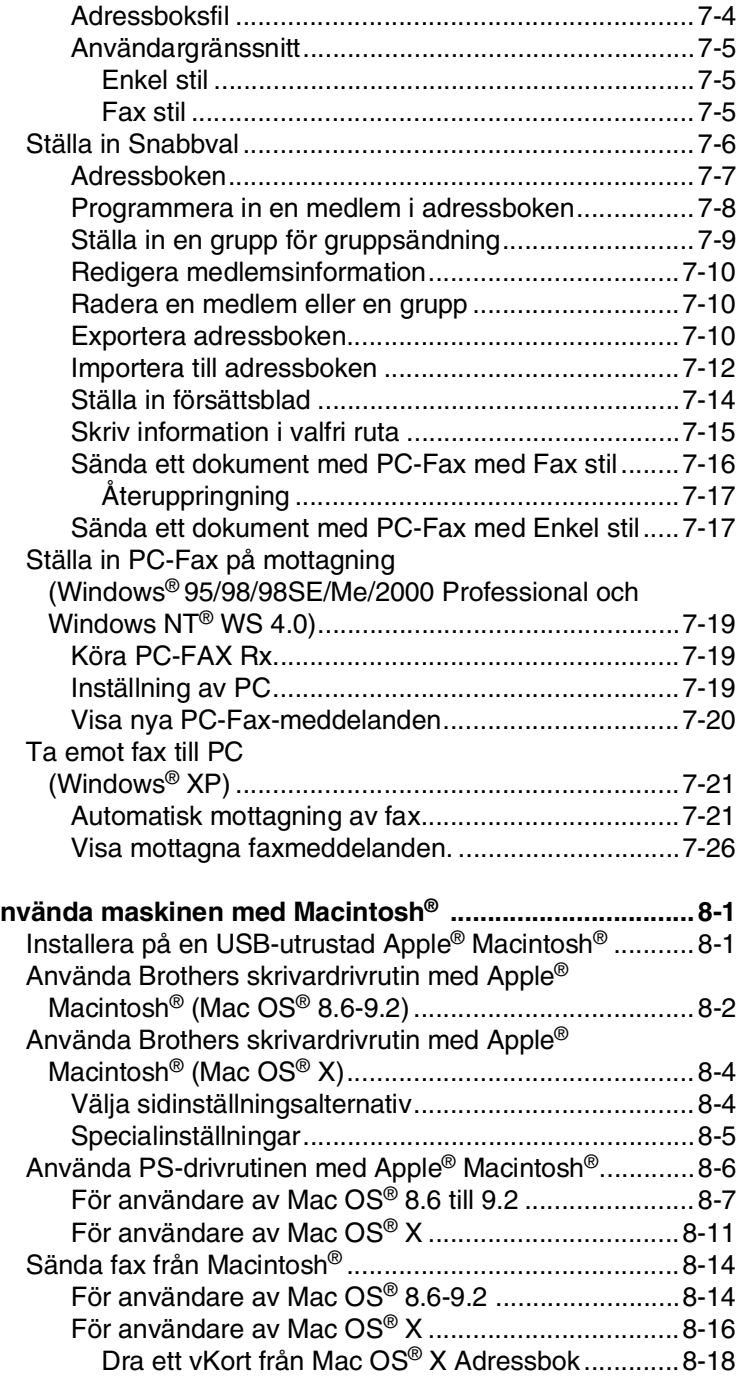

# **8** Använda med Mac

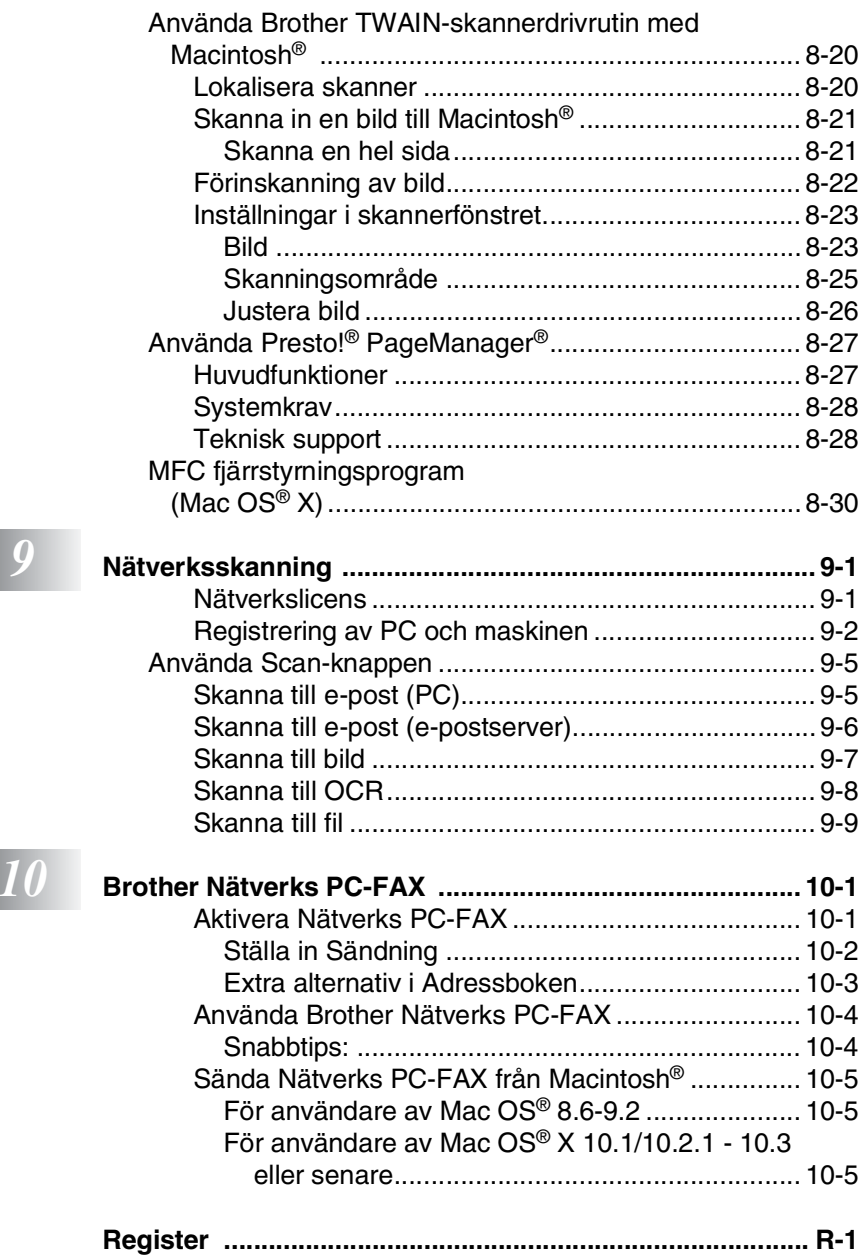

# <span id="page-7-0"></span>*1* **Använda maskinens skrivarfunktion**

# <span id="page-7-1"></span>**Använda skrivardrivrutinen för Brother**

En skrivardrivrutin är en programvara som med hjälp av skrivarkommandospråk eller sidbeskrivningsspråk omvandlar data från ett datorprogram till en för skrivaren läsligt format.

Skrivardrivrutinerna finns på bifogad CD-skiva. Installera drivrutinerna först genom att följa anvisningarna i snabbguiden. Du kan även ladda ner de senaste skrivardrivrutinerna från Brother Solutions Center på:

# **<http://solutions.brother.com>**

## **Windows®-utskrift**

Skrivardrivrutin och TrueType™-kompatibla typsnitt för Microsoft® Windows® 95/98/98SE/Me/2000 Professional/XP och Windows NT® workstation 4.0 finns på CD-skivan som medföljer maskinen. Du kan lätt installera dem i Windows® med hjälp av vårt installationsprogram. Drivrutinen stöder vårt unika komprimeringsläge för ökad utskriftshastighet i Windows® samt ger dig möjlighet att göra ett antal utskriftsinställningar, inklusive ekonomiläge och pappersformat.

## **Utskriftsemulering**

Maskinens utskriftsemuleringsfunktion stöder HP LaserJet (PCL nivå 6) och BR-Script (PostScript® 3™ språkemulering). Om du använder DOS-program kan du använda emuleringsläget för HP LaserJet (PCL nivå 6) och BR-Script (PostScript® 3™ spårkemulering) när du gör utskrifter.

# <span id="page-8-0"></span>**Skriva ut originaldokument**

När maskinen tar emot data från din dator gör den sig redo att skriva ut genom att mata papper från pappersfacket. Många olika papperstyper och kuvert kan användas i den här maskinens pappersfack.

*1* Välj datorns utskriftskommando.

Om datorn är ansluten till andra skrivare väljer du **MFC-8220 (USB) Printer** eller **Brother MFC-8220** som din skrivardrivrutin i datorns skrivarmeny och klickar på OK för att börja skriva ut.

- *2* Datorn sänder ett utskriftskommando och data till maskinen.
- *3* Den gula bakgrundslampan tänds, varefter maskinen börjar att skriva ut.

Du kan välja pappersformat och orientering i ditt tillämpningsprogram.

Välj nästa storlek uppåt om ditt tillämpningsprogram inte stöder ditt valda pappersformat.

Justera därefter det utskrivbara området genom att flytta vänster och höger marginal i ditt tillämpningsprogram.

# <span id="page-8-1"></span>**Manuell duplexutskrift**

Maskinen skriver först ut alla jämna sidor på papperets ena sida.

Därefter uppmanas du av Windows® skrivardrivrutin att ladda papperet på nytt. Undvik pappersstopp genom att rätta till papperet innan du laddar det. Du bör inte använda alltför tunt eller grovt papper.

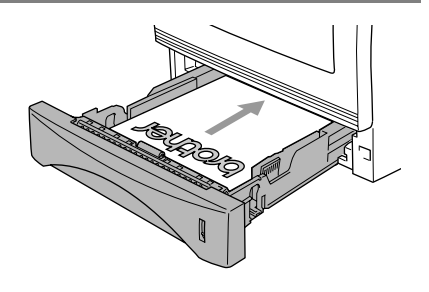

Vi rekommenderar 75 till 90 g/m<sup>2</sup>-papper.

# <span id="page-9-0"></span>**Utmatningsfack med textsidan nedåt**

Papper matas ut med texten *nedåt* i pappersutmatningen på maskinens framsida. Vik ut stödfliken för att stötta utskrifterna.

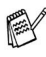

Avlägsna varje OH-film som matas ut ur maskinen innan nästa utskrift kommer.

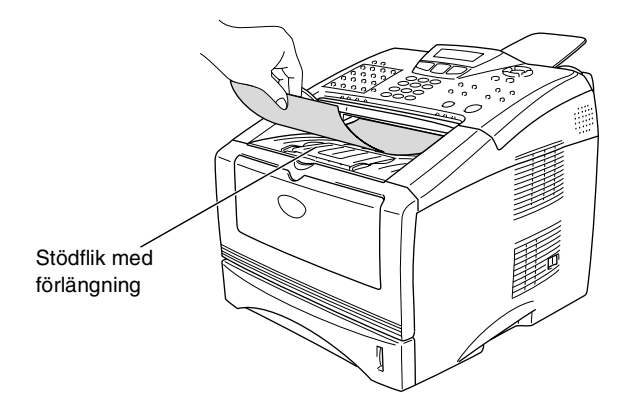

# <span id="page-10-0"></span>**Utskrift på vanligt papper**

#### <span id="page-10-1"></span>**Det manuella inmatningsfacket**

Maskinen intar automatiskt det manuella inmatningsläget när du placerar papper i det manuella inmatningsfacket.

*1* Välj **Pappersstorlek**, **Papperstyp**, **Papperskälla** och andra alternativ i skrivardrivrutinen.

**Papperstyp**: Vanligt papper **Papperskälla**: Manuell

- *2* Öppna det manuella inmatningsfacket. Ställ in pappersguiderna på aktuellt pappersformat.
- *3* Använd båda händerna när du skjuter in papper, med den sida som ska skrivas ut vänd uppåt, i det manuella inmatningsfacket tills matarrullen får grepp om papperet.

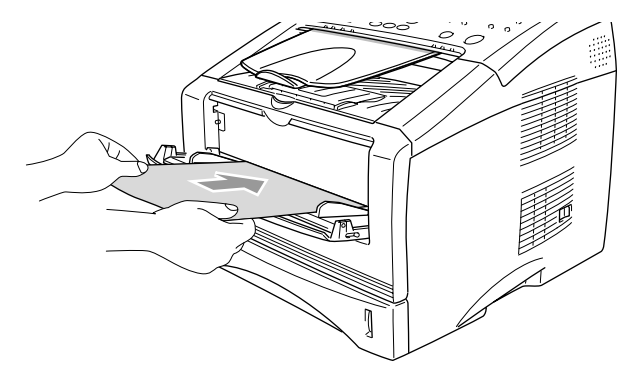

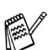

- Kontrollera att papperet ligger rakt och på rätt plats i det manuella inmatningsfacket. Om papperet ligger fel kan det matas in fel och orsaka felaktiga utskrifter eller pappersstopp.
- Undvik pappersstopp genom att inte placera mer än ett ark åt gången i det manuella inmatningsfacket.
- *4* Sänd utskriftsdatan till maskinen.
- *5* När utskriften har matats ut ur maskinen placerar du nästa ark i mataren enligt steg 3 ovan. Upprepa denna procedur för varje ny sida som ska skrivas ut.

# <span id="page-11-0"></span>**Utskrift på grovt papper och kort**

Om det bakre utmatningsfacket dras ned, kan maskinen mata ut papper i en rak linje från det manuella inmatningsfacket till maskinens baksida. Använd den här (ut)matningsmetoden om du vill skriva ut på grovt papper eller kort.

# <span id="page-11-1"></span>**Det manuella inmatningsfacket**

*1* Välj **Pappersstorlek**, **Papperstyp**, **Papperskälla** och andra alternativ i skrivardrivrutinen.

Papperstyp: Tjockt papper eller Tjockare papper

**Papperskälla**: Manuell

*2* Öppna det bakre utmatningsfacket.

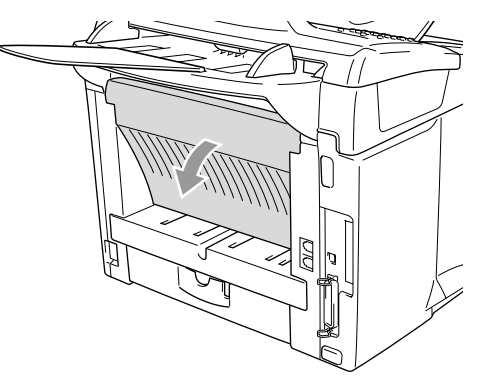

- *3* Öppna det manuella inmatningsfacket. Ställ in pappersguiderna på aktuellt pappersformat.
- *4* Använd båda händerna när du skjuter in papper, med den sida som ska skrivas ut vänd uppåt, i det manuella inmatningsfacket tills matarrullen får grepp om papperet.
- Kontrollera att papperet ligger rakt och på rätt plats i det manuella inmatningsfacket. Om papperet ligger fel kan det matas in fel och orsaka felaktiga utskrifter eller pappersstopp.
	- Undvik pappersstopp genom att inte placera mer än ett ark åt gången i det manuella inmatningsfacket.
- *5* Sänd utskriftsdatan till maskinen.
- *6* När utskriften har matats ut ur maskinen placerar du nästa ark i mataren enligt steg 4 ovan. Upprepa denna procedur för varje ny sida som ska skrivas ut.
- *7* Stäng det bakre utmatningsfacket när alla utskrifter är gjorda.

#### **Försiktig**

Avlägsna arken omedelbart efter att de har matats ut. Staplade utskrifter kan orsaka pappersstopp eller rullade utskrifter.

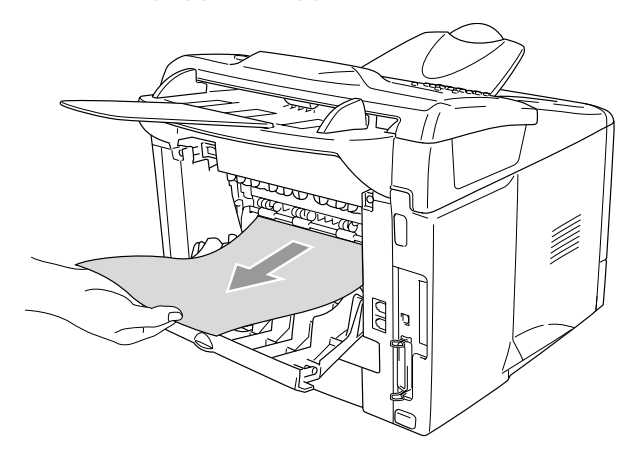

# <span id="page-13-0"></span>**Utskrift på kuvert**

Använd det manuella inmatningsfacket om du skriver ut på kuvert.

- Maskinen intar automatiskt det manuella inmatningsläget när du placerar papper i det manuella inmatningsfacket.
	- Alla sidor skall vara ordentligt vikta utan skrynklor.
- *1* Välj **Pappersstorlek**, **Papperstyp**, **Papperskälla** och andra alternativ i skrivardrivrutinen.
	- **Papperstyp**: Kuvert, Tunt kuv. eller Tjockt kuv.
- *2* Öppna det bakre utmatningsfacket.

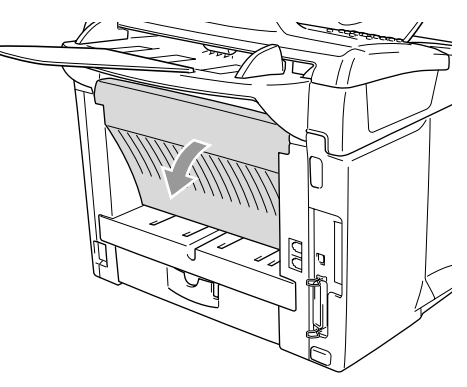

*3* Öppna det manuella inmatningsfacket. Ställ in pappersguiderna på aktuellt kuvertformat.

Om kuvert är skrynklade efter utskrift:

Öppna det bakre utmatningsfacket på maskinens baksida och fäll ner de blåa flikarna till vänster och höger (se bilden). Efter utskriften stänger du det bakre utmatningsfacket då fälls även de två blåa flikarna till ursprungsläget automatiskt.

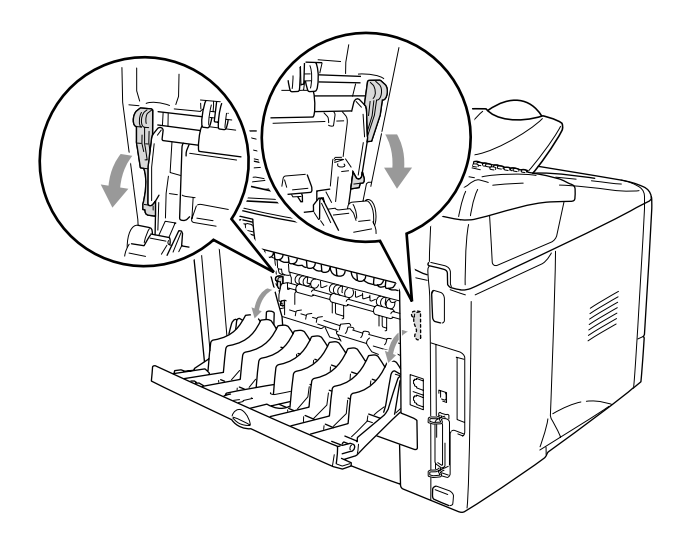

*4* Använd båda händerna när du skjuter in kuvertet, med den sida som ska skrivas ut vänd uppåt, i det manuella inmatningsfacket tills matarrullen griper tag i kuvertets främre kant.

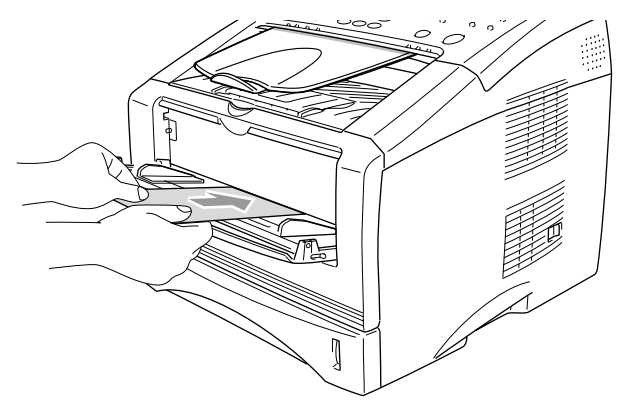

- Kontrollera att kuverten matas in rakt i det manuella inmatningsfacket. Om ett kuvert ligger fel kan det matas in fel och orsaka felaktiga utskrifter eller stopp.
	- Undvik stopp genom att inte placera mer än ett kuvert åt gången i det manuella inmatningsfacket.
	- Placera kuvertet i det manuella inmatningsfacket. Kontrollera att den sida som ska skrivas ut är vänd uppåt i facket.
- *5* Sänd utskriftsdatan till maskinen.
- *6* Maskinen väntar tills du har avlägsnat ett utmatat kuvert innan den fortsätter att arbeta. Upprepa steg 4 för varje kuvert.
- *7* Stäng det bakre utmatningsfacket när alla utskrifter är gjorda.

# <span id="page-16-0"></span>**Samtidig utskrift och faxöverföring**

Maskinen kan göra utskrifter från datorn samtidigt som den sänder eller tar emot faxmeddelanden och skannar in ett dokument i datorn. Faxsändningar avbryts inte när datorn skriver ut.

# <span id="page-16-1"></span>**Utskriftsknappar**

# <span id="page-16-2"></span>**Job Cancel**

Du kan stoppa pågående jobb och radera data från minnet genom trycka på knappen **Job Cancel**.

# <span id="page-16-4"></span><span id="page-16-3"></span>**Secure-knapp**

Säker data är lösenordsskyddad. Bara de som kan lösenordet kan skriva ut data. Maskinen skriver inte ut säker data förrän lösenordet har givits. Datan raderas från minnet efter utskriften. Du måste ange ditt lösenord i skrivardrivrutinens dialogruta för att kunna använda den här menyinställningen. (Se *Enhetsval* [på sidan 2-12](#page-31-1).)

Du kan inte använda Secure-knappen i samband med Brother BR-Script-drivrutinen (PostScript<sup>®</sup> 3<sup>™</sup> språkemulering).

- *1* Tryck på **Secure**.
- 2 Tryck på  $\bullet$  eller  $\bullet$  för att välja användarnamn.

Tryck på **Set**. Ett antal alternativ visas på skärmen.

Meddelandet Ingen data! visas om det inte finns någon säker data i minnet.

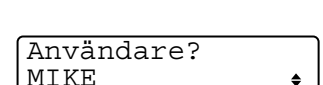

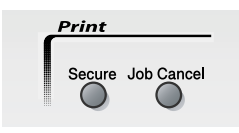

3 Trvck på **eller b** för att välja jobb.

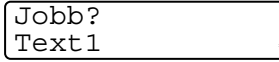

Tryck på **Set**. Du uppmanas att ange ditt fyrsiffriga lösenord.

*4* Ange ditt lösenord med hjälp av kontrollpanelen.

Text1 Lösenord:XXXX

Tryck på **Set**.

 $5$  Tryck på  $\bullet$  eller  $\bullet$  för att välja Utskrift.

Tryck på **Set**. Maskinen skriver ut datan.

—**ELLER**—

Tryck på eller för att välja Ta bort och tryck på **Set** om du vill radera den säkra datan.

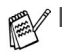

Den säkra datan i minnet raderas om du bryter strömmen till maskinen.

■ Den säkra datan raderas från minnet efter utskrift.

# <span id="page-18-0"></span>**Inställning av emulering**

Maskinen tar emot utskriftskommandon på olika språk eller via emulering. Vilket språk som utskriftskommandot ges på beror på operativsystem och program. Maskinen kan ta emot utskriftskommandon för olika emuleringar. Den här maskinen är utrustad med en automatiskt emuleringsväljare. Den väljer emuleringsläge automatiskt när den mottar information från en PC. Grundinställningen är AUTO.

> Skrivare 1.Emulering

Du kan ändra grundinställning för emulering med hjälp av kontrollpanelen.

- *1* Tryck på **Menu**, **4**, **1**.
- 2 Tryck på  $\implies$  eller  $\implies$  för att välja Auto, HP LaserJet eller BR-Script 3. Tryck på **Set**.
- *3* Tryck på **Stop/Exit**.

Vi rekommenderar att du ställer in emulering med ditt tillämpningsprogram eller din nätverksserver. Om inställningen inte fungerar som avsett bör du välja emulering manuellt med hjälp av knapparna på maskinens kontrollpanel.

# <span id="page-19-0"></span>**Utskrift av lista med interna typsnitt**

Du kan skriva ut en lista med maskinens interna (eller residenta) typsnitt för att se hur dessa ser ut innan du använder dem.

- *1* Tryck på **Menu**, **4**, **2**, **1**.
- *2* Tryck på **Start**. Maskinen skriver ut listan.
- *3* Tryck på **Stop/Exit**.

# <span id="page-19-1"></span>**Utskrift av konfigurationslista**

Du kan skriva ut en lista med aktuella skrivarinställningar.

- *1* Tryck på **Menu**, **4**, **2**, **2**.
- *2* Tryck på **Start**. Maskinen skriver ut inställningarna.
- *3* Tryck på **Stop/Exit**.

# <span id="page-19-2"></span>**Återställning av grundvärden**

Du kan återställa maskinens grundinställningar. Typsnitt och makron i de tillfälliga inställningarna raderas.

- *1* Tryck på **Menu**, **4**, **3**.
- *2* Tryck på **1** för att återställa grundvärdena.

—**ELLER**—

Tryck på **2** för att avsluta utan att ändra.

*3* Tryck på **Stop/Exit**.

Det är bara skrivarinställningarna som återställs till grundvärdena.

Utskriftsval 1.Intern font

2.Konfiguration

Utskriftsval

Skrivare 3.Återst.skrivar

# <span id="page-20-0"></span>*2* **Inställningar av skrivardrivrutiner**

(endast Windows®)

# <span id="page-20-1"></span>**Inställningar av skrivardrivrutiner**

Du kan göra följande inställningar innan du skriver ut från datorn:

- **Papperstyp**
- **Flersidig utskrift**
- **Vattenstämpel**\*1\*2
- **Skalning**\*<sup>2</sup>
- **Skriv ut datum & tid**<sup>\*1\*2</sup>
- Snabbinställning<sup>\*1\*2</sup>
- **Säker utskrift**\*1
- \*1 Du kan inte göra dessa inställningar om du använder en BR-Script-drivrutin (PostScript<sup>®</sup> 3<sup>™</sup> spårkemulering).
- \*2 Du kan inte göra dessa inställningar om du använder en standardskrivarrutin.

# <span id="page-20-2"></span>**Lokalisering av inställningar för skrivardrivrutinen**

- *1* Välj **Skriv ut** på menyn **Arkiv** i ditt tillämpningsprogram.
- *2* Välj **Brother MFC-8220 (USB) Printer** eller **Brother MFC-8220**  som skrivare och klicka på **Inställningar** för Windows® XP (**Egenskaper** för Windows® 95/98/98SE/Me och 2000 och **Document Defaults** för Windows NT® 4.0). Dialogrutan **Utskriftsinställningar** visas.

Vägen till inställningsalternativen för skrivardrivrutinen beror på vilket operativsystem och vilken programvara du använder.

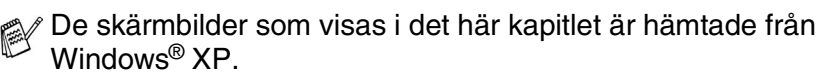

Skärmbilderna på din dator kan skilja sig något från dessa beroende på vilket av Windows® operativsystem du använder.

# <span id="page-21-0"></span>**Funktioner i Brother-skrivardrivrutinen**

Brother-skrivardrivrutinen är exklusivt utvecklad av Brother. Den här skrivaren innehåller fler funktioner än Microsoft® Windows® standardskrivare.

# <span id="page-21-1"></span>**Fliken Grundläggande**

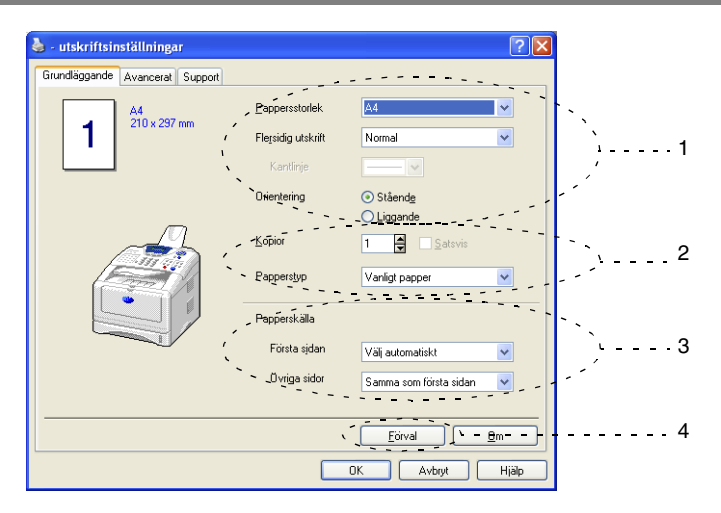

- *1* Välj **Pappersstorlek**, **Flersidig utskrift**, **Kantlinje** (vid behov) och **Orientering**.
- *2* Välj antal **Kopior** och **Papperstyp**.

*3* Välj **Papperskälla** (**Första sidan** och **Övriga sidor**). Välj **Välj automatiskt** om du vill att skrivardrivrutinen ska välja lämpligt fack för **Pappersstorlek** automatiskt.

På fliken Tillbehör kan du välja pappersstorlek för varje fack. ([Se](#page-36-0)  *[Fliken Tillbehör](#page-36-0)* på sidan 2-17.)

*4* Återställ grundalternativen genom att klicka på knappen **Förval**.

# <span id="page-22-0"></span>**Pappersstorlek**

Välj aktuell pappersstorlek på rullgardinsmenyn.

# <span id="page-22-1"></span>**Flersidig utskrift**

Med alternativet Flersidig utskrift förminskar du sidorna så att de kan skrivas ut på ett pappersark, eller förstorar en bild så att den kan skrivas ut på flera ark.

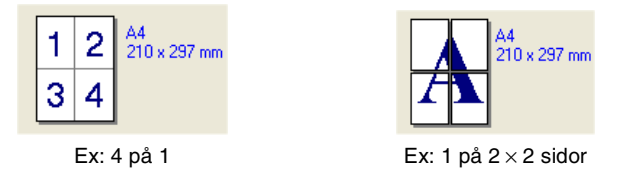

# **Kantlinje**

Om du skriver ut flera sidor på ett ark med hjälp av funktionen Flersidig utskrift, kan du välja att ha en fylld kantlinje, streckad kantlinje eller ingen kantlinje runt utskriften.

# <span id="page-22-2"></span>**Orientering**

Med alternativet Orientering kan du välja riktning på utskriften (**Stående** eller **Liggande**).

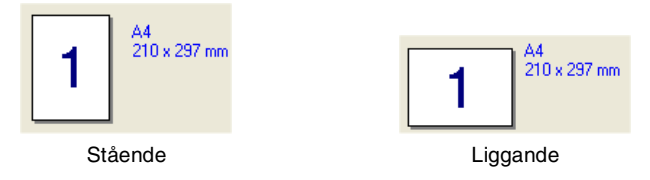

# <span id="page-23-0"></span>**Kopior**

Med det här alternativet ställer du in hur många kopior som ska skrivas ut.

## **Satsvis**

Om du markerar rutan **Satsvis** kommer en fullständig kopia att skrivas ut i sidföljd, följt av efterföljande kopia/kopior. Om du inte markerar **Satsvis** kommer samtliga kopior av sidan 1 att skrivas ut, följt av samtliga kopior av sidan 2, osv.

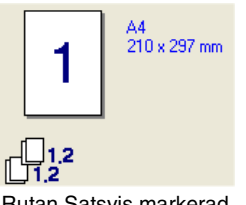

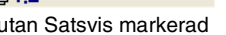

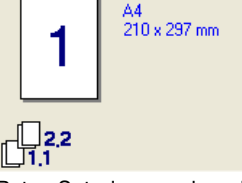

Rutan Satsvis markerad **Rutan Satsvis avmarkerad** 

# <span id="page-23-1"></span>**Papperstyp**

Du kan använda följande papperstyper i maskinen. Välj rätt papperstyp för bästa utskriftskvalitet.

**Vanligt papper Tunt papper Tjockt papper Tjockare papper Strukturpapper OH-film Kuvert Tjockt kuv. Tunt kuv.**

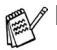

Välj alternativet **Vanligt papper** om du använder vanligt papper (70 till 95 g/m2). Välj **Tjockt papper** eller **Tjockare papper** om du använder tjockt papper, kuvert eller grovt papper. Välj **Strukturpapper** om du använder strukturerat papper och **OH-film** om du använder OH-film.

■ Välj **Kuvert** om du använder kuvert. Om trumenheten inte får tillräckligt kontakt med kuvertet när alternativet **Kuvert** är valt, ska du välja **Tjockt kuv.**. Om kuvertet skrynklas när alternativet **Kuvert** är valt, ska du välja **Tunt kuv.**.

# <span id="page-25-0"></span>**Fliken Avancerat**

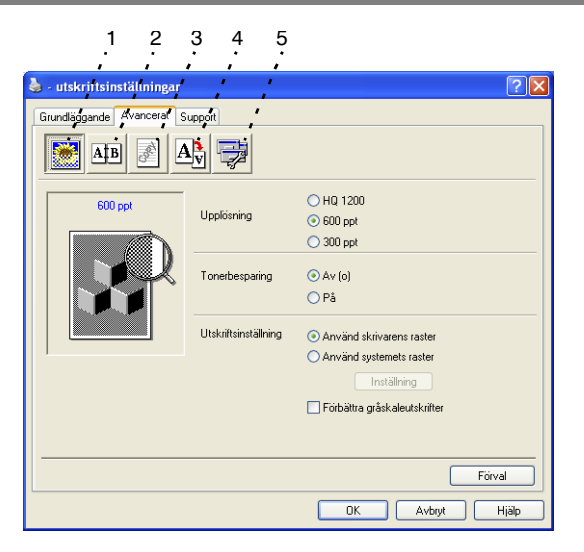

Återställ grundalternativen genom att klicka på knappen **Förval**.

Välj ny inställning genom att klicka på en av följande ikoner:

- 1 **Utskriftskvalitet**
- 2 **Duplex**
- 3 **Vattenstämpel**
- 4 **Sidoformat**
- 5 **Enhetsval**

# <span id="page-26-0"></span>**Utskriftskvalitet**

Klicka på ikonen **Utskriftskvalitet** för att visa tillgängliga alternativ för utskriftskvalitet.

# **Upplösning**

Du kan ställa in upplösningen på följande alternativ:

- HQ 1200
- 600 dpi
- 300 dpi

## **Tonerbesparing**

Aktivera tonerbesparingsfunktionen om du vill minska svärtningsgraden och spara pengar.

# **Utskriftsinställning**

# *För Windows® 95/98/98SE/Me*

Med alternativet Utskriftsinställning maximerar du utskriftskvaliteten för den dokumenttyp som skrivs ut (foto, grafik eller inskannade bilder). Välj **Auto (Rekommenderas)** om du vill att skrivaren automatiskt ska skriva ut de lämpligaste utskriftsinställningarna.

Om du väljer det manuella alternativet kan du göra egna inställningar av ljusstyrka, kontrast och grafisk kvalitet.

*För Windows® 2000/XP/NT® WS 4.0*

- Markera alternativet **Använd skrivarens raster** om du vill skriva ut med halvton.
- Markera alternativet Använd systemets raster för att skriva ut med systemets halvton. Tryck på **Inställning** för att göra nya inställningar.
- Markera alternativet **Förbättra gråskaleutskrifter** om halvtonen inte kan skrivas ut på avsett vis.

# <span id="page-27-0"></span>**Duplex**

Med Duplex-alternativet sparar du papper genom att skriva ut på båda sidor om papperet. Klicka på **Duplex**-ikonen för att visa tillgängliga alternativ för dubbelsidig utskrift.

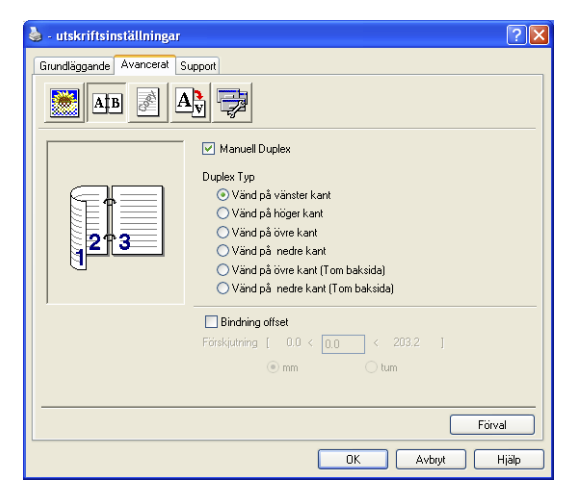

#### **Manuell Duplex**

Markera rutan **Manuell Duplex**. I det här läget skriver maskinen ut alla jämna sidnummer först. Därefter avbryter skrivardrivrutinen arbetet för att tala om hur papperet ska laddas på nytt. Klicka på OK för att skriva ut alla ojämna sidnummer.

## **Duplex Typ**

Du kan välja **Duplex Typ**. Det finns sex olika duplexriktningar tillgängliga för varje orientering.

**Vänd på vänster kant**

**Vänd på höger kant** 

**Vänd på övre kant**

**Vänd på nedre kant**

**Vänd på övre kant (tom baksida)**

**Vänd på nedre kant (tom baksida)** 

#### **Bindning offset**

Markera alternativet Bindning offset för att ange förskjutningsvärdet för bindningssidan i tum eller millimeter (0 - 8 tum) [0 - 203,2 mm].

# <span id="page-28-0"></span>**Vattenstämpel**

Klicka på **Vattenstämpel**-ikonen för att visa tillgängliga alternativ för vattenstämpel.

Du kan lägga in en vattenstämpel i form av en logotyp eller en text i ditt originaldokument. Du kan välja en förhandsinställd

vattenstämpel eller använda en bitmappsfil eller textfil som du själv har skapat.

Markera alternativet **Använd vattenstämpel** och välj den vattenstämpel du vill använda.

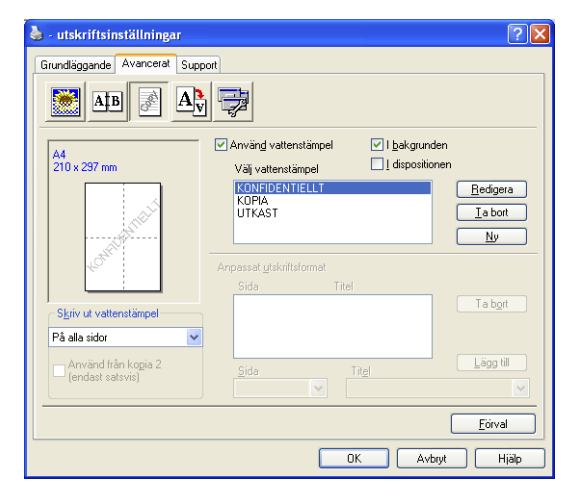

## **I bakgrunden**

Markera alternativet **I bakgrunden** för att skriva ut en vattenstämpel i bakgrunden på ditt dokument. Om du inte markerar det här alternativet skrivs vattenstämpeln längst upp på sidan.

#### **I dispositionen**

# **(Endast Windows® 2000 Professional/XP/NT® WS 4.0)**

Markera alternativet **I dispositionen** om du endast vill skriva ut en kontur av vattenstämpeln.

#### **Skriv ut vattenstämpel**

Funktionen **Skriv ut vattenstämpel** innehåller följande alternativ:

- **På alla sidor**
- **Enbart på första sidan**
- **Från andra sidan**
- **Anpassat**
- **Använd från kopia 2 (endast satsvis)**

(För Windows® 2000 Professional/XP/ Windows NT® 4.0)

# **Inställning av vattenstämpel**

Du kan ändra på vattenstämpelns storlek och placering på sidan genom att välja vattenstämpel och klicka på knappen **Redigera**. Om du vill lägga till en ny vattenstämpel klickar du på knappen **Ny** och väljer **Text** eller **Bitmapp** under **Typ av vattenstämpel**.

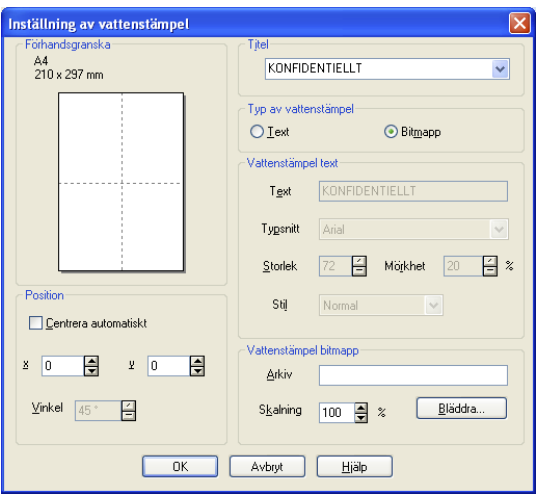

# ■ **Titel**

Du kan välja **KONFIDENTIELLT**, **KOPIA** eller **UTKAST** som standardtitel eller ange en titel som du vill ha i fältet.

#### ■ **Vattenstämpel text**

Skriv vattenstämpelns text i **Text**-rutan och välj **Typsnitt**, **Storlek**, **Mörkhet** och **Stil**.

#### ■ **Vattenstämpel bitmapp**

Ange namn och plats för din bitmappsbild i **Arkiv**-rutan eller **Bläddra** till aktuell plats för filen. Du kan även ställa in bildens skalningsstorlek.

## ■ **Position**

Med den här funktionen avgör du var vattenstämpeln ska placeras på sidan.

# <span id="page-30-0"></span>**Sidoformat**

Klicka på **Sidoformat**-ikonen för att visa tillgängliga alternativ för sidoformat.

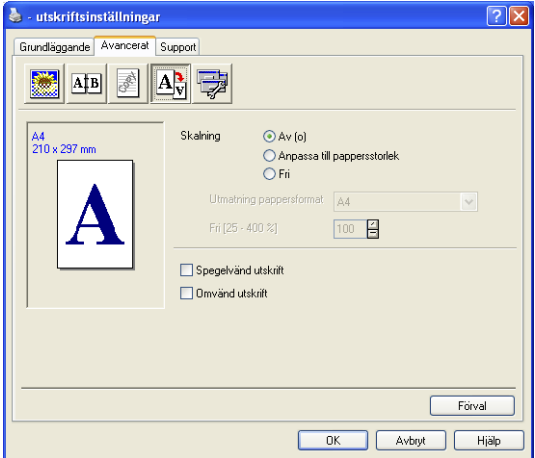

## **Skalning**

Använd funktionen Skalning för att ändra utskriftsformatet för aktuellt dokument.

## ■ **Av**

Skriv ut originaldokumentet som det ser ut på skärmen.

# ■ **Anpassa till pappersstorlek**

Markera det här alternativet om originaldokumentet har ett ovanligt format eller om du bara använder standardark.

# ■ **Fri**

Förminska eller förstora utskriften manuellt.

# **Spegelvänd utskrift**

Datan kastas om från vänster till höger före utskrift.

# **Omvänd utskrift**

<span id="page-31-1"></span>Datan roteras i 180 grader före utskrift.

# <span id="page-31-0"></span>**Enhetsval**

Du kan ställa in en av följande skrivarfunktioner:

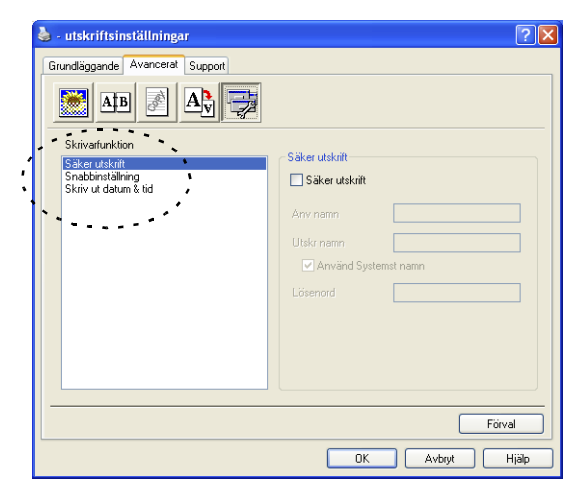

## **Säker utskrift**

Säkra dokument skyddas av lösenord när de sänds till maskinen. Bara de som kan lösenordet kan skriva ut datan. Eftersom originaldokumenten säkras i maskinen kan du bara skriva ut dem från maskinens kontrollpanel (om du anger ditt lösenord).

*Gör så här för att sända ett säkrat originaldokument:*

- *1* Välj **Säker utskrift** från **Skrivarfunktion** och markera **Säker utskrift**.
- *2* Ange ditt lösenord, användarnamn och utskriftsnamn och klicka på OK.
- *3* Du måste skriva ut de säkra dokumenten från maskinens kontrollpanel. (Se *Secure-knapp* [på sidan 1-10](#page-16-4).)

*Gör så här för att radera ett säkrat originaldokument:*

Du måste radera ett säkert originaldokument från maskinens kontrollpanel. (Se *Secure-knapp* [på sidan 1-10](#page-16-4).)

Du kan lagra upp till 8 MB data i maskinens minne.

#### **Snabbinställning**

Med funktionen **Snabbinställning** kan du snabbt ställa in drivrutinsalternativ. Om du vill se de här inställningarna klickar du helt enkelt på aktivitetskorgen med musknappen. Du väljer att ha den här funktionen PÅ eller AV på menyn Enhetsval.

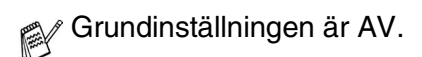

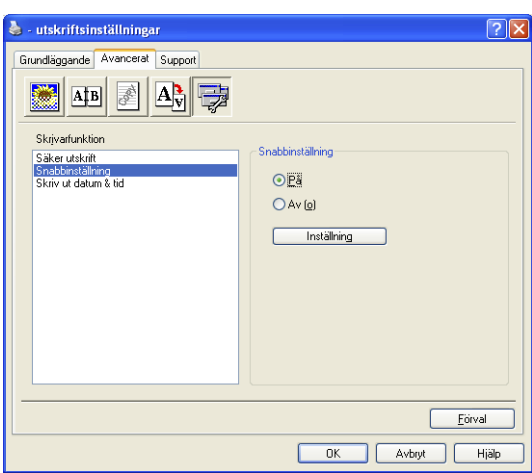

#### **Administratör (gäller enbart användare av Windows® 95/98/98SE/Me)**

Med administratörsalternativen kan du låsa och lösenordsskydda kopierings-, skalnings- och vattenstämpelfunktionerna.

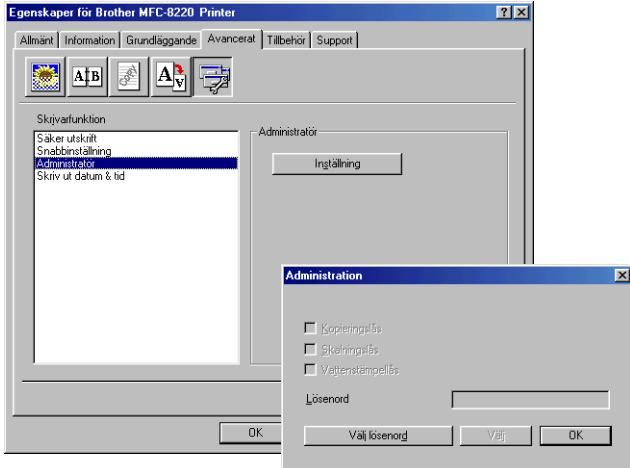

Anteckna och förvara ditt lösenord på en säker plats för framtida behov. Om du glömmer ditt lösenord kan du inte nå dessa inställningar.

#### **Skriv ut datum & tid**

Välj alternativet **Skriv ut datum & tid** om du vill att datum och tid från datorns klocka ska anges på varje utskrivet dokument.

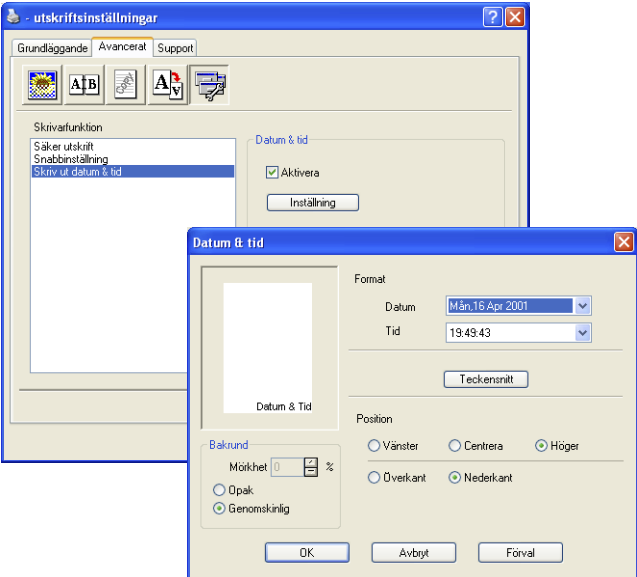

Klicka på knappen **Inställning** för att ändra **Datum** och **Tid**-format. Du kan ändra typsnitt genom att klicka på knappen **Teckensnitt** eller **Position**. Om du vill att **Datum** och **Tid** ska anges mot en bakgrund väljer du **Opak**. Om du väljer **Opak** kan du ställa in en ny procentenhet för bakgrundens **Mörkhet** vid visning av **Datum** och **Tid**.

Datum och tid i rutan anger i vilket format angivelsen kommer att skrivas ut. Verklig datum och tid hämtas från datorns klocka vid utskrift.
#### **Fliken Tillbehör**

Fliken **Tillbehör** innehåller konfigureringsalternativ för skrivardrivrutinen rörande anpassning av pappersformat och papperskällor. Den här fliken används dessutom för inställningar av andra alternativ i skrivardrivrutinen.

#### **Papperskälla inställning**

Om du vill konfigurera pappersformatet för varje papperskälla markerar du källan i listan **Papperskälla inställning**. Välj **Pappersstorlek** på rullgardinsmenyn och klicka på **Uppdatera**. Om Välj automatiskt (standardpapperskälla) har valts på skrivardrivrutinens Grundläggande-flik (Se *[Fliken Grundläggande](#page-21-0)* på [sidan 2-2](#page-21-0)), kommer skrivardrivrutinen automatiskt att använda sig av **Papperskälla inställning** för att välja ett fack som matchar inställningen av **Pappersstorlek** i skrivardrivrutinen.

#### **Förinställd källa**

Med **Förinställd källa** kan du välja vilken papperskälla som ska användas när sänddokumentets pappersformat inte överensstämmer med papperskällans inställning.

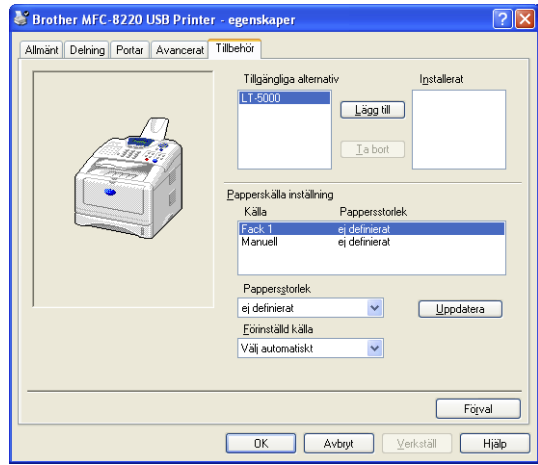

#### **Tillgängliga alternativ**

Du kan inte nå det nedre extrafacket om du inte installerar detta alternativ i drivrutinen. Markera modellnumret på listan **Tillgängliga alternativ** och klicka på **Lägg till**. Extrafacket anges därefter i rutan **Installerat** under **Papperskälla inställning**, samtidigt som det nedre extrafacket visas på skärmen.

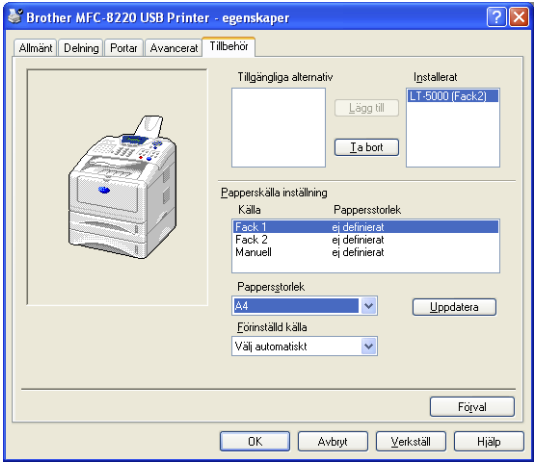

#### **Fliken Support**

Fliken **Support** innehåller information om skrivardrivrutinens version och inställning. Det finns dessutom länkar till webbplatserna **Brother Solutions Center** och Web uppdatering.

Klicka på fliken **Support** för att kalla upp följande skärm:

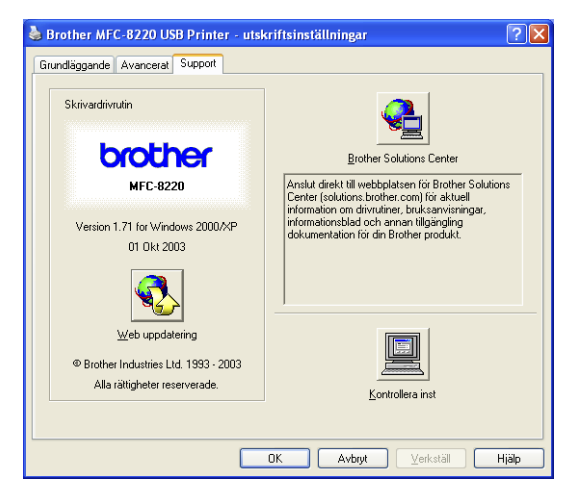

#### **Brother Solutions Center**

Webbplatsen **Brother Solutions Center** innehåller information om din Brother-produkt, inklusive FAQs (vanliga frågor),

bruksanvisningar, uppdateringar av drivrutiner och tips om hur du använder maskinen.

#### **Web Uppdatering**

**Web Uppdatering** söker efter uppdaterade drivrutiner på Brothers webbplats samt laddar automatiskt ner och uppdaterar skrivardrivrutinen på din dator.

#### **Kontrollera inst**

Välj alternativet **Kontrollera inst** om du vill se en förteckning på alla dina aktuella drivrutininställningar.

## **Funktioner i PS Brother (PostScript®)-skrivardrivrutinen (Windows®)**

Windows® 95/98/98SE/Me/2000 Professional/XP och Windows NT® 4.0 använder BR-Script-skrivardrivrutin (PostScript® 3™ språkemulering).

Du kan ladda ner de senaste drivrutinerna från Brother Solutions Center på<http://solutions.brother.com>

#### **Gör så här för att installera drivrutinen**

Om du redan har installerat skrivardrivrutinen enligt anvisningarna i Snabbguiden, sätter du in CD-skivan i datorns CD-enhet och klickar på **Installationsprogram**. Välj **MFL-Pro Suite** och följ anvisningarna på skärmen. När skärmen **Välj komponenter** visas, markerar du **PS skrivardrivrutin** och följer anvisningarna på skärmen.

Om du inte har installerat drivrutinen och programmet, sätter du in CD-skivan i datorns CD-enhet och klickar på **Installationsprogram**. Choose **MFL-Pro Suite** och följ anvisningarna på skärmen. När skärmen **Val av installation** visas väljer du **Anpassad** och maskerar alternativet **PS skrivardrivrutin**. Följ anvisningarna på skärmen.

De skärmbilder som visas i det här kapitlet är hämtade från Windows® XP.

Skärmbilderna på din PC kan skilja sig något från dessa beroende på vilket operativsystem du använder.

### **Fliken Portar**

Välj den port skrivaren är ansluten till eller sökvägen till den nätverksskrivare du använder.

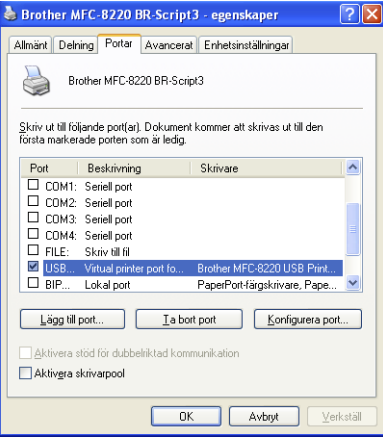

#### **Fliken Enhetsinställningar**

Välj de alternativ du har installerat för att konfigurera eventuella andra tillbehör du har installerat.

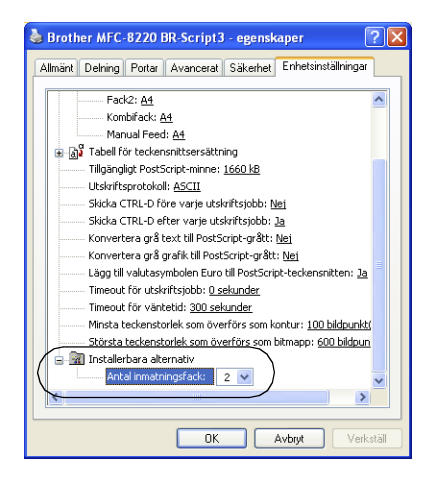

### **Fliken Layout**

Om du använder Windows NT® 4.0, Windows® 2000 eller XP, kan du nå fliken **Layout** genom att klicka på **Utskriftsinställningar...** på fliken **Allmänt** när du befinner dig på skärmen **Brother MFC-8220 BR-Script3 - egenskaper**.

På fliken **Layout** kan du göra olika layoutändringar, exempelvis **Orientering**, **Sidordning** och **Antal sidor per ark**.

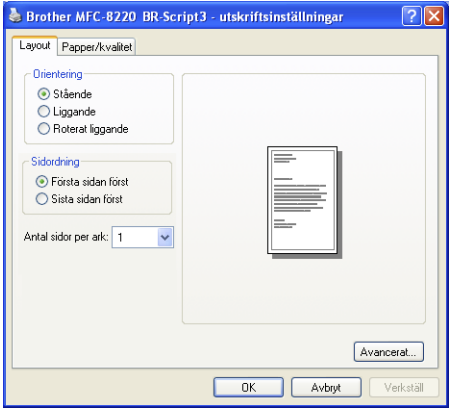

### **Fliken Papper/kvalitet**

Om du använder Windows NT® 4.0, Windows® 2000 eller XP, kan du nå fliken **Papper/kvalitet** genom att klicka på **Utskriftsinställningar...** på fliken **Allmänt** när du befinner dig på skärmen **Brother MFC-8220 BR-Script3 - egenskaper**.

Välj **Papperskälla**.

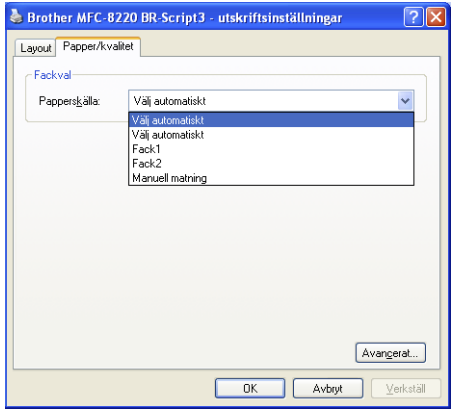

#### **Avancerade alternativ**

Om du använder Windows NT® 4.0, Windows® 2000 eller XP. kan du nå fliken **Avancerade alternativ för Brother MFC-8220 BR-Script3** genom att klicka på knappen **Avancerat...** på fliken **Layout** eller fliken **Papper/kvalitet**.

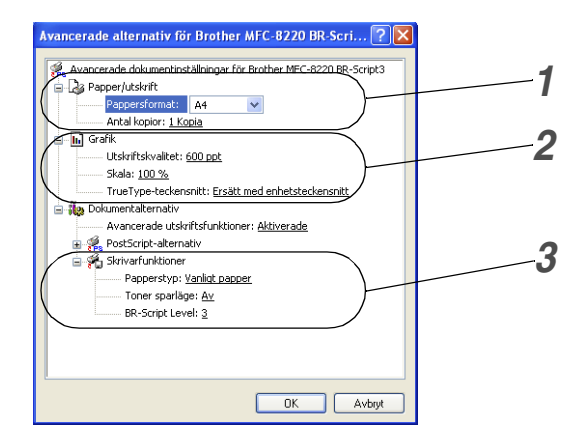

- *1* Välj **Pappersformat** och **Antal kopior**.
- *2* Ställ in **Utskriftskvalitet**, **Skala** och **TrueType-teckensnitt**.
- *3* Du kan göra nya inställningar av de olika alternativen i listan Skrivarfunktioner:
	- Papperstyp
	- Tonerbesparing
	- BR-Script Level

# *3* **Skanna med Windows®**

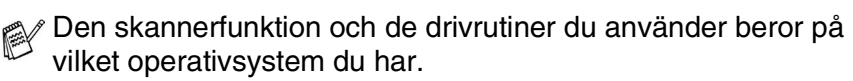

#### **Windows® 95/98/98SE/Me/2000 Professional och Windows NT® Workstation 4.0**

Maskinen använder en TWAIN-kompatibel drivrutin för att skanna originaldokument från dina program. (Se *[Skanna ett](#page-44-0)  originaldokument*, *[TWAIN-kompatibel](#page-44-0)* på sidan 3-1.)

#### **Windows® XP**

Maskinen använder Windows® Imaging Acquisition (WIA) när den skannar originaldokument. (Se *[Skanna ett](#page-53-0)  [originaldokument \(gäller endast Windows® XP\)](#page-53-0)* på sidan 3-10.)

#### **ScanSoft®, PaperPort® och TextBridge® OCR**

Gå till *Använda ScanSoft[® PaperPort® och TextBridge® OCR](#page-60-0)* på [sidan 3-17](#page-60-0)*.*

# <span id="page-44-0"></span>**Skanna ett originaldokument**

### **TWAIN-kompatibel**

Programmet Brother MFL-Pro Suite innehåller en TWAIN-kompatibel skannerdrivrutin. TWAIN-drivrutiner följer den globala standard som uppställts för kommunikation mellan skanner och tillämpningsprogram. Detta ger dig möjlighet att inte bara skanna in bilder direkt i PaperPort®-granskaren som medföljde maskinen, utan även att skanna bilder direkt till hundratals andra tillämpningsprogram som stöder TWAIN-skanning, till exempel Adobe® Photoshop®, Adobe® PageMaker®, CorelDraw®.

### **Lokalisering av skanner**

- *1* Öppna programvaran (ScanSoft® PaperPort®) för att skanna ett originaldokument.
- De skanneranvisningar som ges i den här bruksanvisningen gäller för ScanSoft® PaperPort® 8.0SE.
- *2* Välj **Läs in** på rullgardinsmenyn **Arkiv** eller klicka på knappen **Läs in**. Fönstret **Skanna** visas till vänster.
- *3* Välj **Brother MFC-8220**, **Brother MFC-8220 USB** eller **Brother MFC-8220 LAN** (om NC-9100h har installerats) på rullgardinsmenyn **Läs in**.
- *4* Klicka på **Skanna**.
- Om maskinen är ansluten via:

Parallell - välj **Brother MFC-8220**

USB - välj **Brother MFC-8220 USB**

LAN - välj **Brother MFC-8220 LAN** (om NC-9100h har installerats.)

Dialogrutan **Brother MFC-8220, Brother MFC-8220 USB** eller **Brother MFC-8220 LAN Skannerinställning** visas:

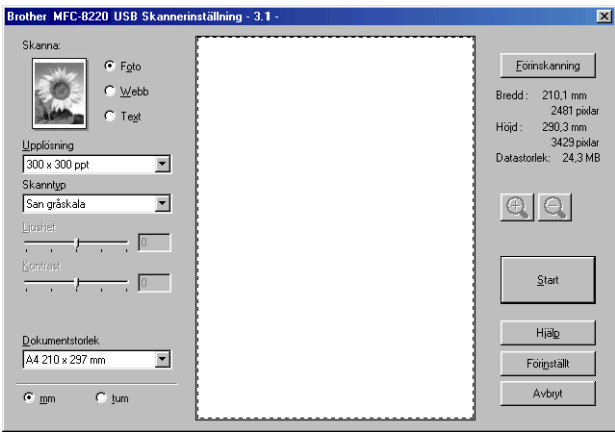

### **Skanna ett originaldokument till PC**

Du kan skanna en hel sida

#### —**ELLER**—

Skanna en del av en sida efter att ha förinskannat originaldokumentet.

#### **Skanna en hel sida**

- *1* Placera originaldokumentet med texten nedåt i dokumentmataren.
- *2* Justera vid behov följande funktioner i skannerfönstret:
	- **Bildtyp**
	- **Upplösning**
	- **Skanntvp**
	- **Ljushet**
	- **Kontrast**

■ **Dokumentstorlek**

- När du har valt en dokumentstorlek kan du justera skanningsområdet ytterligare genom att klicka på det och dra det med vänster musknapp. Detta är lämpligt om du vill beskära en bild när du skannar. (Se *[Inställningar i skannerfönstret](#page-49-0)* på [sidan 3-6.](#page-49-0))
- *3* Klicka på knappen **Start** i skannerfönstret.

När du har skannat färdigt klickar du på **Avbryt** för att återvända till fönstret PaperPort®.

#### **Förinskanning för att beskära en bild**

Med knappen **Förinskanning** förhandsgranskar du en bild innan du beskär bilden för att bli av med oönskade delar från den. När du är nöjd med förhandsgranskningen klickar du på knappen **Start** i skannerfönstret för att skanna bilden.

*1* Placera originaldokumentet med texten nedåt i dokumentmataren.

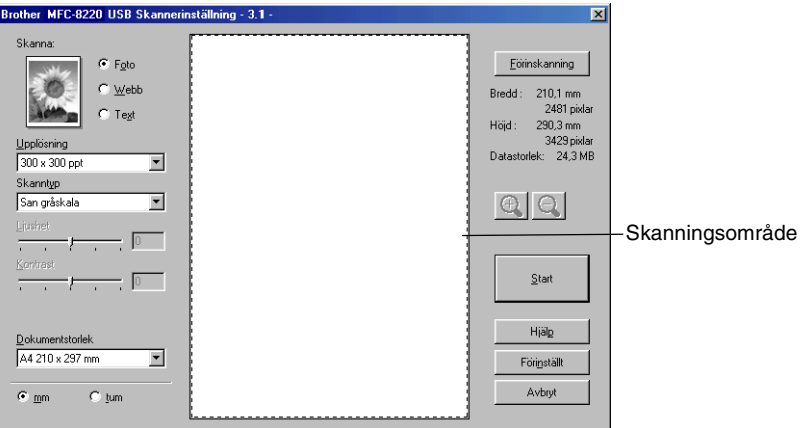

*2* Ställ vid behov in **Bildtyp, Upplösning, Skanntyp, Ljushet** och **Kontrast**.

*3* Klicka på knappen **Förinskanning** när dialogrutan **Brother MFC-8220, Brother MFC-8220 USB** eller **Brother MFC-8220 LAN Skannerinställning** visas.

Hela originaldokumentet skannas in i datorn och visas i skanningsområdet.

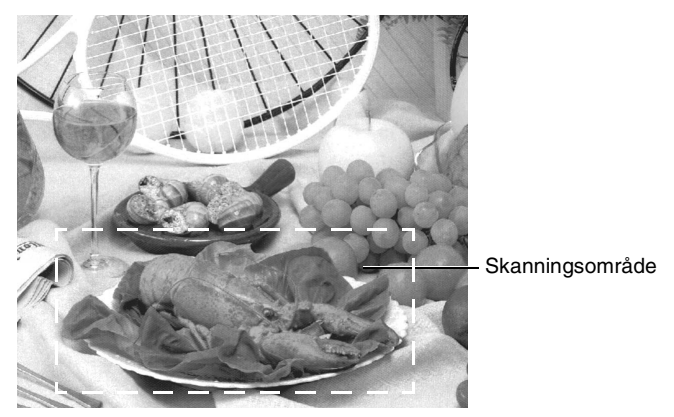

- *4* Välj den del du vill skanna genom att klicka på den och dra den med vänster musknapp.
- Du kan visa en förstoring av den del du har valt genom att klicka på  $\bigoplus$ . Om du vill välja en annan del av bilden klickar du bort förstoringen med hjälp av  $\Theta$ .
- *5* Placera originaldokumentet med texten nedåt i dokumentmataren på nytt.
- *6* Klicka på **Start**.

I det här läget visas endast vald del av originaldokumentet i fönstret PaperPort® (eller fönstret i ditt tillämpningsprogram).

*7* I fönstret PaperPort® kan du göra ytterligare justeringar med de verktyg som finns.

#### <span id="page-49-0"></span>**Bildtyp**

Ställ in bildtyp på **Foto**, **Webb** eller **Text**. **Upplösning** och **Skanntyp** ändras för varje grundinställning.

Grundinställningarna är:

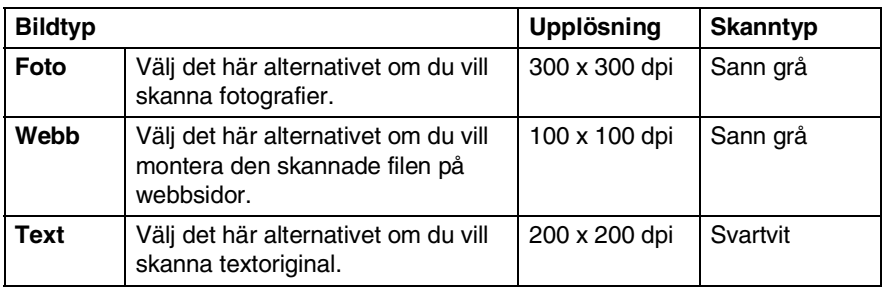

### **Upplösning**

Välj skannerupplösning från rullgardinsmenyn **Upplösning**. En högre upplösning använder mer minne och tar längre tid att överföra, men ger bättre bildkvalitet. Du kan välja Svartvit / Gråskala (spridning) och Sann grå. Nedan anges de olika upplösningsalternativen.

- $\blacksquare$  100  $\times$  100 dpi
- $\blacksquare$  150  $\times$  150 dpi
- 200  $\times$  200 dpi
- $\blacksquare$  300  $\times$  300 dpi
- $\blacksquare$  400  $\times$  400 dpi
- $\Box$  600  $\times$  600 dpi
- $\blacksquare$  1200 × 1200 dpi
- $\blacksquare$  2400  $\times$  2400 dpi
- $\blacksquare$  4800 × 4800 dpi
- $\blacksquare$  9600 × 9600 dpi

#### **Skanntyp**

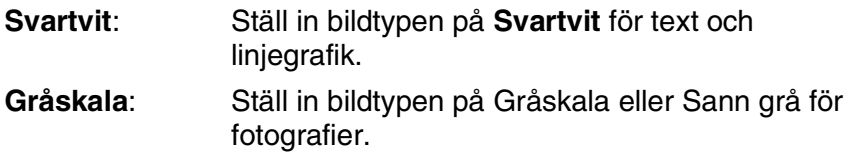

#### **Ljushet**

Justera bilden med hjälp av det här alternativet (-50 till 50). Grundvärdet är 0 (en mellaninställning).

Du ställer in ljusstyrkan genom att dra reglaget till höger (ljusare bild) eller vänster (mörkare bild). Om du inte vill använda reglaget för att ställa in ljusstyrkan kan du skriva ett värde i rutan.

Om den skannade bilden är för ljus ställer du in ett lägre värde och skannar in originaldokumentet på nytt. Om den skannade bilden är för mörk ställer du in ett högre värde och skannar in originaldokumentet på nytt.

#### **Kontrast**

Du kan bara ställa in det här alternativet om du har valt en gråskala. Du kan inte använda alternativet om du väljer **Svartvit** som **Skanntyp**.

Du ökar eller minskar kontrasten genom att föra reglaget till vänster eller höger. En ökning framhäver bildens mörka och ljusa avsnitt, medan en minskning framhäver bildens grå avsnitt. Om du inte vill använda reglaget för att ställa in ljusstyrkan kan du skriva ett värde i rutan.

#### **Dokumentstorlek**

Ställ in formatet på ett av följande alternativ:

- **Letter (8 1/2**  $\times$  **11 tum)**
- $\blacksquare$  A4 (210  $\times$  297 mm)
- **Legal (8 1/2**  $\times$  **14 tum)**
- $\blacksquare$  A5 (148  $\times$  210 mm)
- $\blacksquare$  B5 (182 × 257 mm)
- Executive (7  $1/4 \times 10$  1/2 tum)
- Foto  $3.5 \times 5$  in  $(9 \times 13$ cm)
- Foto  $5 \times 7$  in (13  $\times$  18cm)
- **APS C 4**  $\times$  **6 in (10**  $\times$  **15cm)**
- Visitkort
- **Egna dokumentstorlek (justerbart från 0,35 × 0,35 tum till 8,5 × 14** tum eller 8,9 $\times$ 8,9 mm till 215,9 $\times$ 355,6 mm

Om du skannar fotografier eller andra bildtyper för användning i en ordbehandlare eller ett annat grafikprogram ska du prova dig fram till de lämpligaste inställningarna för kontrast och upplösning.

Dialogrutan **Egen dokumentstorlek** visas om du väljer formatet **Egna inställningar**.

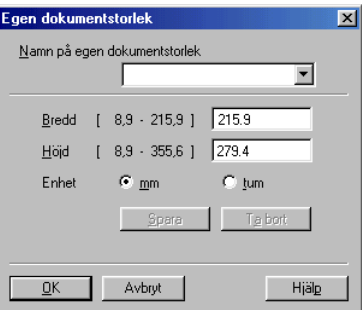

Ange originaldokumentets **Namn, Bredd** och **Höjd**.

Du kan välja "mm" eller "tum" som måttenhet för bredd och höjd.

Det pappersformat du har valt anges på skärmen.

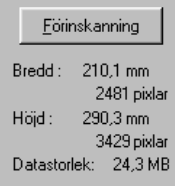

- **Bredd**: visar skanningsområdets bredd
- **Höjd**: visar skanningsområdets höjd
- **Datastorlek:** visar ungefärlig datamängd i Bitmap-format. Datamängden kan variera för andra filformat, exempelvis JPEG.

# <span id="page-53-0"></span>**Skanna ett originaldokument (gäller endast Windows® XP)**

### **WIA-kompatibel**

Windows® XP använder Windows Image Acquisition (WIA) när den skannar bilder från maskinen. Du kan skanna bilder direkt till den PaperPort® granskare som medföljer maskinen eller skanna bilder direkt till annan programvara som är kompatibel med WIA- eller TWAIN-skanning.

### **Lokalisering av skanner**

- *1* Öppna programmet för att skanna in originaldokumentet.
- De skanneranvisningar som ges i den här bruksanvisningen gäller för ScanSoft® PaperPort® 8.0. Tillvägagångssättet vid skanning från andra program kan variera.
- *2* Välj **Läs in** på rullgardinsmenyn **Arkiv** eller klicka på knappen Skanna.

Fönstret **Skanna** visas till vänster.

- *3* Välj din skanner på rullgardinsmenyn **Bildläsare**.
- *4* Klicka på **Skanna**.

Dialogrutan för skanning visas:

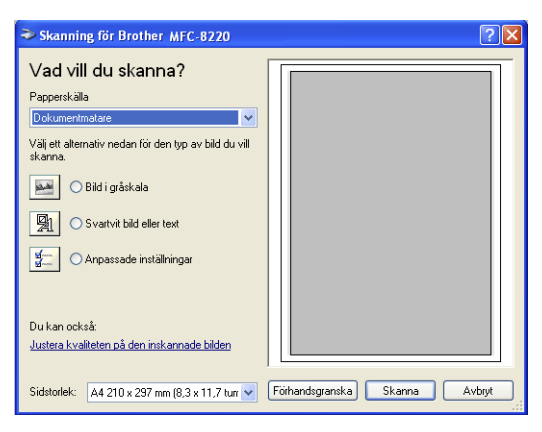

### **Skanna ett originaldokument till PC**

*1* Placera originaldokumentet med texten nedåt i dokumentmataren.

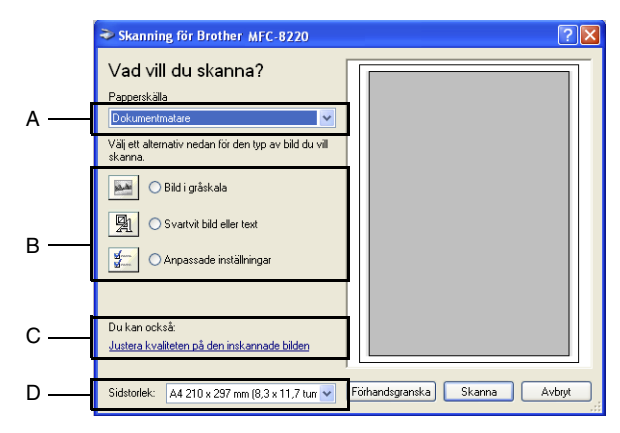

- *2* Välj **Dokumentmatare** på rullgardinsmenyn **Papperskälla** (A).
- *3* Välj bildtyp (B).
- *4* Välj **Sidstorlek** på rullgardinsmenyn (D).

*5* Klicka på **Justera kvaliteten på den inskannade bilden** (C) om du vill göra avancerade inställningar. Du kan välja **Ljusstyrka**, **Kontrast**, **Upplösning** och **Bildtyp** under **Avancerade egenskaper**. Klicka på knappen **OK** när du är färdig.

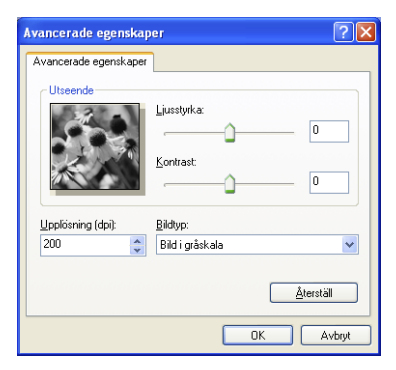

- Du kan välja skannerupplösning upp till 1200  $\times$  1200 dpi.
	- Använd Brothers skannerfunktion vid upplösning som överstiger 1200 dpi. (Se *[Brothers skannerfunktion](#page-56-0)* på sidan [3-13](#page-56-0).)
- *6* Klicka på knappen **Skanna** i dialogrutan för skanning för att börja skanna in originaldokumentet.

#### <span id="page-56-0"></span>**Brothers skannerfunktion**

Brother Scanner Utility används för konfigurering av skannerdrivrutinen vid upplösning som överstiger 1200 dpi. Du måste starta om datorn innan ändringarna börjar att gälla.

#### **Så här använder du funktionen:**

Du kan köra den här funktionen genom att välja **Skannertillägg** på menyn **Start/Alla program/Brother/MFL-Pro Suite MFC-8220**.

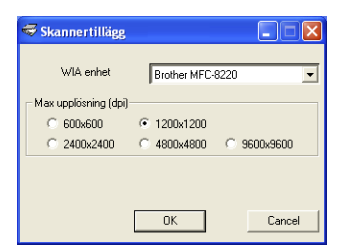

Skanning med upplösning som överstiger 1200 dpi kan orsaka problem i vissa skannerprogram.

# **Använda Scan-knappen (för användare av USB- eller parallellkabel)**

Du kan använda knappen (**Scan**) på kontrollpanelen för att skanna in originaldokument i din ordbehandlare, ditt grafik- eller e-postprogram eller en mapp. Fördelen med att använda knappen

 (**Scan**) är att du slipper klicka med musen för att skanna från datorn.

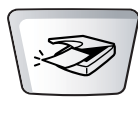

Scan

#### **Gäller enbart om du ska skanna till e-post, bild, ordbehandlare eller fil**

Du måste ansluta maskinen till din Windows®-dator och ladda tillämpliga Brother-drivrutiner för din Windows®-version innan

du kan använda knappen (**Scan**) på kontrollpanelen.

Kontrollera att Brother Control Center är aktiverat på din dator

innan du trycker på knappen (**Scan**). Gå till avsett

kapitel om du vill veta mer om hur man konfigurerar Brother Control Center-knapparna för att starta ett visst program med

knappen (**Scan**).

- För Windows<sup>®</sup> 95/98/98SE/Me/2000 Professional och Windows NT® WS 4.0, se *[Använda Brother Control Center](#page-67-0)* [på sidan 4-1](#page-67-0).
- Windows® XP, se *[Använda Windows®-baserade Brother](#page-88-0)  [Smart UI Control Center](#page-88-0)* på sidan 5-1.
- Om maskinen är ansluten med både en USB- och en parallellkabel, måste du välja USB eller parallell som destination i varje steg.

### **Skanna till e-post**

Du kan skanna svartvita originaldokument till ditt e-postprogram i form

av en bilaga. Du kan även ändra knappkonfigurationen för

(**Scan**). (Se *Läs in till e-post* [på sidan 4-10](#page-76-0) till [4-12](#page-78-0).) (För Windows® XP: Se *[Maskinvaruavsnitt: Ändra konfiguration för inläsningsknapp](#page-92-0)* [på sidan 5-5](#page-92-0) till [5-11.](#page-98-0))

- *1* Placera originaldokumentet med texten nedåt i dokumentmataren.
- *2* Tryck på (**Scan**).
- Väli▲▼ & Set Skann > E-Post  $\bullet$
- $3$  Tryck på  $\bullet$  eller  $\bullet$  för att välja Skann > E-Post. Tryck på **Set**.

Maskinen skannar in originaldokumentet, skapar en bilaga, startar ditt e-postprogram och visar dina nya meddelanden.

### **Skanna till bild**

Du kan skanna in en bild i ditt grafikprogram, där du kan visa och

redigera bilden. Du kan även ändra knappkonfigurationen för

(**Scan**). (Se *Läs in till bild* [på sidan 4-16.](#page-82-0)) (Windows® XP: [Se](#page-92-0)  *[Maskinvaruavsnitt: Ändra konfiguration för inläsningsknapp](#page-92-0)* på sidan [5-5](#page-92-0) till [5-11](#page-98-0).)

- *1* Placera originaldokumentet med texten nedåt i dokumentmataren.
- *2* Tryck på (**Scan**).

```
Väli▲▼ & Set
Skanna > bild\ddot{\bullet}
```
**3** Tryck på  $\bullet$  eller  $\bullet$  för att välja Skanna > bild. Tryck på **Set**.

Maskinen börjar att skanna dokumentet.

### **Skanna till OCR**

Om originaldokumentet är ett textdokument kan ScanSoft®

TextBridge® automatiskt omvandla det till en redigerbar textfil i ditt ordbehandlingsprogram, där du kan visa och redigera dokumentet.

Du kan ändra knappkonfigurationen för (**Scan**). (Se *[Läs in](#page-79-0)* 

*[till OCR \(ordbehandlare\)](#page-79-0)* på sidan 4-13 till [4-15.](#page-81-0)) (För Windows® XP: Se *[Maskinvaruavsnitt: Ändra konfiguration för inläsningsknapp](#page-92-0)* på [sidan 5-5](#page-92-0) till [5-11.](#page-98-0))

- *1* Placera originaldokumentet med texten nedåt i dokumentmataren.
- *2* Tryck på (**Scan**).

Välj▲▼ & Set Skanna till ocr

 $3$  Tryck på  $\bigcirc$  eller  $\bigcirc$  för att välja Skanna till ocr. Tryck på **Set**.

Maskinen börjar att skanna dokumentet.

### **Skanna till fil**

Du kan skanna in ett svartvitt originaldokument i datorn och spara det som en fil i valfri mapp. Filtyp och mapp baseras på de inställningar du har valt på skärmen Skanna till fil i Brother MFL-Pro Control Center. (Se *Läs in till fil* [på sidan 4-8](#page-74-0) till [4-9.](#page-75-0)) (För Windows® XP: [Se](#page-92-0)  *[Maskinvaruavsnitt: Ändra konfiguration för inläsningsknapp](#page-92-0)* på sidan [5-5](#page-92-0) till [5-11.](#page-98-0))

- *1* Placera originaldokumentet med texten nedåt i dokumentmataren.
- *2* Tryck på (**Scan**).

Välj**∆v** & Set Skanna till fil

 $3$  Tryck på  $\bullet$  eller  $\bullet$  för att välja Skanna till fil. Tryck på **Set**.

Maskinen börjar att skanna dokumentet.

# <span id="page-60-0"></span>**Använda ScanSoft® PaperPort® och TextBridge® OCR**

ScanSoft<sup>®</sup> PaperPort<sup>®</sup> för Brother är ett dokumenthanteringsprogram. Du använder PaperPort® för att visa skannade originaldokument.

PaperPort® innehåller ett sofistikerat men samtidigt lättanvänt arkiveringssystem som hjälper dig att sortera dina grafik- och textoriginal. Med det här programmet kan du kombinera eller "stapla" originaldokument av olika format inför utskrift, faxsändning eller arkivering.

Du når ScanSoft® PaperPort® via programgruppen ScanSoft® PaperPort®.

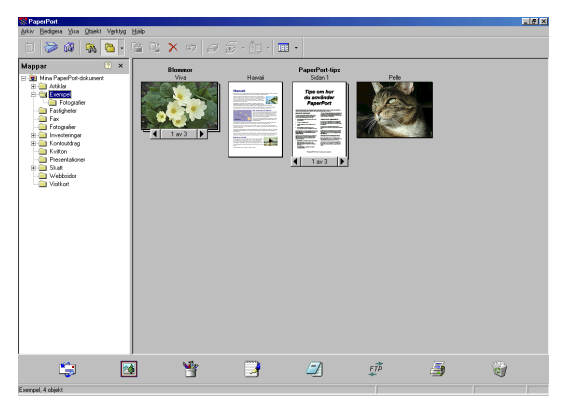

Se *Mina ScanSoft*® *PaperPort*®*-dokument på CD-skivan.*

Den kompletta bruksanvisningen för ScanSoft® PaperPort®, inklusive ScanSoft® TextBridge® OCR, finns på CD-skivan.

Det här kapitlet innehåller endast en kort beskrivning av de grundläggande funktionerna.

När du installerar MFL-Pro Suite, ScanSoft® PaperPort<sup>®</sup> för Brother och ScanSoft®, installeras TextBridge® OCR automatiskt.

 $\ell$  Om du använder Windows® XP, Windows NT® 4.0 eller Windows® 2000 Professional, rekommenderar vi att du loggar in som administratör.

### **Visa objekt**

Du kan visa objekt på många olika sätt i ScanSoft® PaperPort®:

**Skrivbordsvyn** visar en miniatyrbild (en liten grafisk bild som representerar varje objekt på datorns skrivbord eller i en mapp).

Objekten i den valda mappen visas på PaperPort®-skrivbordet. Du kan visa PaperPort®-objekt (MAX-filer) och andra objekt än PaperPort<sup>®</sup> (filer som skapats i andra program).

Andra objekt än PaperPort® innehåller en ikon som anger vilket program som använts för att skapa objektet i fråga. Andra objekt än PaperPort<sup>®</sup> representeras av en liten miniatyr i stället för en bild.

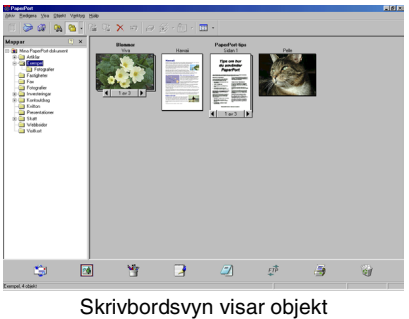

som miniatyrer

**Sidvyn** visar en närbild av en sida. Du kan öppna ett PaperPort®-objekt genom att dubbelklicka på det.

Du kan även öppna ett andra objekt än PaperPort® genom att dubbelklicka på det, förutsatt att du har tillgång till avsedd tillämpning.

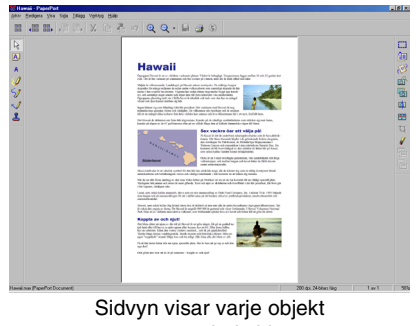

som en hel sida

### **Sortera objekt i mappar**

PaperPort® innehåller ett lätthanterligt arkiveringssystem, som i sin tur innehåller mappar och objekt du kan visa i skrivbordsvyn. Du kan arbeta med både PaperPort®-objekt och andra objekt än PaperPort®:

■ Mapparna är sorterade i en trädstruktur i mappvyn.

I den här vyn väljer du mappar och visar deras innehåll i skrivbordsvyn.

■ Placera objekt i mappar genom att helt enkelt dra dem till avsedd mapp.

Objektet placeras i mappen när du släpper musknappen.

- Du kan även placera mappar i andra mappar.
- Dubbelklicka på en mapp för att visa dess innehåll (både PaperPort® MAX-filer och andra filer än Paperport®) på datorns skrivbord.
- **Du kan även använda Windows® Explorer när du arbetar med de mappar och objekt som syns på skrivbordsvyn.**

### **Länkar till andra program**

ScanSoft® PaperPort® känner automatiskt av flera andra program på datorn och skapar en "arbetslänk" till dessa.

Sändmenyn längst ner på datorns skrivbord innehåller ikoner för länkade program.

Om du vill använda en länk drar du ett objekt till en ikon, varefter motsvarande program startar. Sändmenyn är speciellt användbar om du vill välja och faxa ett objekt.

Exemplet nedan innehåller en sändmeny med flera programlänkar till PaperPort®.

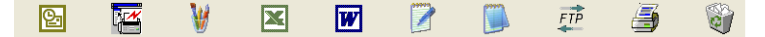

Om PaperPort® inte känner av ett av dina program automatiskt kan du skapa en manuell länk med hjälp av kommandot **Skapa ny länk**... (Se PaperPort® i bruksanvisningen på CD-skivan för mer information om hur man skapar nya länkar.)

#### **Med ScanSoft® TextBridge® OCR kan du konvertera en bildtext till text, som du sedan redigerar**

Programvara av:

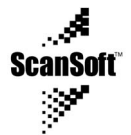

ScanSoft® TextBridge® OCR installeras automatiskt tillsammans med PaperPort® när du installerar MFL-Pro Suite på datorn.

ScanSoft<sup>®</sup> PaperPort<sup>®</sup> kan snabbt konvertera texten i ett ScanSoft<sup>®</sup> PaperPort®-objekt (i själva verket enbart en bild av texten) till text som du kan redigera med hjälp av en ordbehandlare.

PaperPort® använder OCR-programmet ScanSoft® TextBridge®, som utgör en del av PaperPort<sup>®</sup>.

#### —**ELLER**—

PaperPort® använder det OCR-program du föredrar som finns installerat på datorn. Du kan konvertera hela objektet, eller endast konvertera en del av texten med hjälp av kommandot **Kopiera text**.

Dra objektet till en ordbehandlarlänk för att starta ordbehandlaren i PaperPort<sup>®</sup>. Du kan även använda din egen ordbehandlare.

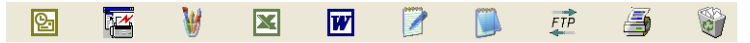

### **Importera filer från andra tillämpningar**

Du kan inte bara skanna objekt. Du kan även hämta objekt till PaperPort® och konvertera dem till PaperPort®-filer (MAX-filer) på flera olika sätt:

- Skriva ut till skrivbordsvyn från en annan tillämpning, exempelvis Microsoft® Excel.
- Importera filer som har sparats i andra format, exempelvis Windows® Bitmap (BMP) eller Tag Image File Format (TIFF).

### **Exportera filer i andra format**

Du kan exportera eller spara PaperPort®-objekt i flera vanliga filformat, exempelvis BMP, JPEG, TIFF eller körbara PaperPort®-filer.

Ett exempel: om du vill skapa en fil för en webbsida på Internet ska du exportera den i form av en JPEG-fil. JPEG-filer är ett vanligt format för bildvisning på webbsidor.

#### **Exportera en bildfil**

- *1* Välj kommandot Spara som från rullgardinsmenyn Arkiv i fönstret PaperPort®. Dialogrutan Spara 'XXXXX' som visas.
- *2* Välj den enhet och den katalog du vill spara filen i.
- *3* Skriv namnet på den nya filen och välj filtyp eller välj ett namn i textrutan Filnamn. (Du kan bläddra igenom katalogerna och listan med filnamn.)
- *4* Klicka på knappen **OK** för att spara filen, eller på **Avbryt** för att gå tillbaka till PaperPort® utan att spara.

### **Avinstallera PaperPort® och ScanSoft® TextBridge®**

*För Windows® 95/98/98SE, Windows NT® Workstation 4.0 och Windows® Me:*

Välj **Start**, **Inställningar**, **Kontrollpanelen**, **Lägg till/ta bort program** och **Installera/avinstallera**.

Välj **Brother-tillägg för Paperport** och klicka på knappen **Lägg till/ta bort**.

Välj **PaperPort® 8.0 SE** från listan och klicka på knappen **Lägg till/ta bort**.

*För Windows® 2000 Professional:*

Välj **Start**, **Inställningar**, **Kontrollpanelen** och **Lägg till/ta bort program**.

Välj **Brother-tillägg för Paperport** och klicka på knappen **Ändra/ta bort**.

Välj **PaperPort® 8.0 SE** från listan och klicka på knappen **Ändra**.

*För Windows® XP:*

Välj **Start**, **Kontrollpanelen**, **Lägg till eller ta bort program** och **Ändra eller ta bort program**.

Välj **PaperPort® 8.0 SE** från listan och klicka på knappen **Ändra**.

# <span id="page-67-0"></span>**Använda Brother Control Center**

(För Windows® 95/98/98SE/Me/2000 Professional och Windows NT® WS 4.0)

Om du använder Windows® 2000 Professional eller Windows NT® 4.0, rekommenderar vi att du loggar in som administratör.

### **Brother MFL-Pro Control Center**

Brother Control Center är en praktisk programvara som visas på datorskärmen när du laddar papper i dokumentmataren. På detta sätt får du snabb tillgång till de mest använda

inläsningstillämpningarna med några få musklick. Om du använder Control Center behöver du inte starta några specifika tillämpningar manuellt.

Brother Control Center innehåller tre funktioner (inläsning, kopiering och PC-Fax):

- Läs in direkt till valfri fil, e-postprogram, ordbehandlare eller grafikprogram
- Kopiera

*4*

■ PC-Fax med Brother PC-Fax-programmet

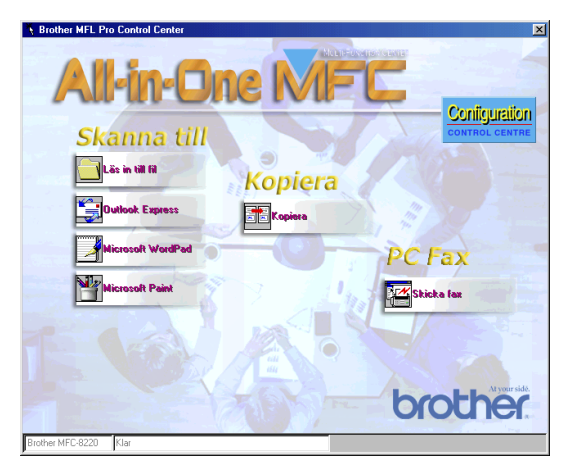

### **Starta Brother Control Center automatiskt**

Control Center startar automatiskt när Windows® startas.

När Control Center startar visas **Control Center** -ikonen på aktivitetsfältet.

Stäng av den här funktionen om du inte vill att Control Center ska laddas automatiskt.

Om **Control Center** -ikonen inte visas på aktivitetsfältet måste du själv starta programmet.

Dubbelklicka på **Control Center** -ikonen på datorns skrivbord, eller gå till **Start**-menyn och välj **Program**, **ScanSoft PaperPort 8.0** och klicka på **Brother SmartUI POPUP**.

### **Avaktivera automatisk start**

- *1* Vänsterklicka på **Control Center** -ikonen och klicka på **Visa**.
- *2* När Control Center-ikonen visas vänsterklickar du på knappen

**Configuration Configuration Control Center.** 

En dialogruta visas:

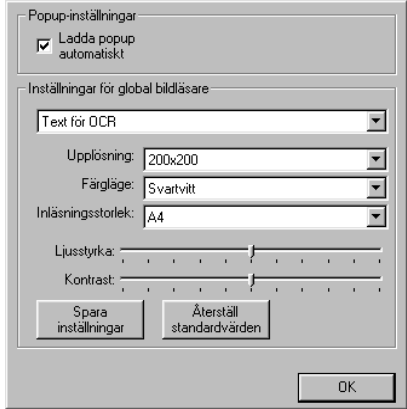

*3* Avmarkera alternativet Ladda popup automatiskt.

# **Brother Control Center-funktioner**

### **Automatisk konfiguration**

Under installationen fastställer Control Center datorns standardprogram för e-post, ordbehandlare och grafikprogram.

Om du till exempel använder e-postprogrammet Outlook som standardprogram, skapar Control Center automatiskt en länk och en inläsningsknapp för Outlook.

Du kan byta standardtillämpning. Högerklicka på tillämplig Control Center-knapp för att visa alternativet *Konfiguration* och klicka på det. Välj en annan tillämpning.

Du kan till exempel ändra inläsningsknappen från MS Word Pad

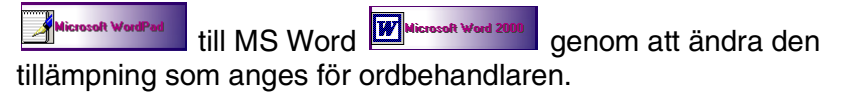

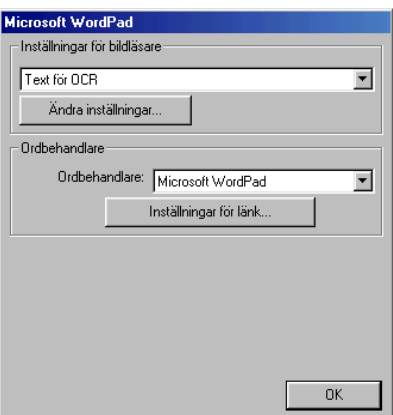

### **Inläsningsfunktioner**

*Läs in till fil*—Du kan skanna direkt till en fil på datorn. Du kan ändra filtyp och katalog för det originaldokument som läses in.

*Läs in till e-post*—Du kan skanna en bild eller ett textoriginal direkt till ett e-postprogram som en bilaga. Du kan välja filtyp och upplösning för bilagan.

*Läs in till OCR (ordbehandlare)*—Du kan skanna ett textoriginal, köra ScanSoft® TextBridge® OCR och lägga in textoriginalet (inte en grafisk bild) i en ordbehandlingsfil. Du kan välja vilken ordbehandlare du vill, till exempel Word Pad och MS Word.

*Läs in till bild*—Du kan skanna in en bild direkt i ett grafikprogram. Du kan välja vilket grafikprogram du vill, till exempel Microsoft Paint.

### **Kopieringsfunktioner**

*Kopiera*—Med det här alternativet kan du använda din dator och valfri Windows®-skrivardrivrutin i samband med avancerade kopieringsfunktioner.

Du kan läsa in sidorna på Brother-maskinen och skriva ut kopiorna med hjälp av Brother-maskinens skrivardrivrutin.

#### —**ELLER**—

Du kan ställa in kopieringen på den standarddrivrutin för skrivare (Windows®) som är installerad på din dator.

### **PC-Fax-funktioner**

*Skicka fax*—Med det här alternativet kan du läsa in ett bild- eller textoriginal och sända bilden som ett fax från din dator med hjälp av Brother PC-Fax-programmet.

### **Inställningar för inläsnings-, kopierings- och PC-Fax-knappar**

Du når dialogrutan Inställningar för global bildläsare från det fönster som visas.

Klicka på **Configuration Contiguration Control Center**-ikonen längst upp till höger på skärmen Brother Control Center

#### —**ELLER**—

Klicka på knappen **Ändra inställningar** på en av konfigurationsskärmarna.

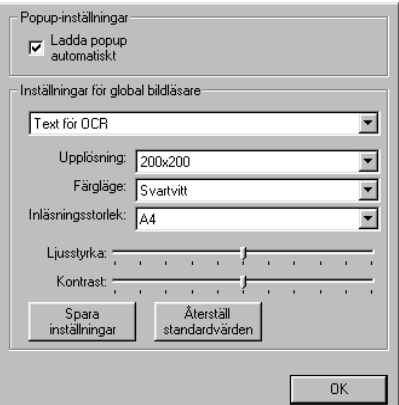

### **Globala inställningar**

*Ladda popup automatiskt*—Markera den här kryssrutan om du vill att Brother MFL Control Center ska aktiveras när du startar datorn.
## **Ställa in inläsning**

Det program som visas automatiskt på skärmen innehåller åtta olika alternativ för inläsning. Välj det lämpligaste av alternativen nedan när du ska läsa in ett originaldokument:

*Faxa, arkivera och kopiera Text för OCR Fotografier Fotografier (hög kvalitet) Fotografier (Snabb inläsning) Egen Utkast Bra Kvalitet*

Det finns ett antal inställningar för varje alternativ. Du kan behålla grundinställningarna eller vid behov göra egna ändringar:

*Upplösning*—Välj den upplösning på rullgardinsmenyn som du i regel använder när du skannar.

*Färgläge*—Välj den färginställning du oftast använder från rullgardinsmenyn.

*Inläsningsstorlek*—Välj den inläsningsstorlek du oftast använder från rullgardinsmenyn.

*Ljusstyrka*—Välj en inställning mellan 0% och 100% med reglagets hjälp

*Kontrast*—Välj en inställning mellan 0% och 100% med reglagets hjälp

Spara ändringarna genom att klicka på **OK**. Om du gör ett misstag eller vill återställa grundinställningarna, klickar du helt enkelt på knappen **Återställ standardvärden** när skannerfunktionen visas på skärmen.

### **Utföra en funktion från Control Center-menyn**

Om du ser den här skärmen har du vänsterklickat på en knapp på skärmen Control Center utan att ha placerat ett originaldokument i dokumentmataren.

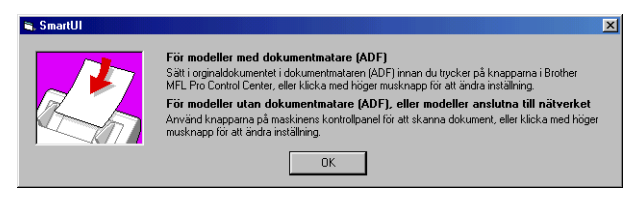

Placera originaldokumentet i maskinens dokumentmatare och klicka på **OK** för att gå till skärmen Control Center.

# **Läs in till fil**

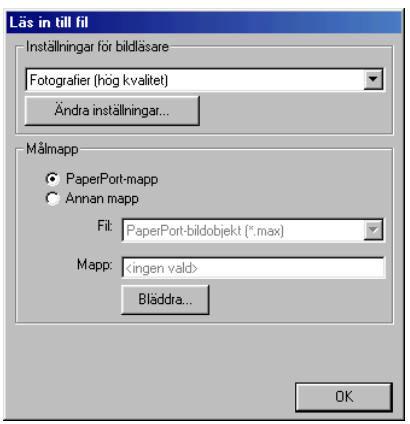

### **Lokalisering av konfigurationsskärmen för Läs in till fil**

- *1* Placera originaldokumentet med texten nedåt i dokumentmataren. Skärmen Brother Control Center visas.
- *2* Högerklicka på Läs in till fil och klicka på *Konfiguration*. Klicka på knappen **Ändra inställningar** för att visa konfigurationsskärmen för **Control Center**.
- *3* Spara dina inställningar genom att klicka på **OK**.

#### —**ELLER**—

Återställ grundinställningarna genom att klicka på knappen **Återställ standardvärden**.

## **Inställningar för bildläsare**

Välj lämpligt inläsningsalternativ för aktuell filtyp på den rullgardinsmeny som visas: **Faxa**, **Arkivera och kopiera**; **Text för OCR**; **Fotografier**; **Fotografier (hög kvalitet)**; **Fotografier (Snabb inläsning)**; **Anpassad**; **Utkast** eller **Bra Kvalitet**.

Klicka på knappen **Ändra inställningar** om du vill göra nya inställningar för aktuellt alternativ.

## **Målmapp**

*PaperPort-mapp*—Markera den här rutan om du vill skanna originaldokumentet till din PaperPort-mapp.

*Annan mapp*—Markera den här rutan om du vill skanna originaldokumentet som en annan filtyp eller till en annan katalog/mapp.

*Fil*—Om du väljer Annan mapp från rullgardinsmenyn kan du även välja filtyp:

```
PaperPort-bildobjekt (*.max)
Körbara PaperPort-filer (*.exe)
PaperPort webbläsarformat (*.htm)
PaperPort 5.0-bildobjekt (*.max)
PaperPort 4.0-bildobjekt (*.max)
PaperPort 3.0-bildobjekt (*.max)
Windows-bitmapp (*.bmp)
PC Paintbrush (*.pcx)
Flersidig PCX (*.dcx)
JPEG (*.jpg)
TIFF-okomprimerad (*.tif)
TIFF-Grupp 4 (*.tif)
TIFF-klass F (*.tif)
Flersidig TIFF-okomprimerad (*.tif)
Flersidig TIFF-Grupp 4 (*.tif)
Flersidig TIFF-klass F (*.tif)
Portable Network Graphics (*.png)
FlashPix (*.fpx)
```
Lokalisera en katalog eller mapp på datorn genom att klicka på knappen **Bläddra**. Klicka på **OK** för att spara dina inställningar.

## **Läs in till e-post**

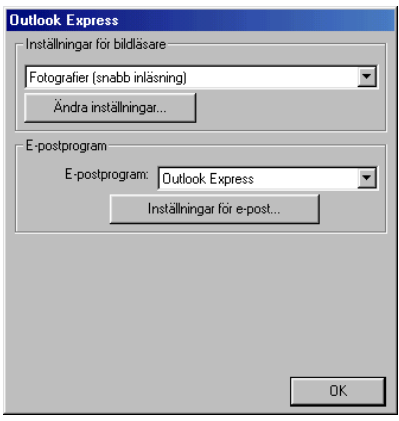

### **Lokalisering av konfigurationsskärmen för Läs in till e-post**

- *1* Placera originaldokumentet med texten nedåt i dokumentmataren. Skärmen Brother Control Center visas.
- *2* Högerklicka på knappen för e-postprogrammet och klicka på *Konfiguration*. Klicka på knappen **Ändra inställningar** för att visa konfigurationsskärmen för **Control Center**.
- *3* Spara dina inställningar genom att klicka på **OK**.

#### —**ELLER**—

Återställ grundinställningarna genom att klicka på knappen **Återställ standardvärden**.

## **Inställningar för bildläsare**

Välj lämpligt inläsningsalternativ för aktuell filtyp på den rullgardinsmeny som visas: **Faxa**, **Arkivera och kopiera**; **Text för OCR**; **Fotografier**; **Fotografier (hög kvalitet)**; **Fotografier (Snabb inläsning)**; **Egna inställningar**; **Utkast** eller **Bra Kvalitet**.

Klicka på knappen **Ändra inställningar** om du vill göra nya inställningar för aktuellt alternativ.

## **E-postprogram**

**E-postprogram**—Välj ditt e-postprogram på rullgardinsmenyn.

**Inställningar för e-post**—Installera länkar genom att klicka på knappen **Inställningar för e-post**.

Fönstret **Alternativ för Skicka till** visas:

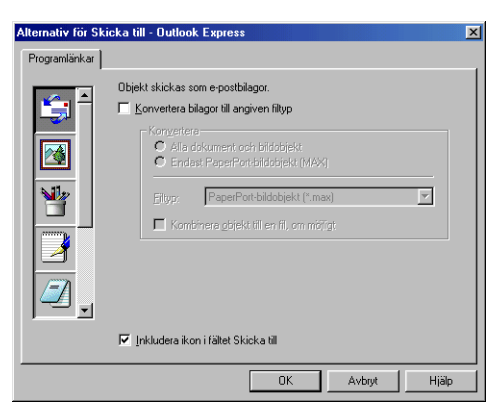

### **Alternativ för Skicka till**

**Konvertera bilagor till angiven filtyp**—Konverterar filer till den typ som anges i rutan **Filtyp**. Avmarkera den här rutan om du vill behålla källformatet. Ett exempel: du vill behålla Word-dokument i .doc-format och JPEG-bilder i .jpg-format.

**Alla dokument och bildobjekt**—Konverterar alla filer oavsett i vilket program de skapats. Ett exempel: alla Word-filer (doc) och JPEG-filer (.jpg) omvandlas till angiven filtyp.

**Endast PaperPort-bildobjekt (MAX)**—Konverterar endast PaperPort-bildfiler (.max). PaperPort omvandlar inte andra filtyper, exempelvis JPEG-bilder och Word-dokument.

**Filtyp**—Identifierar det format som filerna ska omvandlas till. Ett exempel: JPEG eller TIFF.

**Kombinera objekt till en fil, om möjligt**—Kombinerar alla markerade filer i en enda fil som innehåller flera sidor. Det här alternativet är enbart tillgängligt när aktuell filtyp kan ha flera sidor, exempelvis flersidigt TIFF-format.

# **Läs in till OCR (ordbehandlare)**

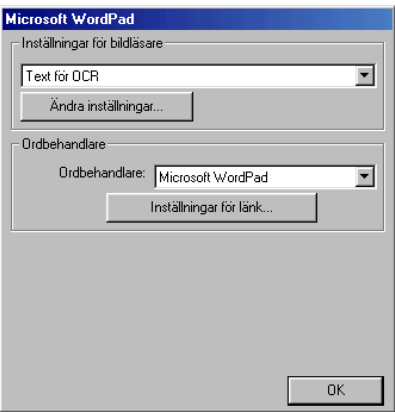

#### **Lokalisering av konfigurationsskärmen för Läs in till OCR**

- *1* Placera originaldokumentet med texten nedåt i dokumentmataren. Skärmen Brother Control Center visas.
- *2* Högerklicka på knappen för ordbehandlingsprogrammet och klicka på *Konfiguration*. Klicka på knappen **Ändra inställningar** för att visa konfigurationsskärmen för **Control Center**.
- *3* Spara dina inställningar genom att klicka på **OK**.

#### —**ELLER**—

Återställ grundinställningarna genom att klicka på knappen **Återställ standardvärden**.

## **Inställningar för bildläsare**

Välj lämpligt inläsningsalternativ för aktuell filtyp på den rullgardinsmeny som visas: **Faxa**, **Arkivera och kopiera**; **Text för OCR**; **Fotografier**; **Fotografier (hög kvalitet)**; **Fotografier (Snabb inläsning)**; **Anpassad**; **Utkast** eller **Bra Kvalitet**.

Klicka på knappen **Ändra inställningar** om du vill göra nya inställningar för aktuellt alternativ.

## **Ordbehandlare**

*Ordbehandlare*—Välj den ordbehandlare du vill använda på rullgardinsmenyn.

Klicka på knappen **Inställningar för länk** för att visa den skärm på vilken du vill ställa in det originaldokumentformat som ska användas och identifiera OCR-program:

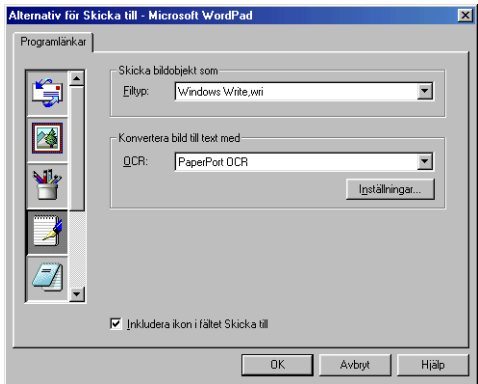

**Filtyp**—Gå till rullgardinsmenyn och välj den filtyp du vill använda för din ordbehandlare eller dina textoriginal.

**OCR**—Identifiera det OCR-program som ska användas vid konverteringen av skannade dokumentbilder till redigerbara dokument. Det här alternativet är enbart tillgängligt om du har ett annat OCR-program än det som medföljer PaperPort. (PaperPort 8.0 använder samma OCR-motor som finns i ScanSoft®'s TextBridge® Pro Millennium-produkt.)

Klicka på knappen **Inställningar** för att välja hur OCR-programmet ska läsa de sidor som du skannar in i ditt ordbehandlingsprogram. Fönstret **OCR-inställningar** visas:

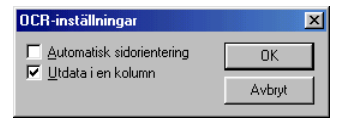

Välj inställning och klicka på **OK**.

- **Automatisk sidorientering**—Markera den här rutan om du vill att sidorna ska roteras automatiskt tills texten ligger rätt.
- Utdata i en kolumn—Markera den här rutan om du vill att spalter i flerspaltiga originaldokument tas bort och omvandlad text visas i helkolumn.

# **Läs in till bild**

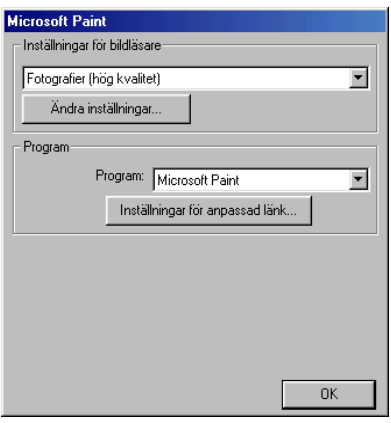

### **Lokalisering av konfigurationsskärmen för Läs in till bild**

- *1* Placera originaldokumentet med texten nedåt i dokumentmataren. Skärmen Brother Control Center visas.
- *2* Högerklicka på knappen för grafikprogrammet och klicka på *Konfiguration*. Klicka på knappen **Ändra inställningar** för att visa konfigurationsskärmen för **Control Center**.
- *3* Spara dina inställningar genom att klicka på **OK**.

#### —**ELLER**—

Återställ grundinställningarna genom att klicka på knappen **Återställ standardvärden**.

## **Inställningar för bildläsare**

Välj lämpligt inläsningsalternativ för aktuell filtyp på den rullgardinsmeny som visas: **Faxa**, **Arkivera och kopiera**; **Text för OCR**; **Fotografier**; **Fotografier (hög kvalitet)**; **Fotografier (Snabb inläsning)**; **Anpassad**; **Utkast** eller **Bra Kvalitet**.

Klicka på knappen **Ändra inställningar** om du vill göra nya inställningar för aktuellt alternativ.

## **Målprogram**

*Program*—På rullgardinsmenyn väljer du det program du vill lägga in på den här skärmen.

Klicka på knappen **Inställningar för anpassad länk** för att installera länkar till ditt valda program.

## **Kopiera**

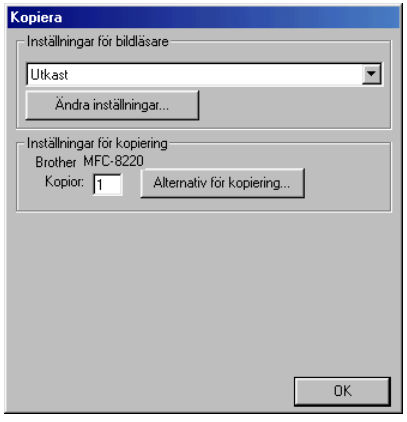

## **Så här når du konfigurationsskärmen för Kopiera**

- *1* Placera originaldokumentet med texten nedåt i dokumentmataren. Skärmen Brother Control Center visas.
- *2* Högerklicka på Kopiera och klicka på *Konfiguration*. Klicka på knappen **Ändra inställningar** för att visa konfigurationsskärmen för **Control Center**.
- *3* Spara dina inställningar genom att klicka på **OK**. —**ELLER**—

Återställ grundinställningarna genom att klicka på knappen **Återställ standardvärden**.

## **Inställningar för bildläsare**

Välj lämpligt inläsningsalternativ för aktuell filtyp på den rullgardinsmeny som visas: **Utkast** eller **Bra Kvalitet**.

Klicka på knappen **Ändra inställningar** om du vill göra nya inställningar för aktuellt alternativ.

## **Antal kopior**

*Kopior*—Ange det antal kopior som ska skrivas ut.

Klicka på knappen **Alternativ för kopiering** om du vill välja ett nytt kopieringsalternativ.

Klicka på **OK** för att spara dina kopieringsinställningar.

## **Skicka fax**

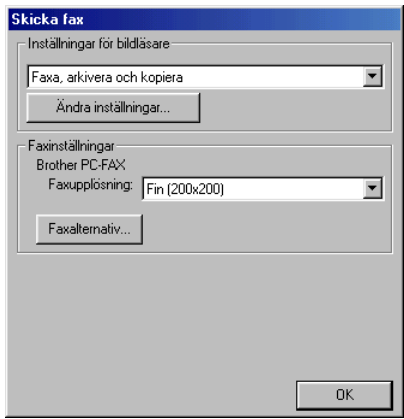

### **Lokalisering av konfigurationsskärmen för Skicka fax**

- *1* Placera originaldokumentet med texten nedåt i dokumentmataren. Skärmen Brother Control Center visas.
- *2* Högerklicka på Skicka fax och klicka på *Konfiguration*. Klicka på knappen **Ändra inställningar** för att visa konfigurationsskärmen för **Control Center**.
- *3* Spara dina inställningar genom att klicka på **OK**.

#### —**ELLER**—

Återställ grundinställningarna genom att klicka på knappen **Återställ standardvärden**.

### **Inställningar för bildläsare**

Välj lämpligt inläsningsalternativ för aktuell filtyp på den rullgardinsmeny som visas: **Faxa**, **Arkivera och kopiera**; **Text för OCR**; **Fotografier**; **Fotografier (hög kvalitet)**; **Fotografier (Snabb inläsning)**; **Anpassad**; **Utkast** eller **Bra Kvalitet**.

Klicka på knappen **Ändra inställningar** om du vill göra nya inställningar för aktuellt alternativ.

## **PC-Fax-inställningar**

Brother PC-Fax

*Faxupplösning*—Fin (200 × 200)

*1* Klicka på knappen **Faxalternativ** om du vill välja ett nytt faxalternativ.

Skärmen Egenskaper för Brother PC-FAX visas:

*För Windows® 95/98/98SE/Me:*

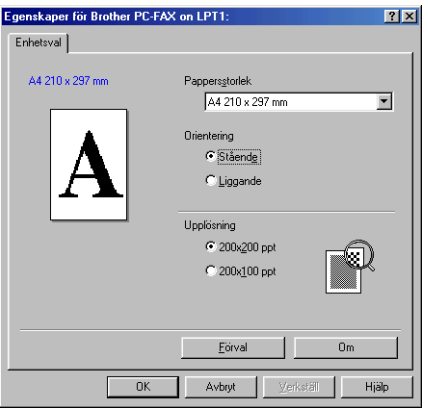

*För Windows® 2000 Professional och Windows NT® WS 4.0:*

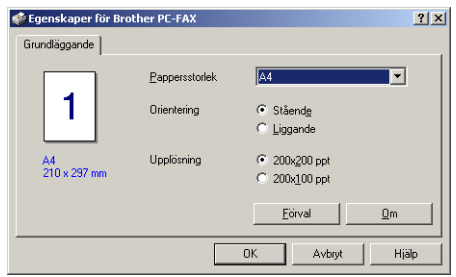

*2* Välj pappersstorlek och orientering (stående eller liggande) och klicka på **OK**.

Klicka på knappen **Återställ standardvärden** eller **Förval** om du vill återställa grundinställningarna.

## *5* **Använda Windows®-baserade Brother Smart UI Control Center** (För Windows® XP)

## **Brother SmartUI Control Center**

Med programmet Brother Control Center når du med bara några få musklick de inläsningsprogram du oftast använder. Om du använder Control Center behöver du inte starta programmen manuellt och du kan då även direktläsa in ett originaldokument i en mapp på datorn. Brother Control Center innehåller fyra huvudfunktioner:

- *1* Läs in direkt till valfri fil, e-postprogram, ordbehandlare eller grafikprogram.
- *2* Avancerade kopieringsfunktioner som 4, 2 eller 1 på 1.
- *3* PC-Fax med Brother PC-Fax-programmet.
- *4* Du kan konfigurera knappar som passar dina egna behov.

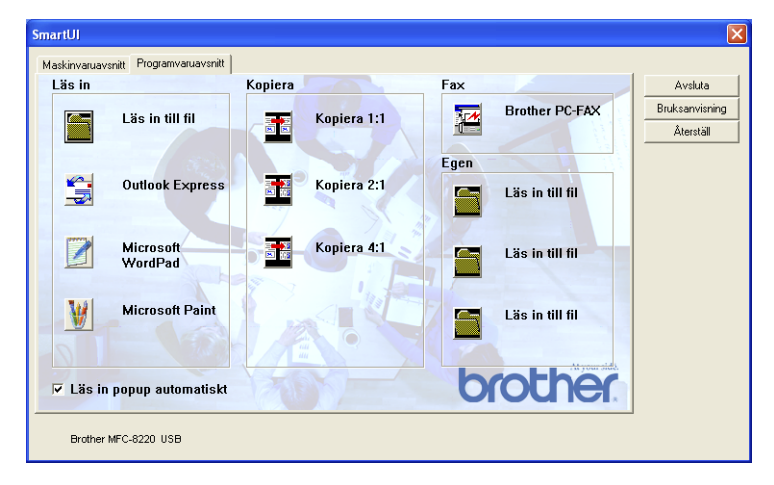

Kalla upp fönstret Brother SmartUI Control Center genom att gå till aktivitetslisten, högerklicka på **SmartUI** -ikonen och välja **Visa**.

### **Starta Brother Control Center automatiskt**

Control Center startar automatiskt när Windows® startas. När Control Center startar visas **SmartUI** ikonen på aktivitetsfältet. Stäng av den här funktionen om du inte vill att Control Center ska starta automatiskt.

### **Avaktivera automatisk start**

- *1* Högerklicka på **SmartUI** -ikonen på aktivitetslisten och klicka på **Visa**.
- *2* Fönstret SmartUI Control Center visas. Lokalisera kryssrutan "Läs in popup automatiskt" längst ner i fönstret.

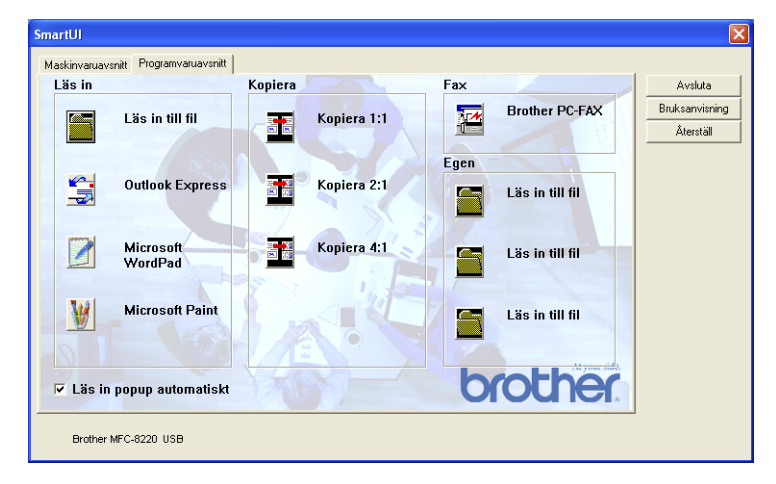

*3* Avmarkera alternativet "Läs in popup automatiskt" om du inte vill att SmartUI ska starta automatiskt varje gång Windows startar.

## **Brother Control Center-funktioner**

Med SmartUI Control Center kan du konfigurera maskinens **Scan**-knapp (ett exempel: Läs in till fil). Med funktionen Läs in till fil kan du direktläsa in ett originaldokument till din hårddisk samt välja filformat och målmapp utan att behöva köra några andra program. Välj alternativ genom att klicka på en av flikarna.

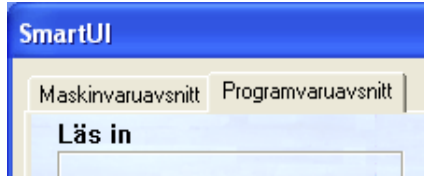

## **Automatisk konfiguration**

Vid installationen fastställer Control Center datorns standardprogram för e-post, ordbehandlare och grafikprogram.

**Om du till exempel** använder e-postprogrammet Outlook som standardprogram, skapar Control Center automatiskt en länk och en inläsningsknapp för Outlook.

Du kan ändra standardprogram genom att klicka på en inläsningsknapp i Control Center och därefter på fliken *Konfiguration*. Välj fliken Konfiguration och ett nytt program på rullgardinsmenyn Program. Du kan byta program för inläsningsknappen för e-post från Outlook Express till Outlook genom att ange det nya programmet på den lista som visas.

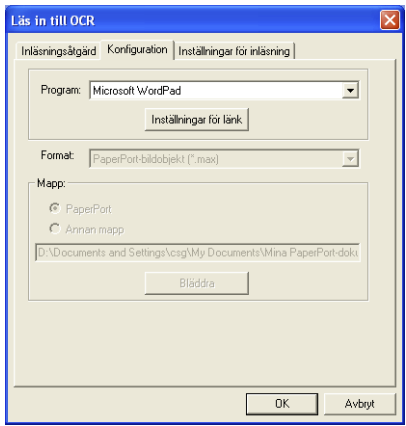

## **Maskinvaruavsnitt: Ändra konfiguration för inläsningsknapp**

När Brother SmartUI Control Center är aktiverat kan du gå till maskinvarufönstret och omkonfigurera maskinens

 $\mathcal{Z}$ (**Scan**)-knapp. Klicka på fliken Maskinvaruavsnitt längst upp till vänster på skärmen Brother SmartUI Control Center. ([Se](#page-57-0)  *[Använda Scan-knappen \(för användare av USB- eller parallellkabel\)](#page-57-0)*

[på sidan 3-14.](#page-57-0))

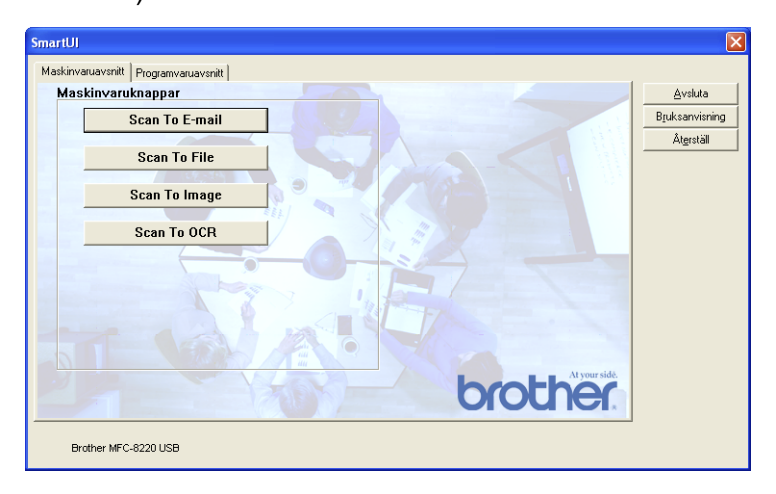

## **Läs in till e-post**

Du konfigurerar den här funktionen genom att vänsterklicka på knappen **Scan to E-mail**. Skärmen nedan visas, på vilken du kan omkonfigurera målprogrammet för e-postfunktion, bilaga och inställningar för bildläsare.

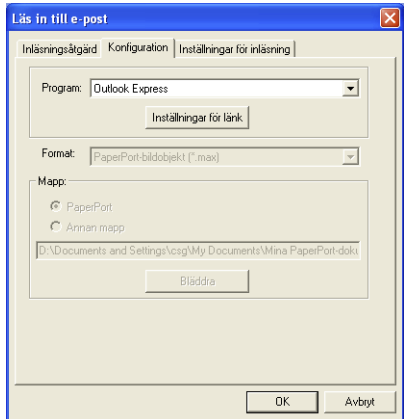

Du ändrar målprogram för e-postfunktionen genom att gå till rullgardinsmenyn Program och välja ett annat kompatibelt e-postprogram som är installerat på datorn.

Om du vill ändra bilagans filtyp klickar du på knappen **Inställningar för länk** för att visa en lista med filtyper.

### **Läs in till fil**

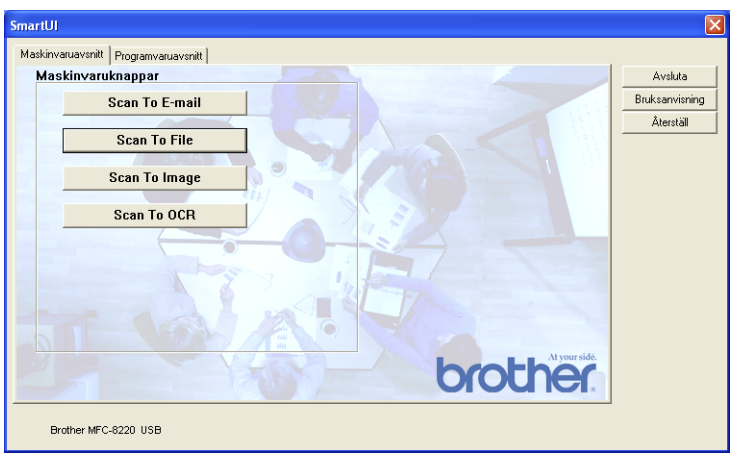

Du konfigurerar den här funktionen genom att vänsterklicka på knappen **Scan to File**. Skärmen nedan visas.

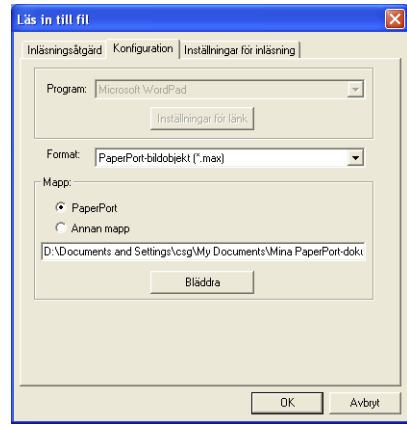

Välj filtyp för den sparade bilden på rullgardinsmenyn Format. Om du sparar filen i standardmappen PaperPort visas den också i PaperPort-programmet. Klicka på knappen **Bläddra** om du vill välja en annan mapp/katalog.

## **Läs in till bild**

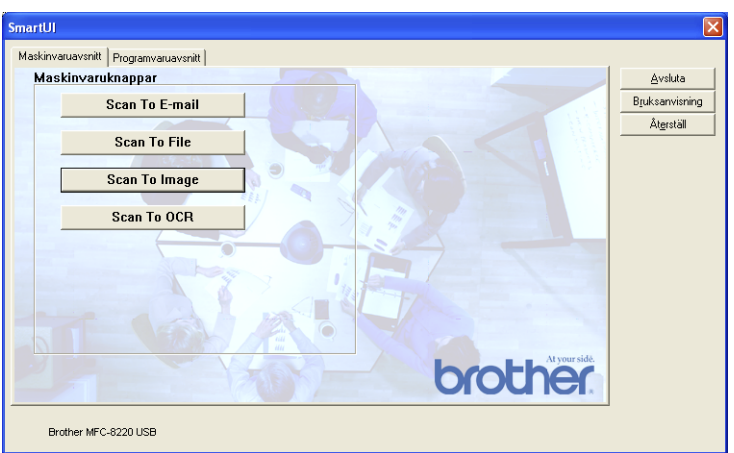

Du konfigurerar den här funktionen genom att vänsterklicka på knappen **Scan to Image**. Skärmen nedan visas. Du kan omkonfigurera målbildformat eller dokumentprogram.

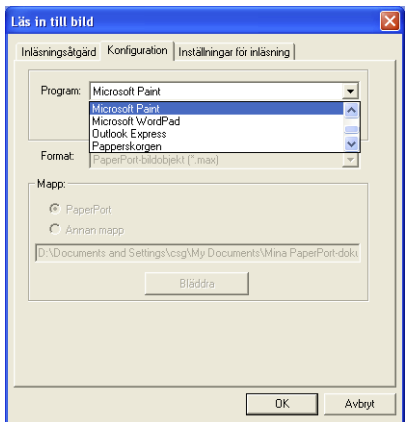

Klicka på fliken **Inställningar för Inläsning** om du vill ändra standardinställning för inläsningsfunktionen.

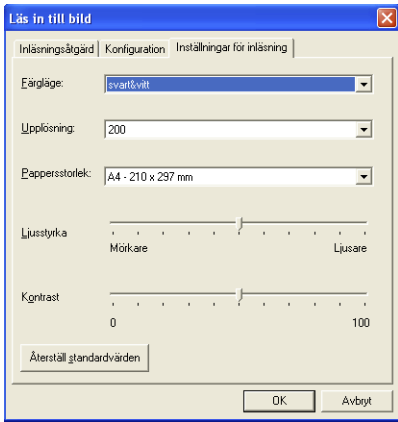

Du kan ställa in färgläget på svartvit eller 8-bitars gråskala.

Upplösningen kan ställas in på mellan 100 och 1200 dpi. Du kan ställa in aktuell pappersstorlek samt justera bildens ljusstyrka och kontrast innan du börjar läsa in.

## **Läs in till OCR**

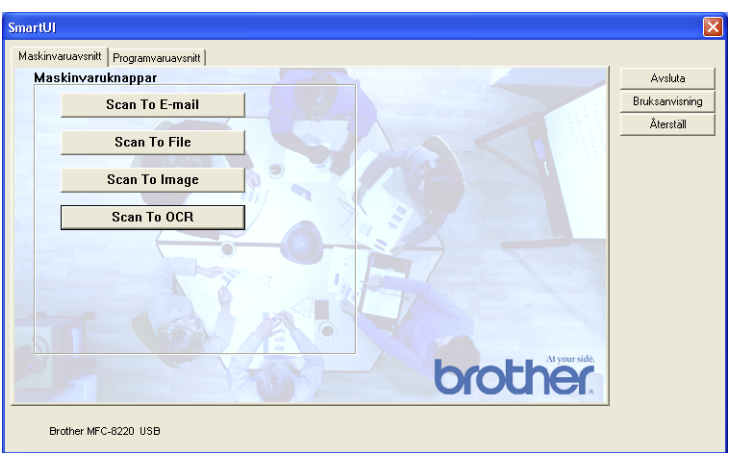

Du konfigurerar den här funktionen genom att vänsterklicka på knappen **Scan to OCR**. Skärmen nedan visas. Du kan omkonfigurera inställningen av bland annat målprogram.

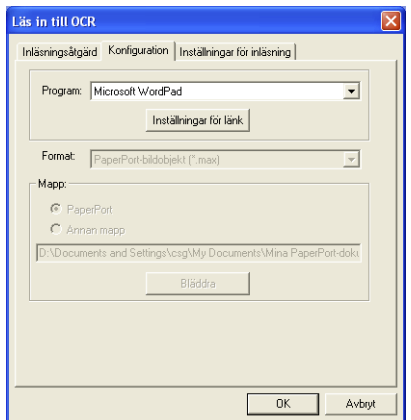

Du kan välja en annan filtyp innan du påbörjar inläsningen. Du kan välja valfri tillämpning i fönstret Filtyp.

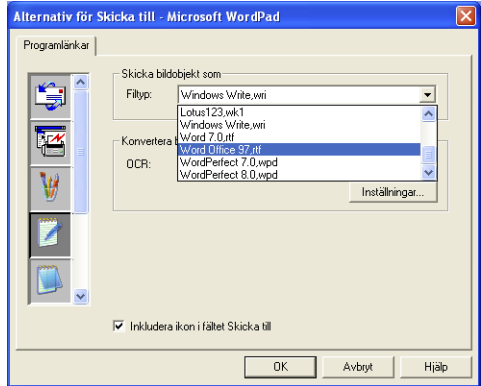

Du kan ändra inställning för OCR-programmet för **Utdata i en kolumn** och **Automatisk sidorientering**.

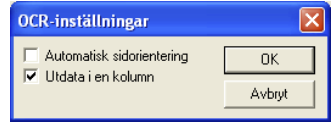

# **Programvaruavsnitt**

Det här avsnittet innehåller fyra huvudgrupper för inläsningsknappar. Varje grupp innehåller ett antal knappar som är förinställda på de program som används mest. Gruppen **Läs in** innehåller fyra knappar för Läs in till fil, Läs in till e-post, Läs in till ordbehandlare och Läs in till bild. Gruppen **Kopiera** innehåller tre knappar för N på 1-kopiering. Gruppen **Fax** är avsedd för faxsändningar med Brother PC-FAX-programmet, och gruppen **Egen** innehåller tre knappar du kan använda för att ställa in egna funktioner.

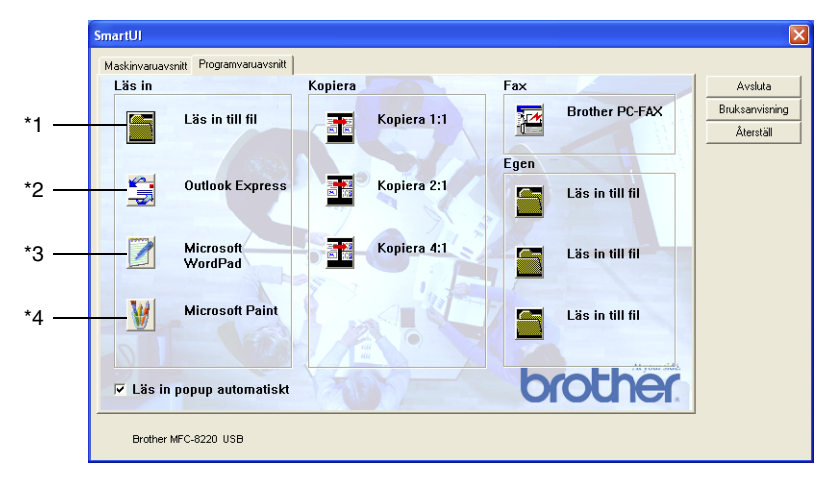

## **Inläsning**

\*1 *Läs in till fil*—Du kan skanna direkt till en fil på datorn. Du kan vid behov ändra filtyp och målkatalog.

\*2 *Läs in till e-post (förhandsvalt: Outlook Express)* —Du kan läsa in en sida eller ett originaldokument direkt i ett e-postprogram som en standardbilaga. Du kan välja filtyp och upplösning för bilagan.

\*3 *Läs in till OCR (förhandsvalt: MS WordPad)* —Du kan läsa in en sida eller ett originaldokument, köra ScanSoft® TextBridge® OCR automatiskt och lägga in text (inte grafik) i ett

ordbehandlingsprogram. Du kan välja målordbehandlingsprogram, till exempel WordPad, MS Word, Word Perfect<sup>®</sup> eller något annat program som är installerat på datorn.

\*4 *Läs in till program (förhandsvalt: MS Paint)* —Du kan läsa in en bild direkt i ett bildredigeringsprogram. Du kan välja målprogram, till exempel MS Paint, Corel<sup>®</sup> Paint<sup>™</sup>, Adobe<sup>®</sup> PhotoShop<sup>®</sup> eller något annat bildredigeringsprogram som är installerat på datorn.

## **Kopiera**

*Kopiera* (1:1)—Med det här alternativet kan du använda din dator och valfri Windows®-skrivardrivrutin i samband med avancerade kopieringsfunktioner. Du kan läsa in sidan på maskinen och skriva ut kopiorna med valfri funktion i maskinens skrivardrivrutin—**ELLER**— Du kan sända utdatan till den Windows®-standardskrivardrivrutin som är installerad på datorn, inklusive en nätverksskrivare.

*Kopiera 4:1 / 2:1*—Du kan använda 4 i 1- eller 2 i 1-funktionen i Brothers skrivardrivrutin för att kopiera 4 eller 2 sidor av ett originaldokument på samma utskrift.

### **Fax**

*Skicka Fax* (Brother PC-FAX)—Du kan skanna en sida eller ett originaldokument automatiskt och faxa bilden från datorn med hjälp av Brother PC-FAX-programmet.

## **Egen**

*Läs in till fil*—De här knapparna är förprogrammerade för Läs in till fil-funktionen. Du kan omkonfigurera de här knapparna efter egna behov genom att högerklicka på en av dem och följa anvisningarna på konfigurationsmenyerna.

# **Läs in till fil**

Med knappen Läs in till fil kan du läsa in en bild och spara den som en specifik bildtyp i valfri katalog på hårddisken. På det här sättet kan du lätt arkivera dina originaldokument (papper). Konfigurera filtypen och spara till katalogen genom att högerklicka på knappen **Läs in till fil** och klicka på Konfiguration.

Alternativet Fil är förvalt på fliken Inläsningsåtgärd. Detta bör inte ändras.

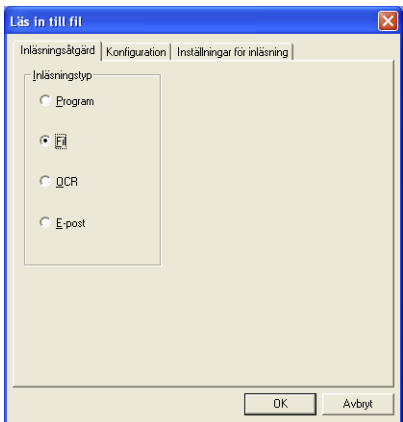

Klicka på fliken Konfiguration om du vill ändra konfiguration.

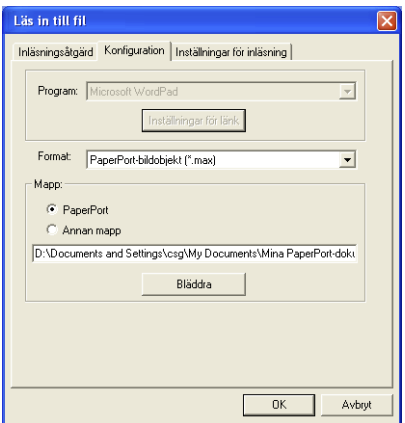

Välj filtyp för den sparade bilden på rullgardinsmenyn Format. Om du sparar filen i standardmappen PaperPort visas den också i PaperPort-programmet. Klicka på knappen **Bläddra** om du vill välja en annan mapp/katalog.

Om du vill spara dina filer i en annan mapp klickar du på knappen **Annan mapp** och därefter på **Bläddra** innan du väljer mapp.

# **Läs in till e-post**

Funktionen Läs in till e-post ställs automatiskt in för det e-postprogram du har som standard. Högerklicka på e-postknappen och välj Konfiguration om du vill använda ett annat e-postprogram som standard eller en annan filtyp som bilaga.

Alternativet E-post är förvalt på fliken Inläsningsåtgärd. Detta bör inte ändras.

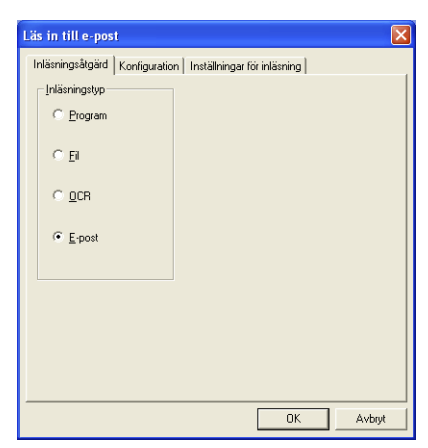

Klicka på fliken Konfiguration om du vill ändra e-postprogram. Välj e-postprogram på rullgardinsmenyn Program.

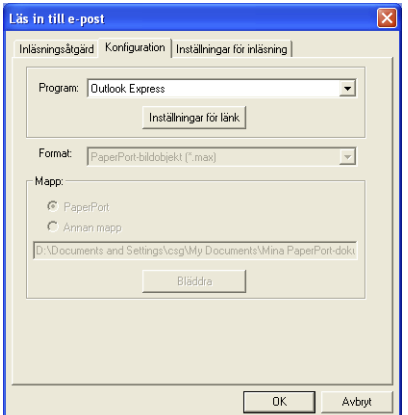

Om du vill ändra filtyp för bilagan klickar du på knappen **Inställningar för länk** för att skapa länkar. Markera kryssrutan **Konvertera bilagor till angiven filtyp** och välj filtyp på rullgardinsmenyn.

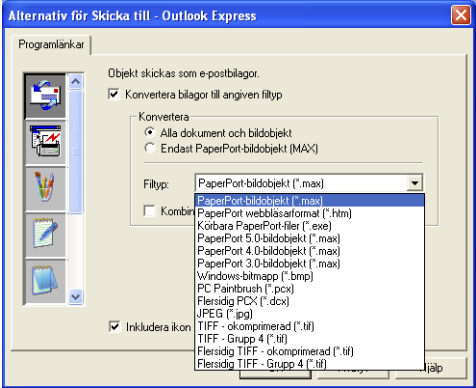

## **Bilagor**

Objekt skickas som bilagor enligt den filtyp du har valt.

*Konvertera bilagor till angiven filtyp*—Markera den här kryssrutan om du vill ändra filtyp för bilagor.

*Alla dokument och bildobjekt*—Markera den här kryssrutan om du vill omvandla alla skannade bilder till samma bildtyp.

*Endast PaperPort-bildobjekt (MAX)*—Markera den här kryssrutan om du enbart vill omvandla bilagor som är PaperPort MAX-filer.

*Kombinera objekt till en fil, om möjligt*—Markera den här kryssrutan om du vill skapa en fil av alla bilagor. Om det här alternativet inte markeras sparas varje inläst sida som en individuell fil.

*Filtyp*—Välj en filtyp för de inlästa bilderna på rullgardinsmenyn.

**PaperPort-bildobjekt (\*.max) PaperPort webbläsarformat (\*.htm) Körbara PaperPort-filer (\*.exe) PaperPort 5.0-bildobjekt (\*.max) PaperPort 4.0-bildobjekt (\*.max) PaperPort 3.0-bildobjekt (\*.max) Windows-bitmapp (\*.bmp) PC Paintbrush (\*.pcx) Flersidig PCX (\*.dcx) JPEG (\*.jpg) TIFF-okomprimerad (\*.tif) TIFF-Grupp 4 (\*.tif) TIFF Flersidig okomprimerad (\*.tif) TIFF Flersidig-Grupp 4 (\*.tif)**

## **Inställningar för bildläsare**

Du kan välja nya inställningar för ditt skapande av bilagor. Klicka på fliken Inställningar för inläsning och välj önskad inställning.

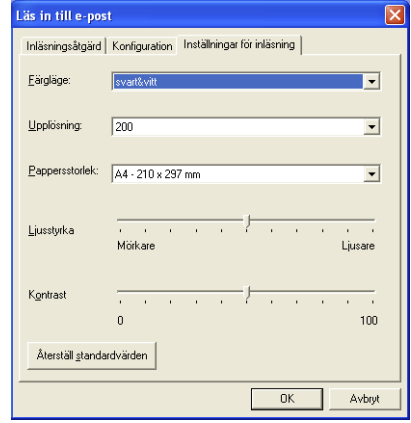
# **Läs in till OCR (ordbehandlingsprogram)**

Läs in till OCR omvandlar grafisk bilddata till text som kan redigeras i valfri ordbehandlare. Du kan välja en ny ordbehandlare som standardprogram (ett exempel: Word Pad i stället för Word) samt filtyp. Du kan även välja andra OCR-program än TextBridge® OCR, som utgör en del av PaperPort®.

Om du vill konfigurera Läs in till OCR högerklickar du på knappen WordPad och väljer Konfiguration. Alternativet OCR är förvalt på fliken Inläsningsåtgärd. Detta bör inte ändras.

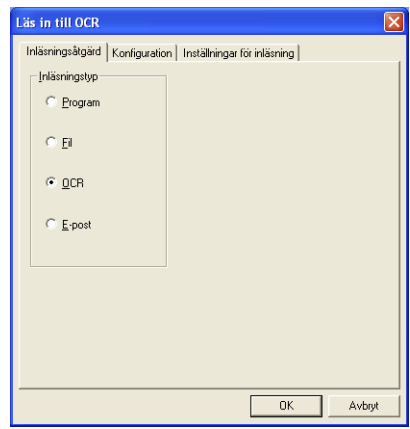

Klicka på fliken Konfiguration om du vill ändra ordbehandlingsprogram. Du kan välja målprogram för ordbehandlare på rullgardinsmenyn Program.

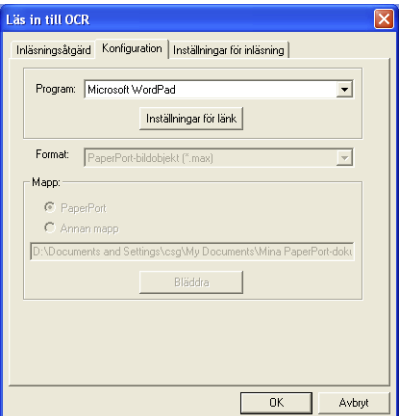

Klicka på knappen **Inställningar för länk** för att göra nya länkinställningar.

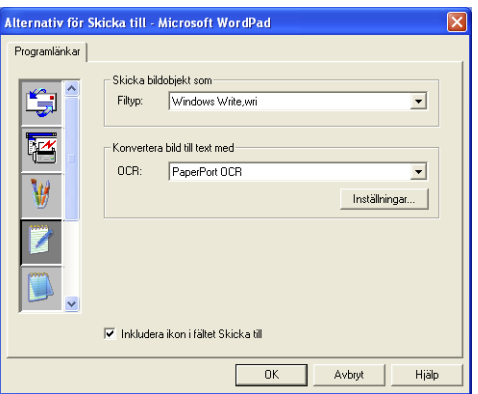

*Filtyp*—Välj originaldokumentets filtyp på rullgardinsmenyn. *OCR*—Välj OCR-program på rullgardinsmenyn.

# **Läs in till program (ett exempel: Microsoft Paint)**

Med Läs in till program kan du läsa in en bild som du vill redigera. Du ändrar standardprogram genom att högerklicka på knappen och välja Konfiguration.

Alternativet Program är förvalt på fliken Inläsningsåtgärd. Detta bör inte ändras.

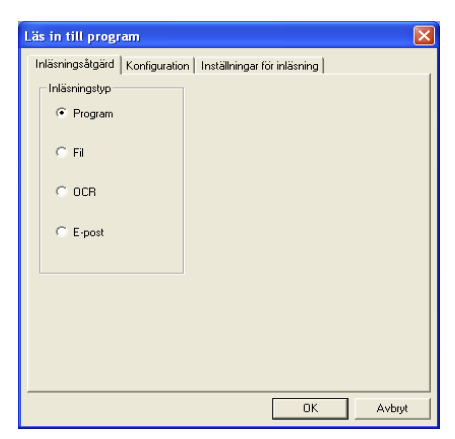

Klicka på fliken Konfiguration om du vill ändra konfiguration för målprogrammet.

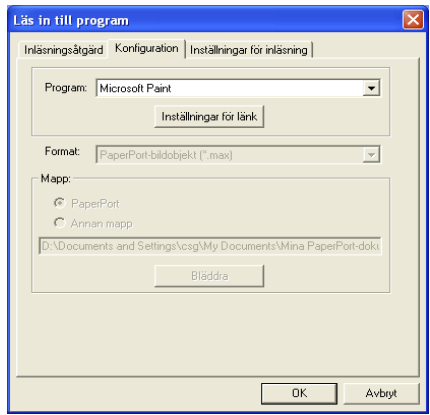

Ändra målprogram genom att välja aktuellt program på rullgardinsmenyn Program.

Klicka på knappen **Inställningar för länk** för att göra nya inställningar av de övriga konfigurationsalternativen.

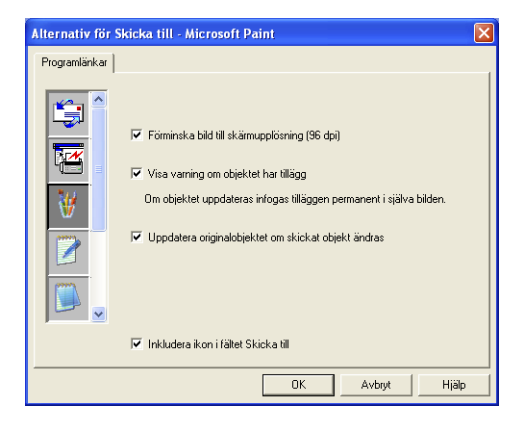

Med de här alternativen kan du vid behov förminska bilden till skärmupplösningen (96dpi), välja att visa en varning om objektet har kommentarer eller uppdatera originalobjekt om sända objekt modifieras.

# **Kopiera**

Du kan ställa in kopieringsknapparna så att du kan göra avancerade kopior, till exempel N:1, med hjälp av funktionerna i Brothers skrivardrivrutiner.

Knapparna **Kopiera** är länkade till Windows standardskrivardrivrutin. Du kan välja valfri skrivare som standard, inklusive skrivare som inte är tillverkade av Brother. Innan du använder knapparna **Kopiera** måste du konfigurera skrivardrivrutinen genom att högerklicka på knappen **Kopiera** och välja Konfiguration.

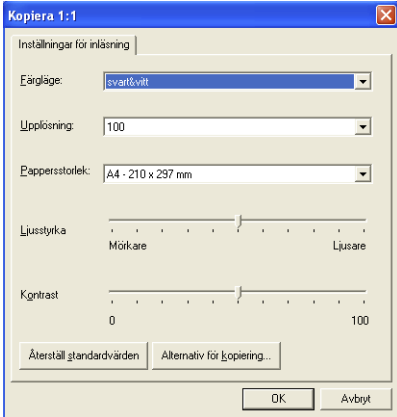

I fönstret Inställningar för inläsning kan du välja färgläge, upplösning, pappersstorlek, ljusstyrka och kontrast.

Avsluta konfigureringen av **Kopiera**-knappen genom att ställa in skrivardrivrutinen. Klicka på knappen **Alternativ för kopiering** för att visa inställningarna för skrivardrivrutinen.

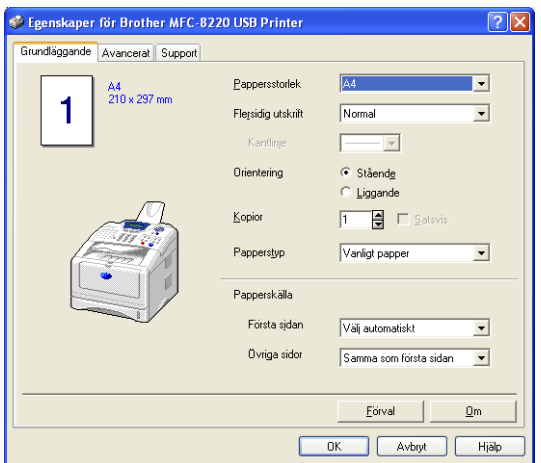

Välj antal sidor per utskrift bland tillgängliga skalningsalternativ. Om du till exempel vill kopiera två originalsidor på samma utskrift ska du välja alternativet 2 i 1.

Du måste konfigurera en kopieringsknapp innan du kan använda den.

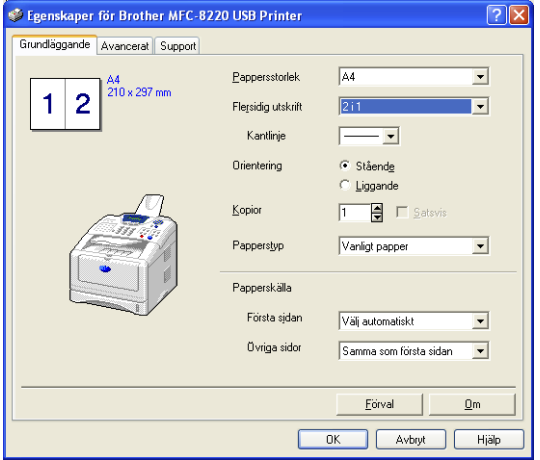

# **Faxinställning (PC-Fax med Brothers faxdrivrutin)**

Med maskinens PC-FAX-drivrutin går det lika lätt att sända fax från valfritt Windows-program som att skriva ut ett originaldokument. Brother SmartUI Control Center ställer automatiskt in **Fax**-knappen på Brother PC-Fax-drivrutinen. Som användare behöver du alltså inte konfigurera någonting.

Alternativet Program är förvalt på fliken Inläsningsåtgärd. Detta bör inte ändras.

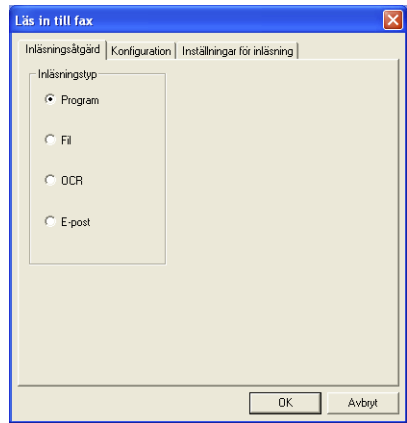

Klicka på knappen **Inställningar för länk** på fliken Konfiguration för att göra nya inställningar av PC-FAX.

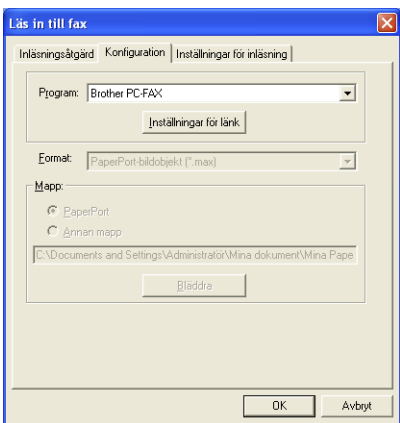

# **FAX-inställningar**

#### Brother PC-FAX

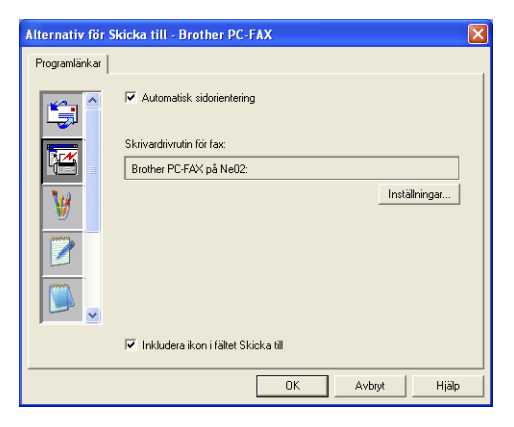

Klicka på knappen **Inställningar** för att ändra

drivrutinsinställningarna. Välj *Pappersstorlek* och *Papperskälla*. Klicka på knappen **Alternativ** om du vill göra avancerade inställningar.

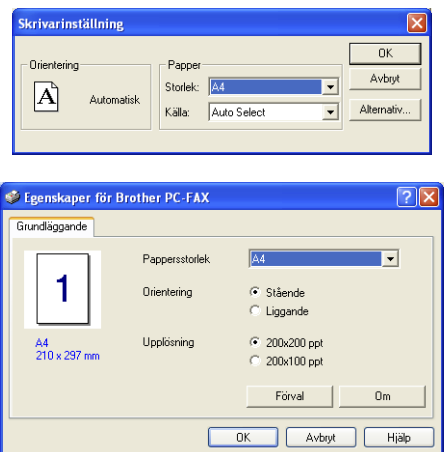

Välj *Pappersstorlek*, Orientering (Stående eller Liggande) och Upplösning (200x200 dpi eller 200x100 dpi), och klicka på **OK**. Återställ grundalternativen genom att klicka på knappen **Förval**.

# **Egen: Användardefinierade knappar**

Brother SmartUI Control Center innehåller upp till tre **Egen**-knappar för egna inställningar. Du ställer in alternativ och konfigurerar enligt egna behov.

Om du vill konfigurera en **Egen**-knapp högerklickar du först på den och därefter på Konfiguration. Konfigurationsfönstret visas. Du kan välja mellan fyra funktioner: Program, Fil, OCR och E-post.

**Program:** Välj det här alternativet om du vill skapa en länk mellan knappen på kontrollpanelen och valfri knapp i PaperPorts sändningsfält. Se PaperPorts hjälpfil för mer information om PaperPort-kompatibla program.

**Fil:** Välj det här alternativet om du vill läsa in en bild i valfri katalog på hårddisken (lokal eller nätverk). Du kan även välja det filformat som ska användas.

**OCR:** Inlästa originaldokument omvandlas till redigerbara textfiler. Om du har ett annat OCR-program installerat på datorn kan du välja det. Standardprogrammet för OCR är TextBridge®, som utgör en del av PaperPort 8.0. Du kan även välja målordbehandlare och filformat för den redigerbara texten.

**E-post:** Inlästa bilder bifogas ett e-postmeddelande. Du kan välja vilket e-postprogram som ska användas om du har fler än ett program installerade på datorn. Du kan även välja filtyp för bilagan.

# **Inställning av en användardefinierad knapp**

Om du vill konfigurera en **Egen**-knapp högerklickar du först på den och därefter på Konfiguration. Gör på följande sätt för att konfigurera en **Egen** knapp.

### **1. Välj Inläsningsåtgärd**

Välj inläsningstyp genom att klicka på avsedd knapp.

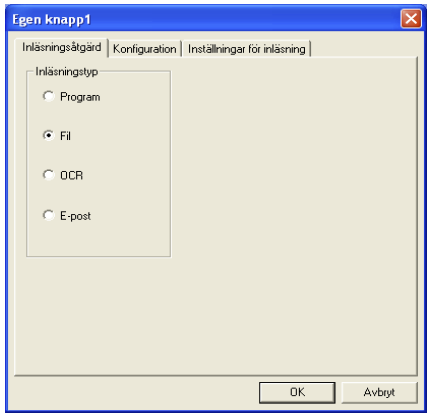

#### **2. Välj konfiguration för inläsningstyp.**

Klicka på fliken Konfiguration om du vill konfigurera inläsningstypen. Den lista med konfigurationsalternativ som visas beror på vilken **inläsningstyp**-knapp du har valt.

#### **Program:**

Välj målprogram på rullgardinsmenyn.

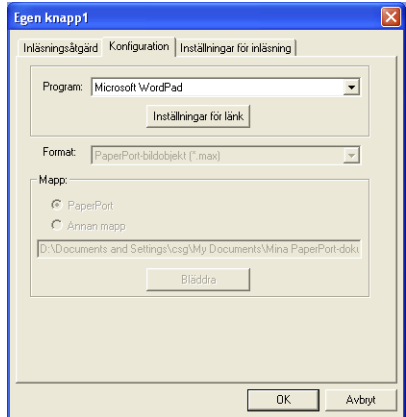

Klicka på Inställningar för länk för att ställa in sändningsalternativ. Du väljer program på rullgardinsmenyn till vänster.

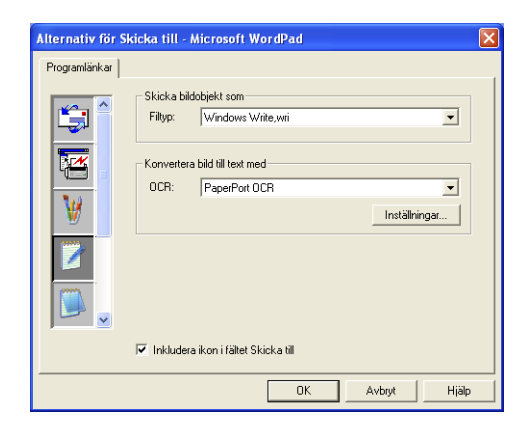

#### **Fil:**

Välj filformat på rullgardinsmenyn Format. Du kan sända filen till standardkatalogen PaperPort eller välja en annan målkatalog med hjälp av alternativet Annan mapp. Välj målkatalog med hjälp av knappen **Bläddra**.

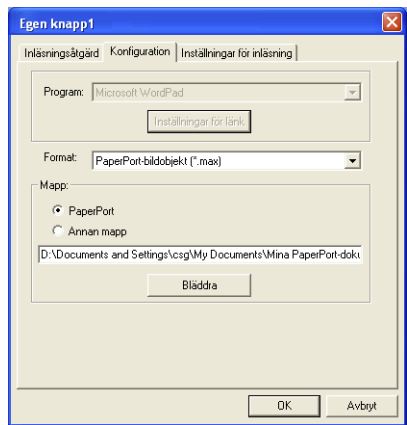

#### **OCR:**

Välj målprogram för ordbehandlare på rullgardinsmenyn.

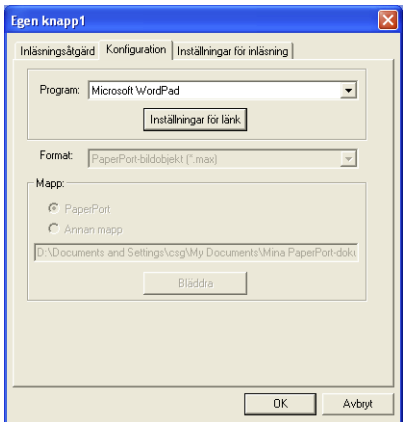

Klicka på Inställningar för länk och välj målprogram på rullgardinsmenyn till vänster. Välj filtyp på rullgardinsmenyn Filtyp. På rullgardinsmenyn kan du även välja ett annat OCR-program om det finns installerat på datorn. Scansoft® TextBridge® installeras som en del av programmet PaperPort 8.0

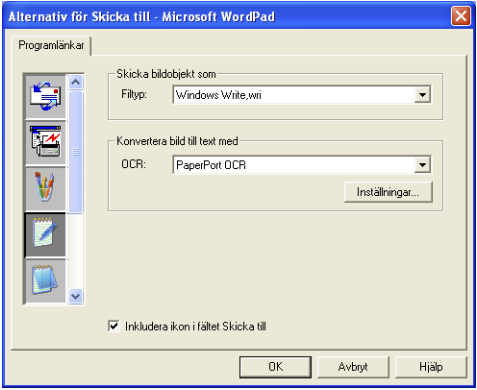

#### **E-post:**

Välj målprogram för e-postfunktionen på rullgardinsmenyn.

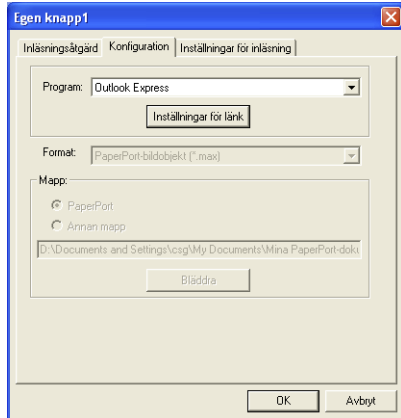

Klicka på knappen **Inställningar för länk** för att konfigurera sändningsalternativ för e-post. Du kan välja filtyp och snabblista för e-postadresser.

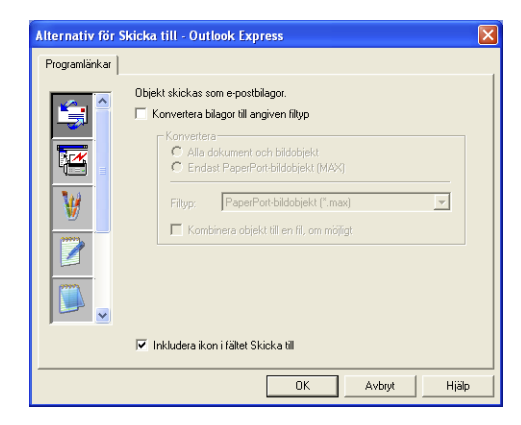

#### **3. Välj Inställningar för inläsning.**

Du kan välja inställningar för dina användardefinierade knappar från samtliga inläsningstyper. Du kan välja färgläge, upplösning, pappersstorlek, ljusstyrka och kontrast.

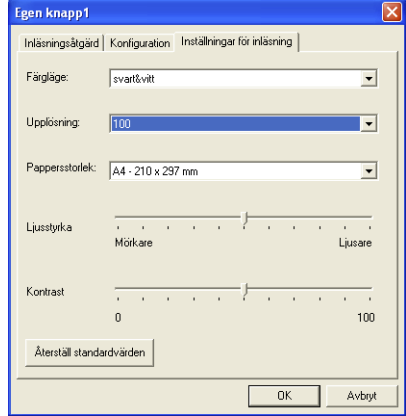

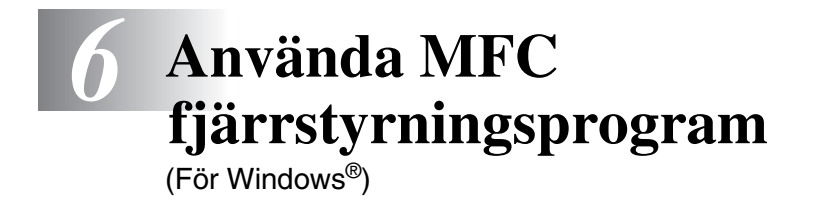

# **MFC fjärrstyrningsprogram**

Med hjälp av MFC fjärrstyrningsprogrammet kan du ställa in maskinen med hjälp av datorns grafiska användargränssnitt (GUI). När du använder den här tillämpningen överförs maskinens inställningar till din PC och visas på datorskärmen. Om du ändrar inställningarna kan du överföra dessa direkt till maskinen.

Du kan inte använda fjärrstyrningsfunktionen om maskinen redan är ansluten till ett nätverk via ett LAN-nätverkskort (NC-9100h). (Se avsnittet Web Based Management i bruksanvisningen för NC-9100h.)

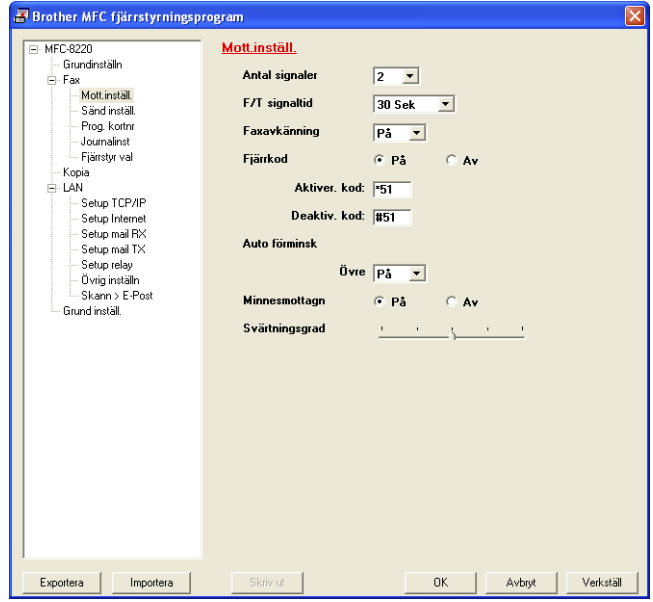

#### **Knappen OK**

Klicka på **OK** för att börja överföra datan till maskinen. Fjärrstyrningsprogrammet stängs om ett felmeddelande visas. I detta läge anger du korrekt data på nytt och klickar på **OK**.

#### **Knappen Avbryt**

Med knappen **Avbryt** raderar du de ändringar du har gjort och lämnar fjärrstyrningsfunktionen utan att överföra datan till maskinen.

#### **Knappen Verkställ**

Med knappen **Verkställ** överför du datan till maskinen, men stannar kvar i fjärrstyrningsfunktionen för att göra fler ändringar.

#### **Knappen Skriv ut**

Med knappen **Skriv ut** skriver du ut vald data i maskinen. Du kan inte skriva ut de ändringar du har gjort med fjärrstyrningsfunktionen förrän du har överfört den nya datan till maskinen genom att klicka på knappen **Verkställ**. Därefter kan du klicka på knappen **Skriv ut**  för att göra en uppdaterad utskrift.

#### **Knappen Exportera**

Klicka på knappen **Exportera** för att spara dina nya inställningar i en fil.

#### **Knappen Importera**

Klicka på knappen **Importera** för att sända inställningarna på din sparade fil till fjärrstyrningsskärmen.

Du kan spara och använda flera ändringskombinationer för maskinen med hjälp av knapparna **Exportera** och **Importera**.

# *7* **Använda Brother PC-FAX-funktionen**

(För Windows®)

# **PC-FAX sändning**

Med funktionen Brother PC-FAX kan du använda din PC för att sända program- eller dokumentfiler som standardfax. Du kan skapa ett dokument i valfri tillämpning på din PC och sända dokumentet med PC Fax. Du kan även sända ett försättsblad. Allt du behöver göra är att ställa in mottagare som medlemmar eller grupper i PC FAX Adressboken eller helt enkelt ange mottagarens adress eller faxnummer i användargränssnittet. Du kan använda adressbokens sökfunktion för att snabbt hitta önskad mottagare när du adresserar ditt fax.

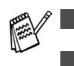

■ Funktionen PC Fax är enbart tillgänglig som svartvit text.

- Om du använder Windows<sup>®</sup> XP, Windows NT<sup>®</sup> 4.0 eller Windows® 2000 Professional, rekommenderar vi att du loggar in som administratör.
- Gå till Brother Solutions Center för de senaste uppdateringarna för Brother Nätverks PC-FAX. Besök [http://solutions.brother.com/](solutions.brother.com)

### **Programmera in användaruppgifter**

Du når användaruppgifterna från faxsändningsfönstret genom att klicka på <sup>p.</sup>.

(Se *[Sända ett dokument med PC-Fax med Fax stil](#page-139-0)* på sidan [7-16.](#page-139-0))

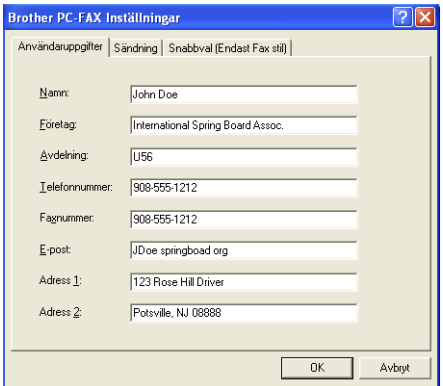

- *1* Gå till **Start**-menyn och välj **Program**, **Brother**, **MFL-Pro Suite MFC-8220** och **PC-FAX Inställning**. Dialogrutan **Brother PC-FAX Inställningar** visas:
- *2* Du måste ange den här informationen för att kunna skapa en rubrik eller ett försättsblad.
- *3* Klicka på **OK** för att spara **Användaruppgifter**.

Klicka på fliken **Sändning** på dialogrutan **Brother PC-FAX Inställningar** för att visa skärmen nedan.

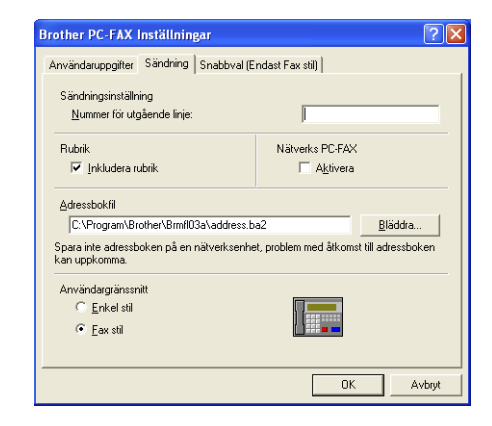

Med alternativet Inkludera rubrik skrivs en rubrik som placeras överst på varje faxblad du sänder.

Användaren kan välja två användargränssnitt: Enkel stil eller Fax stil. Om du vill byta användargränssnitt väljer du alltså: Enkel stil eller Fax stil. (Se *[Användargränssnitt](#page-128-0)* på sidan 7-5.)

## **Nummer för utgående linje**

Ange det nummer som användaren måste ange för att komma ut på linjen. Den här informationen krävs för vissa telefonväxlar (Ett exempel: slå en nia för att komma ut på linjen genom en automatisk telefonväxel).

### **Inkludera rubrik**

Markera rutan Inkludera rubrik om du vill skriva en rubrik som placeras överst på varje faxblad som sänds.

## **Adressboksfil**

Du kan välja olika databaser för din adressbok. Du måste ange sökväg och filnamn för databasfilen.

#### —**ELLER**—

Lokalisera databasfilen med hjälp av knappen **Bläddra**.

## <span id="page-128-0"></span>**Användargränssnitt**

Välj användargränssnitt på fliken **Sändning**. Du kan välja mellan **Enkel stil** och **Fax stil**.

#### **Enkel stil**

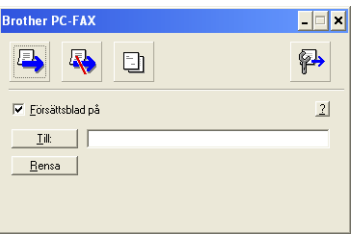

#### **Fax stil**

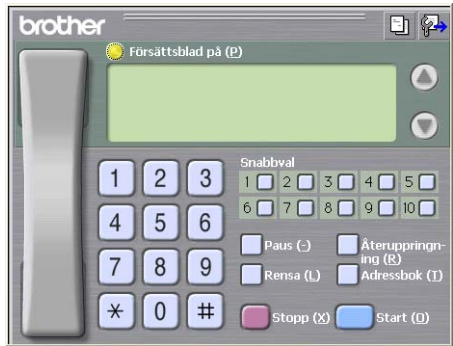

# **Ställa in Snabbval**

Klicka på fliken **Snabbval** i dialogrutan **Brother PC-FAX Inställningar**. (Du måste välja användargränssnittet **Fax stil** för att kunna använda den här funktionen.)

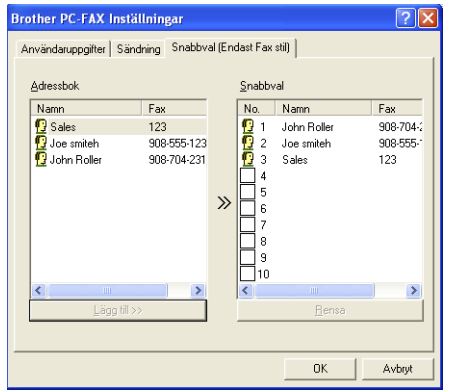

Du kan tilldela de tio kortnummerknapparna medlemmar eller grupper.

#### **Gör så här för att ge kortnummerplatsen en adress:**

- *1* Klicka på den kortnummerplats du vill ställa in.
- *2* Klicka på den medlem eller grupp du vill använda på aktuell kortnummerplats.
- *3* Klicka på **Lägg till>>** för att programmera in kortnummerplatsen.

#### **Gör så här för att radera en kortnummerplats:**

- *1* Klicka på den kortnummerplats du vill radera.
- *2* Klicka på **Rensa** för att radera.

### **Adressboken**

Gå till **Start**-menyn och välj **Program**, **Brother**, **MFL-Pro Suite MFC-8220** och klicka på **PC-FAX Adressbok**.

Dialogrutan **Brother adressbok** visas:

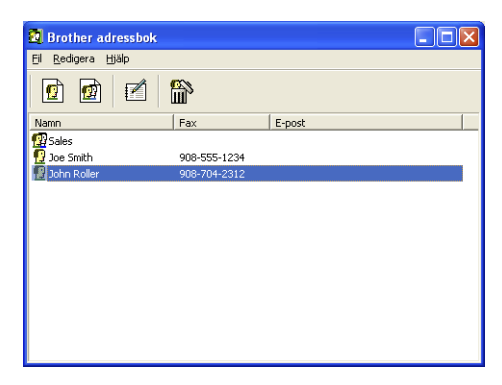

### **Programmera in en medlem i adressboken**

Du kan lägga till, redigera och radera information om medlemmar och grupper i dialogrutan **Brother adressbok**.

**1** I dialogrutan Adressbok klickar du på ikonen **för att lägga till** en medlem.

Dialogrutan **Inställing av medlemmar i Brother adressbok** visas:

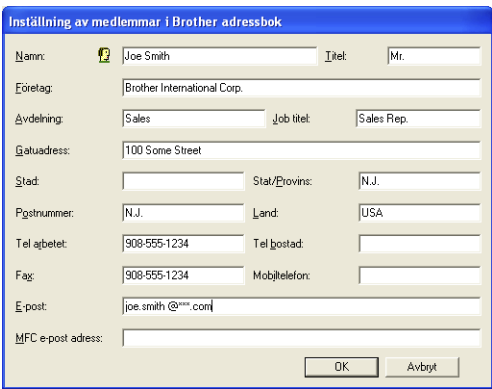

*2* Ange uppgifter om medlemmen i dialogrutan Inställning av medlemmar i Brothers adressbok. **Namn**-fältet måste fyllas i. Klicka på **OK** för att spara informationen.

## **Ställa in en grupp för gruppsändning**

Om du ofta sänder samma PC-Fax till ett antal medlemmar kan du kombinera dessa medlemmar i en grupp.

**1** Klicka på ikonen **in** i dialogrutan **Brother adressbok** för att skapa en grupp.

Dialogrutan Inställning av grupper i Brother adressbok visas:

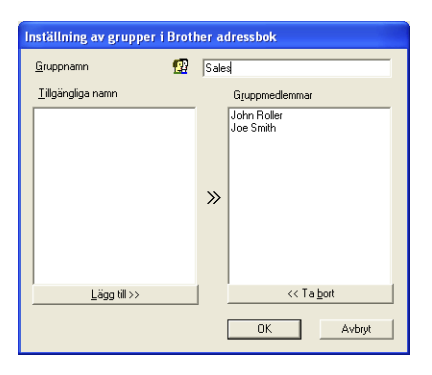

- *2* Skriv den nya gruppens namn i fältet **Gruppnamn**.
- *3* Välj gruppens medlemmar i rutan **Tillgängliga namn** och klicka på **Lägg till >>**.

De medlemmar som väljs in i gruppen placeras i rutan **Gruppmedlemmar**.

*4* Klicka på **OK** när du har valt alla medlemmar.

## **Redigera medlemsinformation**

- *1* Välj den medlem eller grupp du vill redigera.
- 2 Klicka på redigeringsikonen  $\mathbb{R}$ .
- **3** Redigera medlems- eller gruppinformationen.
- *4* Spara ändringarna genom att klicka på **OK**.

## **Radera en medlem eller en grupp**

- *1* Välj den medlem eller grupp som du vill radera.
- **2** Klicka på raderingsikonen  $\mathbb{R}$ .
- *3* Klicka på **OK** när dialogrutan **Bekräfta borttagning** visas.

# **Exportera adressboken**

Du kan exportera hela adressboken till en ASCII-textfil (\*.csv). Om du vill kan du dessutom välja och spara ett Vkort (visitkort) som sedan läggs in i varje medlems utgående e-post. (Ett Vkort är ett elektroniskt visitkort med avsändarens kontaktinformation.)

#### **Gör så här för att exportera aktuell adressbok:**

Du måste välja en medlem innan du skapar ett Vkort (visitkort).

Om du väljer Vcard i steg 1, kommer **Filformat:** att anges som **Vcard (\*.vcf)**.

*1* Gå till adressboken och välj **Fil**, markera **Exportera** och klicka på **Text**.

—**ELLER**—

Klicka på **Vcard** och gå till steg 5.

*2* Välj de datafält du vill exportera från listan **Tillgängliga poster** och klicka på **Lägg till>>**.

Välj posterna i den ordning du vill visa dem.

- *3* Om du exporterar till en ASCII-fil väljer du **Separationstecken** - **Tabb** eller **Komma**. När du väljer det här alternativet placeras en **Tabb** eller ett **Komma** mellan varje datafält när det exporteras.
- *4* Klicka på **OK** för att spara datan.

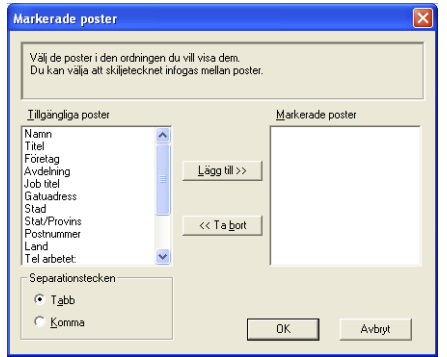

*5* Skriv namnet på filen och klicka på **Spara**.

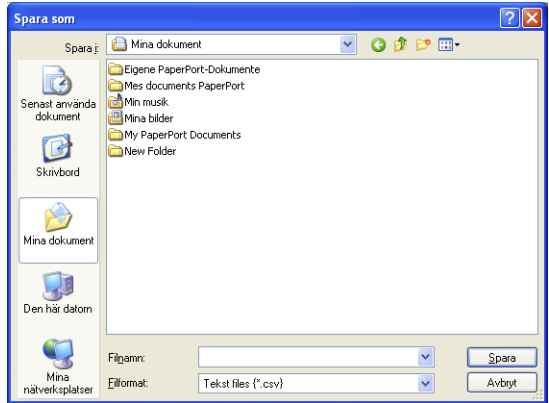

### **Importera till adressboken**

Du kan importera ASCII-textfiler (\*.csv) eller Vkort (elektroniska visitkort) till adressboken.

*1* Gå till adressboken och välj **Fil**, markera **Importera** och klicka på **Text**.

—**ELLER**—

Klicka på **Vcard** och gå till steg 5.

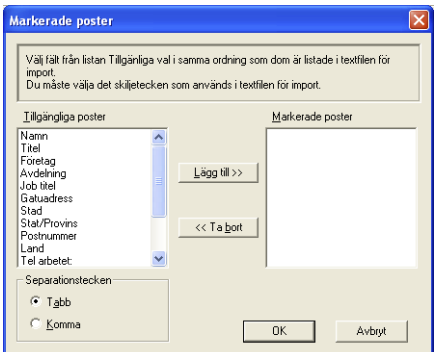

*2* Välj de datafält du vill importera på listan **Tillgängliga poster** och klicka på **Lägg till>>**.

Välj fälten på listan Tillgängliga poster i samma ordning som de anges i textfilen Importera.

- *3* Välj **Separationstecken Tabb** eller **Komma**, beroende på vilket format du importerar.
- *4* Klicka på **OK** för att importera datan.

*5* Skriv namnet på filen och klicka på **Öppna**.

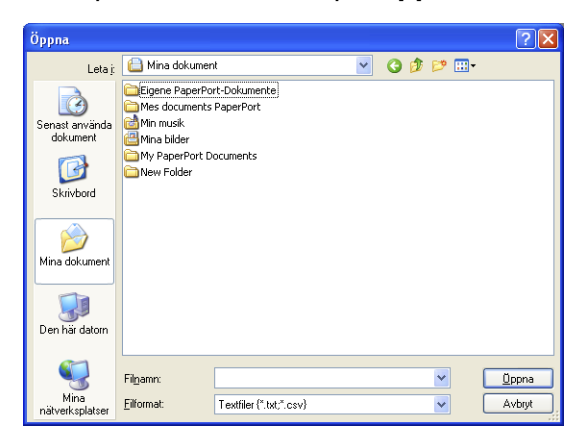

Om du väljer en textfil i steg 1 kommer **Filformat**: att anges som **Textfiler(\*.csv)**.

### **Ställa in försättsblad**

Gå till dialogrutan PC-FAX och klicka på **in** för att nå dialogrutan Inställning av PC-Fax försättsblad. (Se *[Sända ett dokument med](#page-139-0)  [PC-Fax med Fax stil](#page-139-0)* på sidan 7-16.)

Dialogrutan **Inställning av Brother PC-FAX försättsblad** visas:

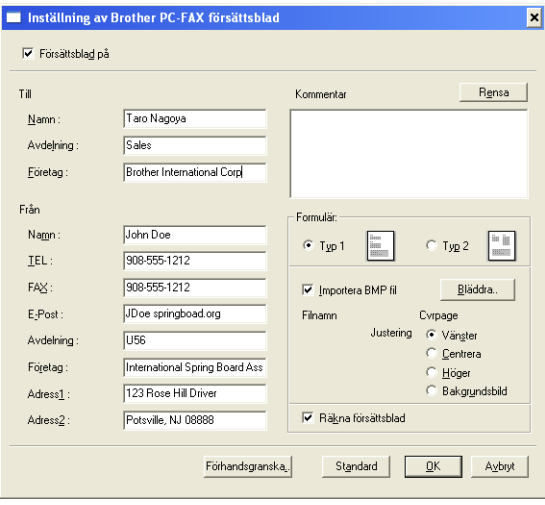

## **Skriv information i valfri ruta**

Om du sänder ett fax till flera mottagare kommer inte informationen om mottagaren att skrivas ut på försättsbladen.

#### **Till**

**Från**

#### **Kommentar**

Ange ett meddelande för försättsbladen.

#### **Välj formulär för försättsblad**

Välj det formulär du önskar som försättsblad.

#### **Importera BMP fil**

Du kan lägga in en bitmappsfil, exempelvis din företagslogo, på försättsbladet.

Välj BMP-fil med hjälp av knappen Bläddra och välj därefter justeringstyp.

#### **Räkna försättsblad**

Markera den här rutan om du vill inkludera försättsbladet i sidräkningen. Lämna rutan tom om du inte vill inkludera försättsbladet i sidräkningen.

### <span id="page-139-0"></span>**Sända ett dokument med PC-Fax med Fax stil**

- *1* Skapa en fil i Word, Excel, Paint, Draw eller en annan tillämpning på din PC.
- *2* Gå till **Arkiv**-menyn och välj **Skriv ut**. Dialogrutan **Skriv ut** visas:

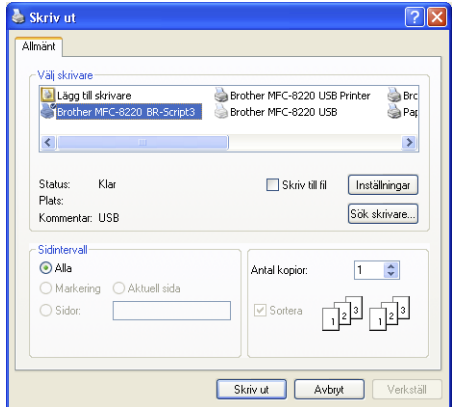

*3* Välj **Brother PC-Fax** som skrivare och klicka på **Skriv ut**. Dialogrutan för faxsändning visas.

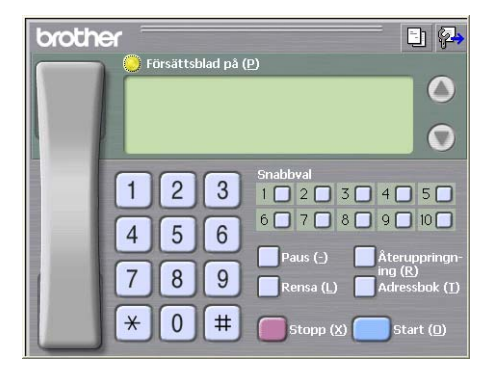

- *4* Ange faxnumret på ett av följande sätt:
	- Använd de kombinerade siffer- och bokstavsknapparna.
	- Klicka på en av de 10 **Snabbval**-knapparna.
	- Klicka på knappen **Adressbok** och välj en medlem eller grupp i adressboken.

Om du skriver fel nummer klickar du på **Rensa** för att radera det.

- *5* Klicka på **Försättsblad på** om du vill sända ett försättsblad. Klicka på ikonen **i för att skapa eller redigera ett försättsblad**.
- *6* Klicka på **Start** för att sända faxmeddelandet.

Klicka på **Stopp** för att avbryta faxsändningen.

## **Återuppringning**

Om du vill slå om ett nummer trycker du på **Återuppringning** för att bläddra igenom de fem senast slagna faxnumren, och trycker därefter på **Start**.

# **Sända ett dokument med PC-Fax med Enkel stil**

- *1* Skapa en fil i Word, Excel, Paint, Draw eller en annan tillämpning på din PC.
- *2* Gå till **Arkiv**-menyn och välj **Skriv ut**. Dialogrutan **Skriv ut** visas:

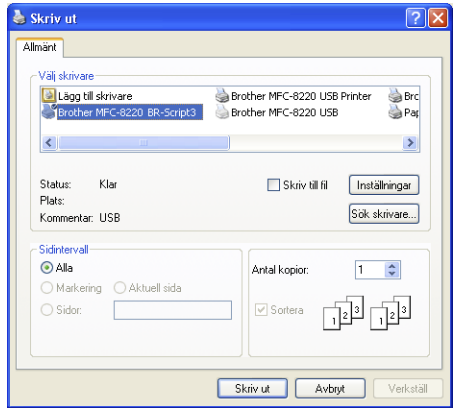

*3* Välj **Brother PC-Fax** som skrivare och klicka på **Skriv ut**. Dialogrutan FAX Sändning visas:

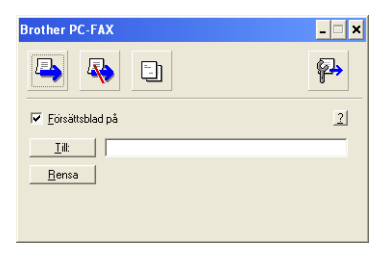

- *4* Gå till fältet **Till:** och ange numret till mottagaren av faxmeddelandet. Du kan även använda adressboken när du väljer mottagarens nummer genom att klicka på knappen **Till:**. Om du anger fel nummer klickar du på knappen **Rensa** för att radera det.
- *5* Markera rutan **Försättsblad på** om du vill sända ett försättsblad och en kommentar.
- $\ell$  Du kan även klicka på  $\Box$  för att skapa eller redigera ett försättsblad.
- **6** Klicka på ikonen **b** när du är redo att sända ditt faxmeddelande.
- **7** Klicka på ikonen **in attavbryta faxsändningen**.

# **Ställa in PC-Fax på mottagning (Windows® 95/98/98SE/Me/2000 Professional och Windows NT® WS 4.0)**

<sup>■</sup> För Windows® XP

Se *[Ta emot fax till PC \(Windows® XP\)](#page-144-0)* på sidan 7-21.

PC-FAX-mottagning är enbart möjligt med USB- eller parallellanslutning, ej LAN-anslutning.

# **Köra PC-FAX Rx**

Gå till **Start**-menyn och välj **Program**, **Brother**, **Brother MFL- Pro Suite MFC-8220** och **PC-Fax mottagning**.

Ikonen PC-Fax  $\frac{1}{2}$  in  $\mathbb{Z}$  is  $\mathbb{Z}$  in  $\mathbb{Z}$  in  $\mathbb{Z}$  in  $\mathbb{Z}$  is as på datorns aktivitetsfält så länge som du har Windows® aktiverat.

## **Inställning av PC**

- 1 Högerklicka på ikonen PC-FAX <sup>på på taggan</sup> på datorns aktivitetsfält och klicka därefter på **PC-Fax RX inställningar**.
- *2* Dialogrutan PC-Fax RX inställningar visas:

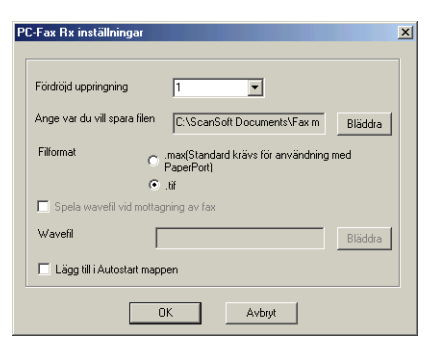

- *3* Välj hur många signaler som ska gå fram innan datorn besvarar inkommande samtal i **Fördröjd uppringning**.
- *4* I **Ange var du vill spara filen** klickar du på knappen Bläddra om du vill ändra sökvägen till den plats PC FAX-filerna ska sparas.
- *5* I **Filformat** väljer du att spara mottagna originalfiler i **.tif** eller **.max**-format. Standardformatet är **.tif**.
- *6* Du kan vid behov markera rutan **Spela wavefil vid mottagning av fax** och därefter ange sökväg.
- *7* Välj rutan **Lägg till i Autostart mappen** om du vill starta PC FAX Rx automatiskt när du startar Windows®.

# **Visa nya PC-Fax-meddelanden**

Ikonen blinkar med **blå eller för förd** färg varje gång du tar emot ett PC-Fax. Den röda lampan lyser med fast sken när faxmeddelandet har tagits emot. Den gröna lampan tänds så snart det mottagna faxmeddelandet har visats.

- *1* Kör PaperPort.
- *2* Öppna mappen Mottagna fax.
- *3* Öppna och visa de nya faxmeddelandena genom att dubbelklicka på dem.

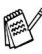

Standardnamnet på ditt olästa PC-meddelande är datum och tid tills du ger meddelandet ett annat namn.

Ett exempel: Fax 2-20-2002 16:40:21.tif
# **Ta emot fax till PC (Windows® XP)**

För Windows® 95/98/98SE/Me/2000 Professional och Windows NT® WS 4.0

Se *[Ställa in PC-Fax på mottagning \(Windows](#page-142-0)® [95/98/98SE/Me/2000 Professional och Windows NT® WS 4.0\)](#page-142-1)* [på sidan 7-19](#page-142-0).

PC-FAX-mottagning är enbart möjligt med USB- eller parallellanslutning, ej LAN-anslutning.

### **Automatisk mottagning av fax**

Du måste installera korrekt Windows XP-drivrutin (Windows XP In-box eller Brother Windows XP) innan du kan ta emot faxmeddelanden. När drivrutinen är installerad följer du anvisningarna nedan för att konfigurera din Windows XP-PC för faxmottagning.

*1* Aktivera faxmottagningsfunktionen genom att klicka på **Konfigurera fax** på menyn **Skrivaraktiviteter**.

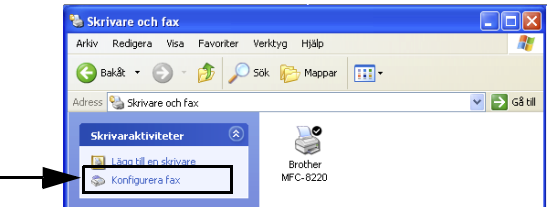

*2* Faxkomponenterna installeras på din PC.

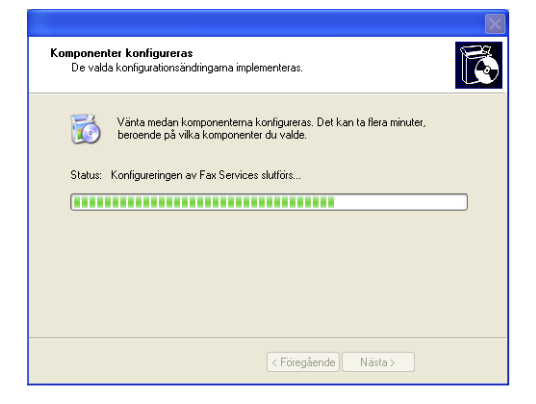

*3* En **Fax**-ikon bör så småningom visas i mappen **Skrivare och fax**. Om **Fax**-ikonen inte visas klickar du på **Installera en lokal faxskrivare** på menyn **Skrivaraktiviteter**.

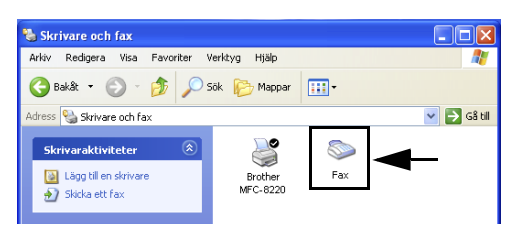

*4* Välj **Start**, **Alla program**, **Tillbehör**, **Kommunikation**, **Fax**, **Faxkonsolen**.

Följande skärm visas om du inte har konfigurerat din faxanslutning.

Fyll i dina uppgifter (vid behov även åtkomstnummer för telefonlinjen) och klicka på **OK**.

Välj knappen **Min plats** (om detta inte redan har gjorts) och klicka på **OK**.

*5* **Guiden Faxkonfiguration** startar. Klicka på **Nästa**.

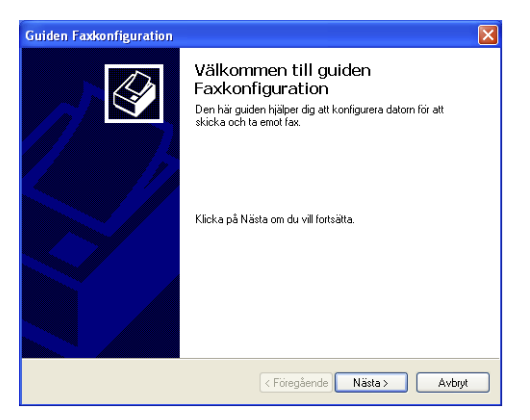

*6* Skriv avsändarinformation och klicka på **Nästa**.

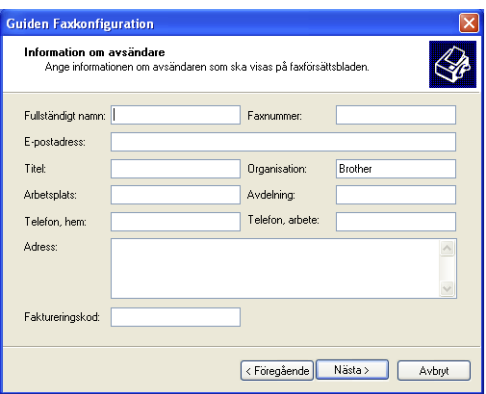

*7* Välj **Brother MFC-8220** på rullgardinsmenyn **Välj en faxenhet**. Markera kryssrutan **Aktivera mottagning**. Ange hur många signaler som ska gå fram innan maskinen svarar på ett faxmeddelande. Klicka på **Nästa**.

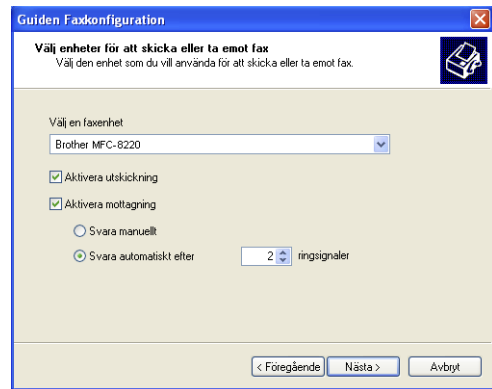

*8* Ange **TSID (Transmitting Subscriber Identificaion)** och klicka på **Nästa**.

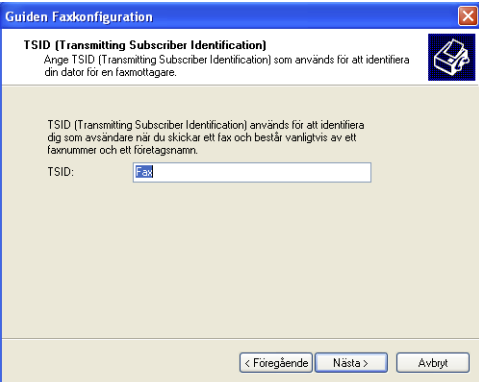

*9* Ange **CSID (Called Subscriber Identification)** och klicka på **Nästa**.

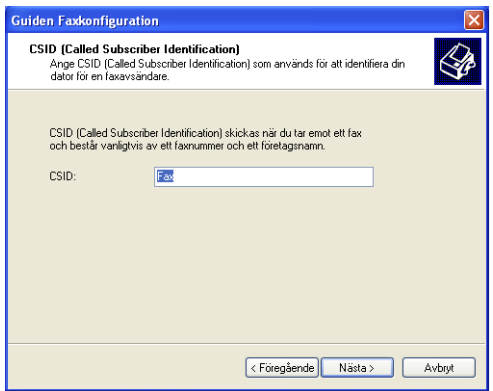

*10* Välj att skriva ut ett mottaget fax eller spara det i en mapp, och klicka på **Nästa**.

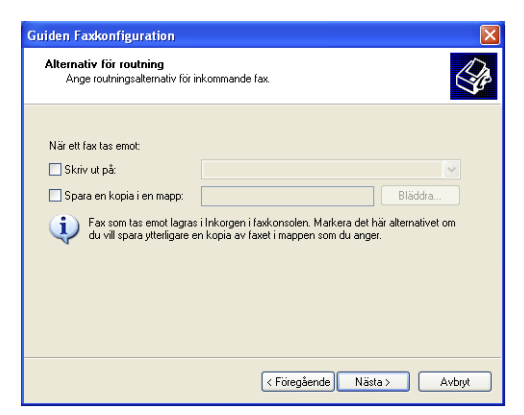

### *11* Klicka på **Slutför**.

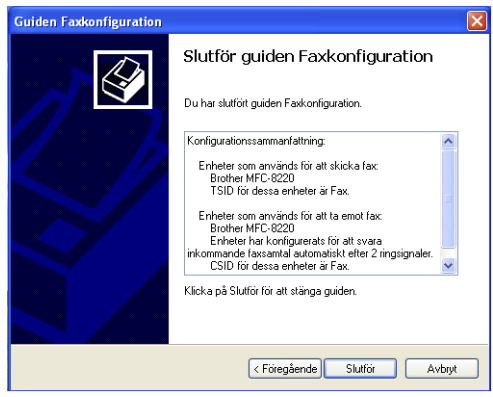

 $\gg$  Du kan inte köra fjärrinställningsprogrammet när mottagning med PC-Fax är aktiverad. Avmarkera **Aktivera mottagning** i steg 7 om du vill använda fjärrinställning.

Gå till hjälpavsnittet i **Faxkonsolen** om du vill ha mer information om hur du sänder och tar emot med PC-Fax.

Installationen av PC-Fax är färdig.

### **Visa mottagna faxmeddelanden.**

Faxmeddelanden som tas emot i din PC visas i Faxkonsolen.

Klicka på **Start**, peka på **Alla program**, **Tillbehör**, **Kommunikation**, **Fax**, och klicka därefter på **Faxkonsolen** för att öppna **Faxkonsolen**. Expandera Fax-mappen i det vänstra fönstret (om

detta inte redan har gjorts).

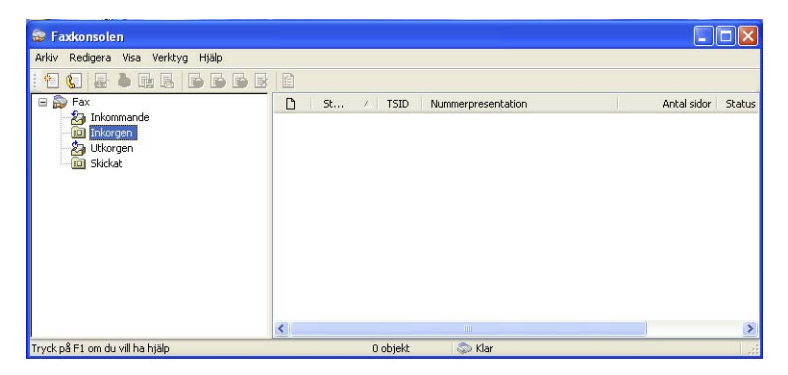

Fax-mappen innehåller följande mappar:

- Mappen Inkommande innehåller faxmeddelanden som för tillfället tas emot.
- Mappen Inkorgen innehåller faxmeddelanden som har tagits emot.
- Mappen Utkorgen innehåller faxmeddelanden som ska sändas vid ett senare tillfälle.
- Mappen Skickat innehåller faxmeddelanden som har sänts.

### *8* **Använda maskinen med Macintosh®**

# **Installera på en USB-utrustad Apple® Macintosh®**

**Innan du kan ansluta maskinen till din Macintosh<sup>®</sup> måste du** skaffa en USB-kabel som inte är längre än 1,8 meter.

**Anslut inte maskinen till en USB-port på ett tangentbord eller ett USB-nav.**

De funktioner som maskinen stöder beror på vilket operativsystem som du använder. I tabellen nedan anges de funktioner som kan användas.

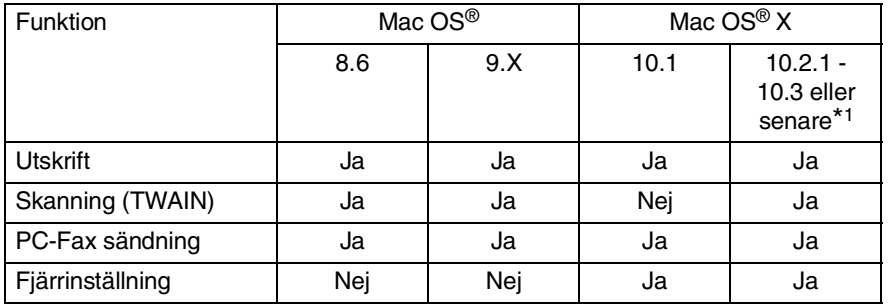

\*1 Användare av Mac OS® X 10.2 måste uppgradera till Mac OS® X 10.2.1 - 10.3 eller senare. (Du hittar den senaste informationen om Mac OS® X på: [http://solutions.brother.com\)](solutions.brother.com)

## **Använda Brothers skrivardrivrutin med Apple® Macintosh® (Mac OS® 8.6-9.2)**

#### **Så här väljer du skrivare:**

*1* Öppna **Väljaren** på Apple-menyn.

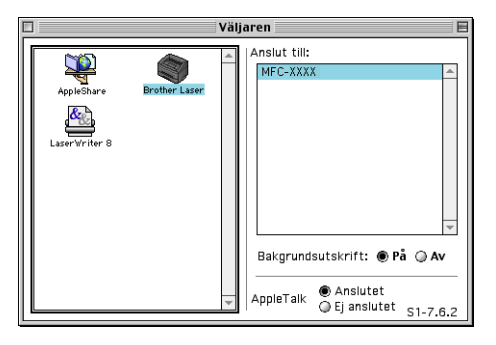

*2* Klicka på **Brother Laser**-ikonen. Klicka på den skrivare du vill använda till höger i **Väljaren**. Stäng **Väljaren**.

#### **Så här skriver du ut ett originaldokument:**

*1* Från ditt tillämpningsprogram (exempelvis Presto!® PageManager®), klickar du på menyn **Arkiv** och väljer **Sidinställning**. Ändra vid behov inställningar för **Pappersformat**, **Riktning** och **Skalning**, och klicka därefter på **OK**.

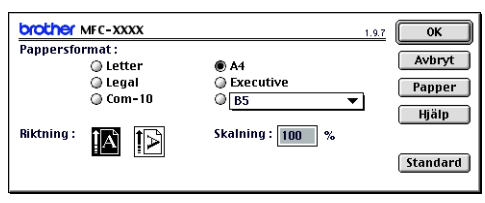

*2* Från ditt tillämpningsprogram (exempelvis Presto!® PageManager®), klickar du på menyn **Arkiv** och väljer **Skriv ut**. Klicka på **Skriv ut** för att börja skriva ut.

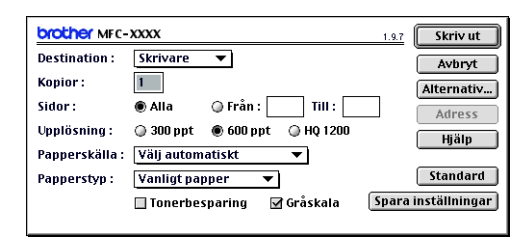

Om du vill ändra **Kopior**, **Sidor**, **Upplösning**, **Papperskälla** och **Papperstyp** väljer du alternativ och klickar på **Skriv ut**.

Klicka på knappen **Alternativ** för att välja olika layoutalternativ, t.ex. antal utskrivna sidor per ark.

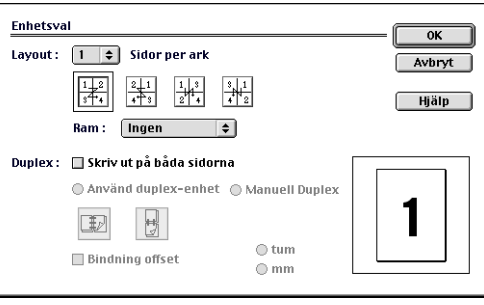

# **Använda Brothers skrivardrivrutin med Apple® Macintosh® (Mac OS® X)**

### **Välja sidinställningsalternativ**

*1* Från ditt tillämpningsprogram (exempelvis Presto!® PageManager®), klickar du på menyn **Arkiv** och väljer **Sidinställning**. Kontrollera att alternativet *MFC-8220* är markerat på menyn **Format för**. Ändra vid behov inställningar för **Pappersformat**, **Riktning** och **Skalning** och klicka på **OK**.

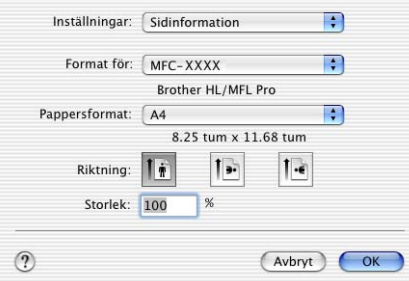

*2* Från ditt tillämpningsprogram (exempelvis Presto!® PageManager®), klickar du på menyn **Arkiv** och väljer **Skriv ut**. Klicka på **Skriv ut** för att börja skriva ut.

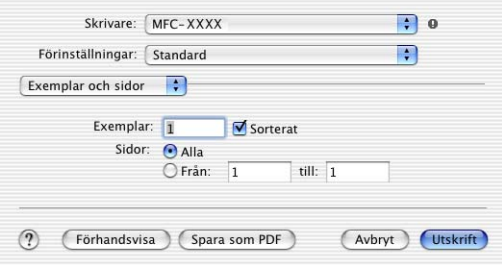

### **Specialinställningar**

Du kan bland annat ställa in **Papperstyp**, **Upplösning** och **Tonerbesparing**.

Klicka på **Exemplar och sidor** på rullgardinsmenyn för att välja de alternativ du vill ändra.

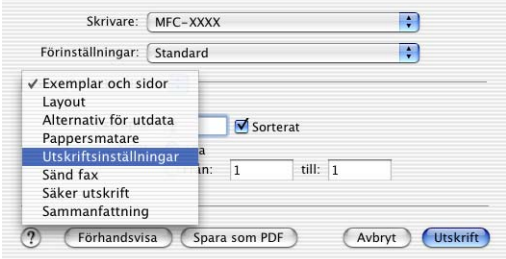

#### **Skrivarinställningar**

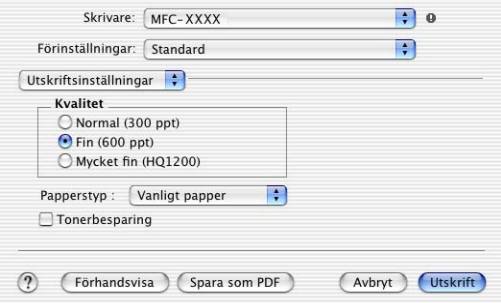

#### **Layout**

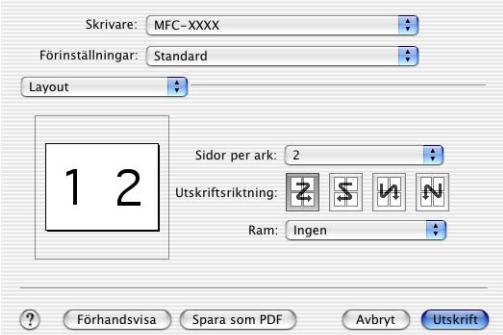

# **Använda PS-drivrutinen med Apple® Macintosh®**

Se CD-skivans bruksanvisning för NC-9100h på nätverk.

Om du vill använda PS-drivrutinen tillsammans med en USB-kabel måste du ställa in alternativet Emulering på BR-Script 3 (**Menu**, **4**, **1**) innan du ansluter USB-kabeln. [\(Se](#page-18-0)  *[Inställning av emulering](#page-18-0)* på sidan 1-12.)

PS-drivrutinen kan inte användas tillsammans med följande funktioner:

- HQ 1200
- Säker utskrift
- Sändning med PC-Fax

*1* **För användare av Mac OS® 8.6 till 9.04:**

Öppna mappen **Apple Extras**. Öppna mappen **Apple LaserWriter Software**.

**För användare av Mac OS® 9.1 till 9.2:**

Öppna mappen **Program** (Mac OS® 9). Öppna mappen **Utilities**\*.

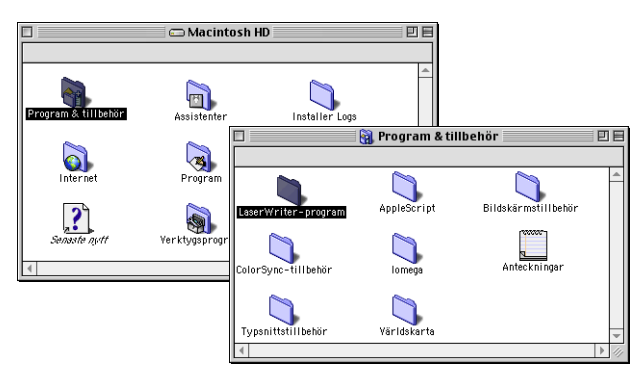

- \* Skärmbilderna är hämtade från Mac OS® 9.04.
- *2* Öppna **Skrivbordsskrivarverktyg**-ikonen.

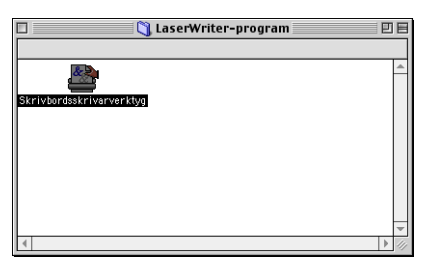

### *3* Välj **Skrivare (USB)** och klicka på **OK**.

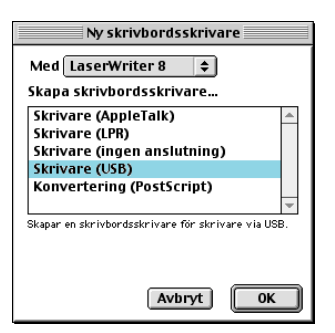

*4* Klicka på **Byt...** i filen PostScript™ Printer Description (PPD). Välj **Brother MFC-8220** och klicka på **Välj**.

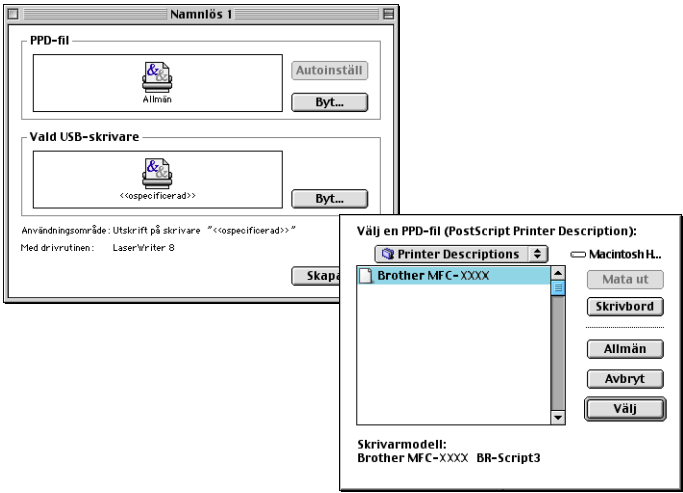

*5* Välj **Byt…** i **Vald USB-skrivare**. Välj **Brother MFC-8220** och klicka på **OK**.

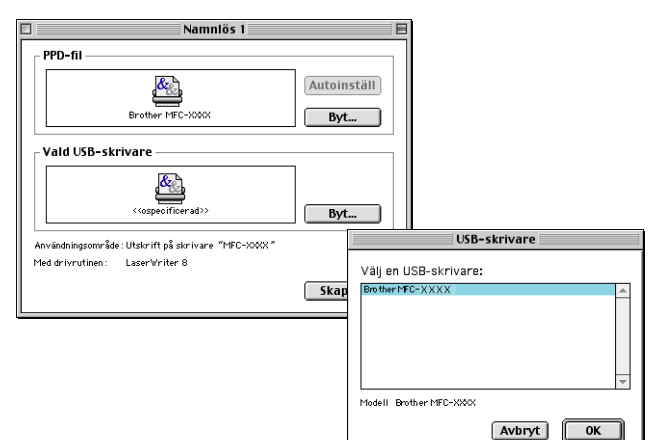

*6* Klicka på **Skapa…**.

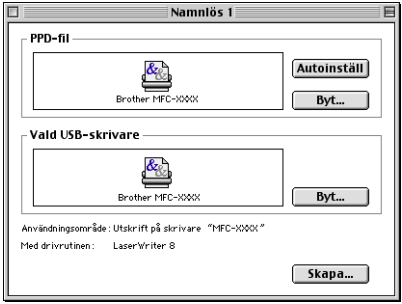

Ange maskinens namn (MFC-8220) och klicka på **Spara**.

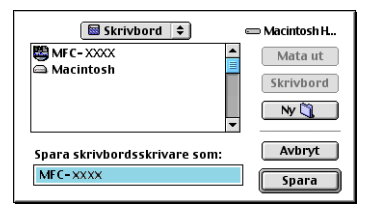

Välj **Avsluta** på **Arkiv**-menyn.

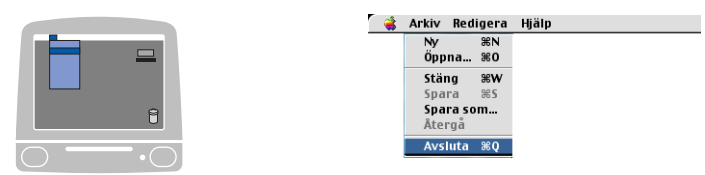

Klicka på **MFC-8220**-ikonen på datorns skrivbord.

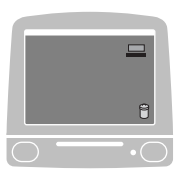

Välj **Förvald skrivare** på menyn **Utskrift**.

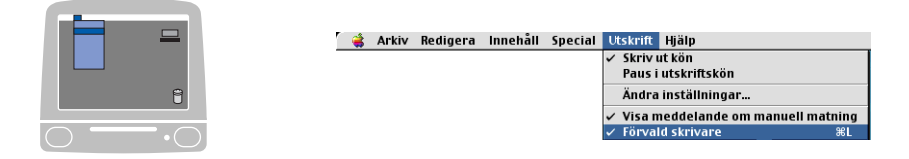

### **För användare av Mac OS® X**

Följ anvisningarna nedan när du installerar PS-drivrutinen.

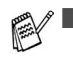

Om du använder USB-kabel och Macintosh® is "Mac OS® X, kan du bara registrera en skrivardrivrutin per maskin i Utskriftskontroll.

- Om en Brother-drivrutin (MFC-XXX) redan finns på listan måste du radera den innan du installerar PS-drivrutinen.
- Om du vill använda PS-drivrutinen tillsammans med en USB-kabel måste du ställa in alternativet Emulering på BR-Script 3 (**Menu**, **4**, **1**) innan du ansluter USB-kabeln. (Se *[Inställning av emulering](#page-18-0)* på sidan 1-12.)
- *1* Välj **Program** på **Gå**-menyn.

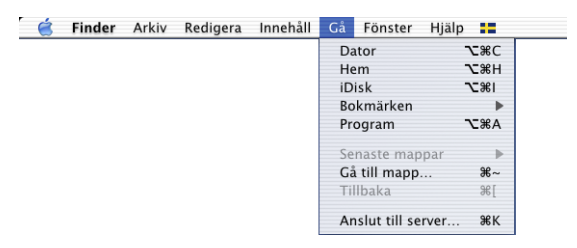

*2* Öppna mappen **Verktygsprogram**.

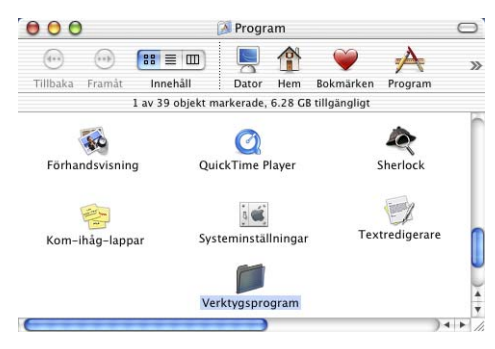

### Klicka på ikonen **Utskriftskontroll**.

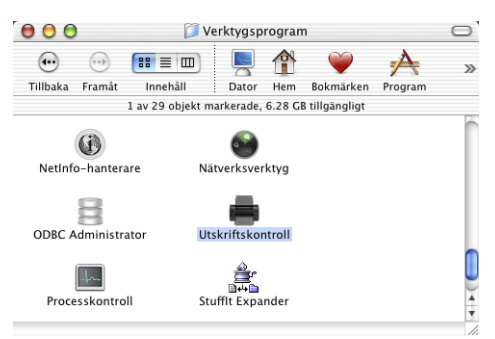

### Klicka på **Lägg till skrivare...**.

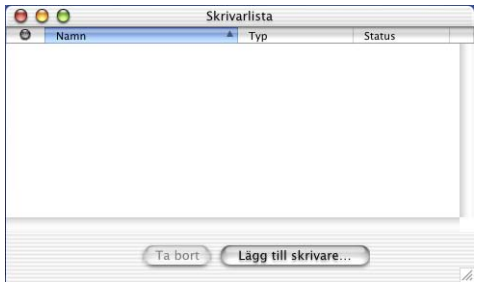

Välj **USB**.

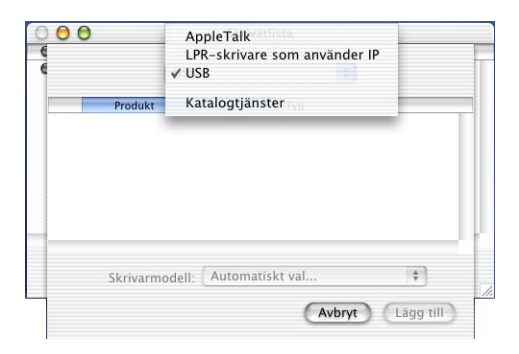

Välj **MFC-8220** och klicka på **Lägg till**.

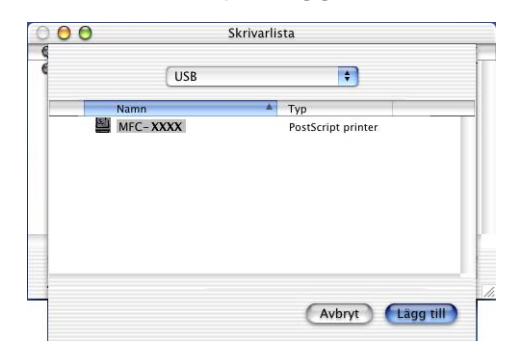

Välj **Avsluta Utskriftskontroll** på **Utskriftskontroll**-menyn.

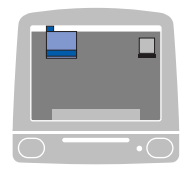

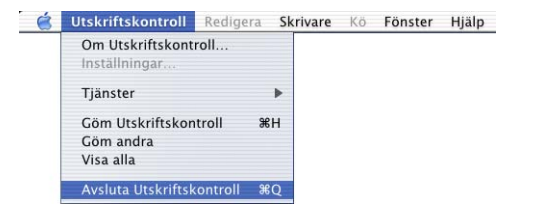

# **Sända fax från Macintosh®**

### **För användare av Mac OS® 8.6-9.2**

Gör på följande sätt för att sända fax direkt från din Macintosh®:

- *1* Skapa ett originaldokument i Macintosh®.
- *2* Välj **Skriv ut** på **Arkiv**-menyn för att sända ett fax.

Dialogrutan för skrivare visas:

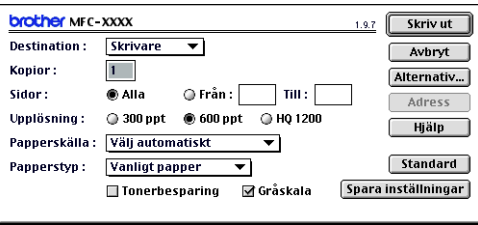

När du har valt *Skrivare* aktiveras knappen **Skriv ut** längst upp i fönstret, samtidigt som knappen **Adress** gråskuggas.

*3* Gå till rullgardinsmenyn **Destination** och välj *Fax*.

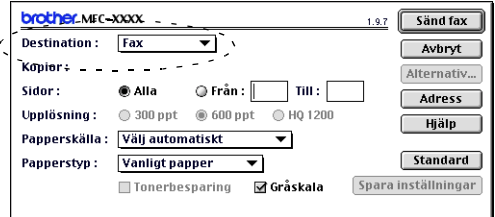

När du har valt *Fax* aktiveras knappen **Sänd fax** längst upp i fönstret, samtidigt som knappen **Adress** blir tillgänglig.

#### *4* Klicka på **Sänd fax**.

Dialogrutan **Sänd fax** visas:

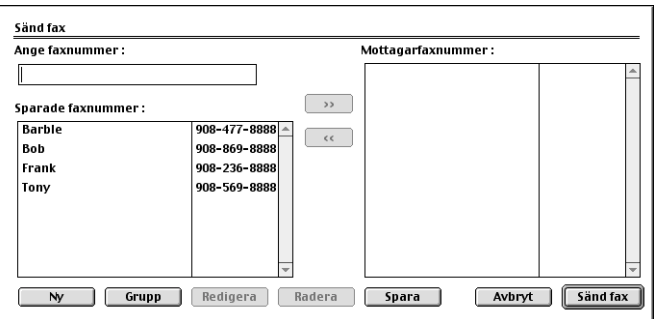

Dialogrutan **Sänd fax** innehåller två listrutor. I den vänstra anges alla tidigare **Sparade faxnummer** och i det högra anges **Mottagarfaxnummer** i takt med att du väljer dem.

- *5* Ange mottagare genom att skriva faxnumret i rutan **Ange faxnummer**.
- *6* När du har valt mottagare klickar du på **Sänd fax**.

**Om du vill bara vill sända några sidor av ett originaldokument** klickar du på **OK** för att gå till dialogrutan Skrivare.

Följande felmeddelande visas om du klickar på **Sänd fax** utan att ange mottagare:

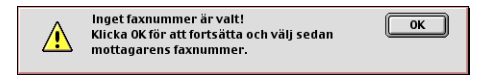

Klicka på **OK** för att gå tillbaka till dialogrutan **Sänd fax**.

### **För användare av Mac OS® X**

Gör på följande sätt för att sända fax direkt från din Macintosh®:

- *1* Skapa ett originaldokument i Macintosh®.
- *2* Välj **Skriv ut** på **Arkiv**-menyn för att sända ett fax.

Dialogrutan för skrivare visas:

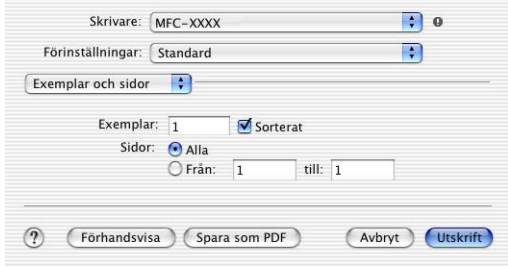

*3* Välj **Sänd fax** på rullgardinsmenyn.

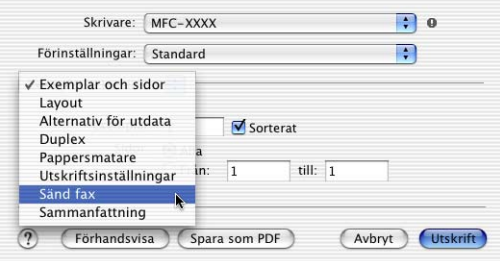

*4* Välj **Fax** på rullgardinsmenyn **Destination**.

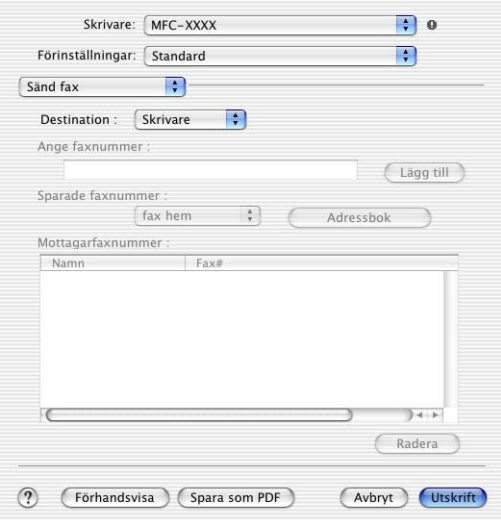

- *5* Ange mottagare genom att skriva faxnumret i rutan **Ange faxnummer** och klicka på **Utskrift**.
- Om du vill sända ett faxmeddelande till fler än en mottagare klickar du på **Lägg till** efter att ha angivit det första faxnumret. Mottagarnas faxnummer anges i dialogrutan.

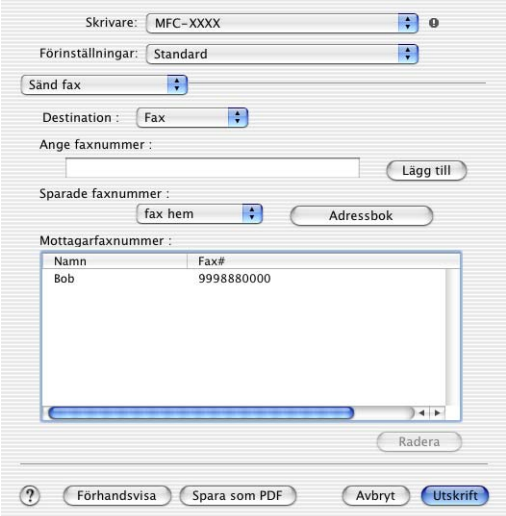

### **Dra ett vKort från Mac OS® X Adressbok**

- *1* Klicka på knappen **Adressbok**.
- *2* Dra ett VKort från Mac OS® X **Adressbok** till fältet **Mottagarfaxnummer**.

När du har valt mottagare klickar du på **Utskrift**.

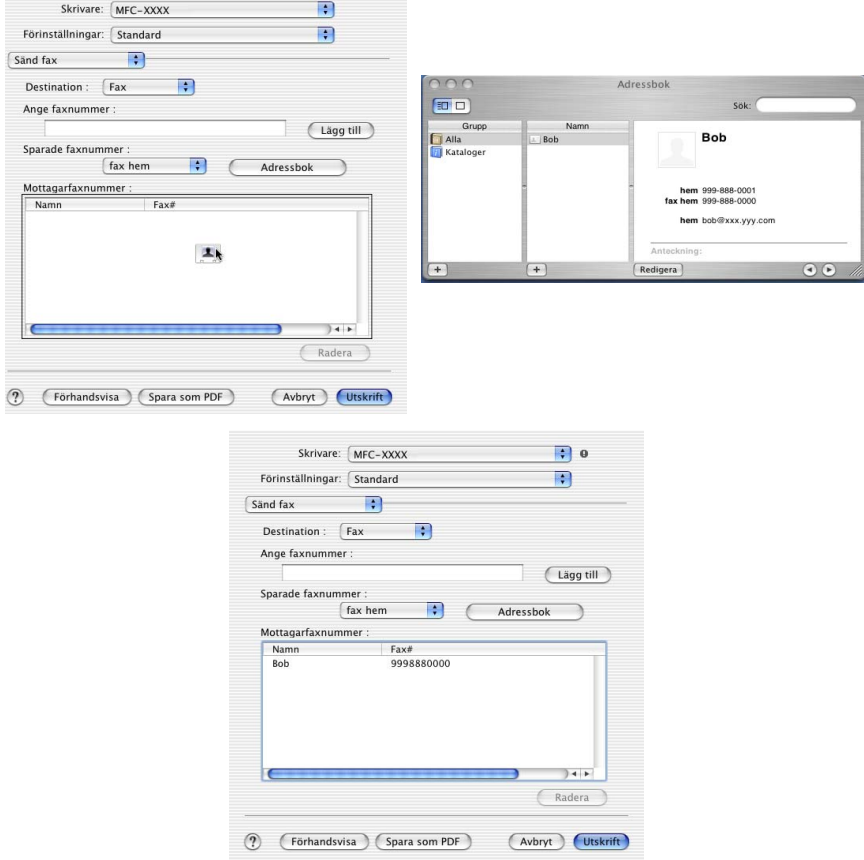

Vkortet måste innehålla ett nummer till **fax arbete** eller **fax hem**.

Om du väljer **fax arbete** eller **fax hem** på rullgardinsmenyn **Sparade faxnummer**, kan du bara använda de faxnummer som finns i Mac OS® X Adressbok för vald kategori. Om faxnumret enbart finns i en av Mac OS® X Adressbok-kategorierna, kommer detta att hämtas oavsett vilken kategori du har valt (arbete eller hem).

## **Använda Brother TWAIN-skannerdrivrutin med Macintosh®**

Brother-programmet innehåller en TWAIN-skannerdrivrutin för Macintosh®. Du kan använda den här Macintosh® TWAIN-skannerdrivrutinen tillsammans med tillämpningar som stöder TWAIN-specifikationer.

Mac OS<sup>®</sup> X skanning stöds av Mac OS<sup>®</sup> X 10.2.1 - 10.3 eller senare.

### **Lokalisera skanner**

Kör din Macintosh® TWAIN-kompatibla programvara. Första gången du använder Brother TWAIN-drivrutinen, väljer du den som standard genom att välja **Välj källa** (eller det menyalternativ som används för val av enhet). När du skannar efterföljande originaldokument väljer du **Läs in** eller **Skanna**. Dialogrutan Brother MFL Pro Skanner visas.

Den skärmbild som visas i det här avsnittet härstammar från Mac OS® 9. Den skärmbild du har på din Macintosh® kan se annorlunda ut om du använder ett annat operativsystem.

Med metod som används vid val av källa eller skanning beror på vilket tillämpningsprogram du använder.

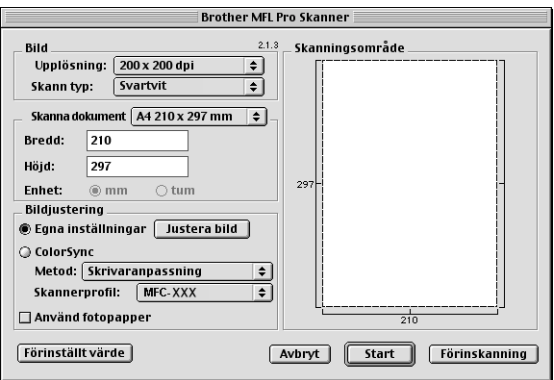

(Mac OS® 8.6-9.2)

### **Skanna in en bild till Macintosh®**

Du kan skanna en hel sida

#### —**ELLER**—

Skanna en del av en sida efter att ha förinskannat originaldokumentet.

#### **Skanna en hel sida**

- *1* Placera originaldokumentet med texten nedåt i dokumentmataren.
- *2* Ställ vid behov in följande alternativ i dialogrutan Skannerinställning:

**Upplösning Skann Typ Skanningsområde Ljushet Kontrast**

*3* Klicka på **Start**.

Bilden visas i ditt grafikprogram efter att ha skannats.

### **Förinskanning av bild**

Förinskanning ger dig möjlighet att snabbt skanna en bild i låg upplösning. En miniatyrbild av bilden visas i **Skanningsområde**. Det här är en förhandsvisning av bilden som endast ger dig en uppfattning om hur den kommer att se ut i färdigt skick. Tryck på knappen **Förinskanning** om du vill förhandsgranska en bild innan du beskär den. När du är nöjd skannar du bilden genom att klicka på **Start**.

- *1* Placera originaldokumentet med texten nedåt i dokumentmataren.
- *2* Klicka på **Förinskanning**. Hela bilden skannas in i din Macintosh® och visas i **Skanningsområde** i dialogrutan Skanner:
- *3* Om du vill skanna en del av den bild som förhandsvisas beskär du den genom att klicka och dra med musen.

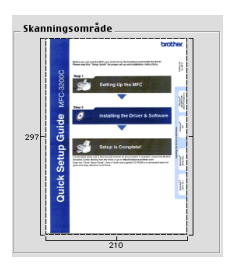

- *4* Sätt i originaldokumentet i dokumentmataren igen.
- *5* Ställ in **Upplösning**, **Skann typ** (Gråskala), **Ljushet**, **Kontrast** och **Storlek** i dialogrutan Skannerinställning.
- *6* Klicka på **Start**.

Endast den beskurna delen av originaldokumentet visas i skanningsområdet.

*7* Redigera bilden med hjälp av det program du använder.

#### **Bild**

#### **Upplösning**

Välj skannerupplösning på rullgardinsmenyn **Upplösning**. En hög upplösning kräver mer minne och längre överföringstid, men resulterar i en klarare bild.

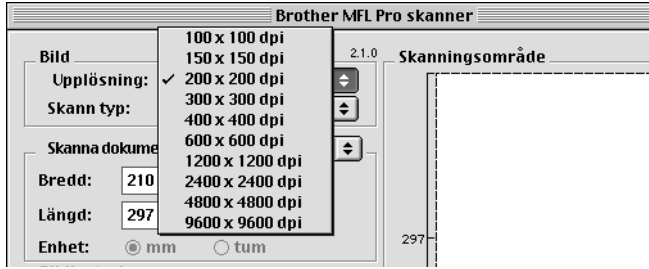

#### **Skann Typ**

*Svartvit*—Ställ in bildtypen på *Svartvit* för text eller linjegrafik. Om du skannar fotografier ska du ställa in bildtypen på Gråskala (felspridning) eller Sann grå.

*Gråskala (felspridning)*—Använd det här alternativet för originaldokument som innehåller bilder eller grafik. (Spridning simulerar grå bilder genom att placera ut svarta prickar i en specifik matris i stället för grå prickar.)

*Sann grå*—Även det här alternativet är lämpligt för originaldokument som innehåller bilder eller grafik. Det är mer exakt eftersom det använder upp till 256 gråskalor. Det kräver mest minne och längst överföringstid.

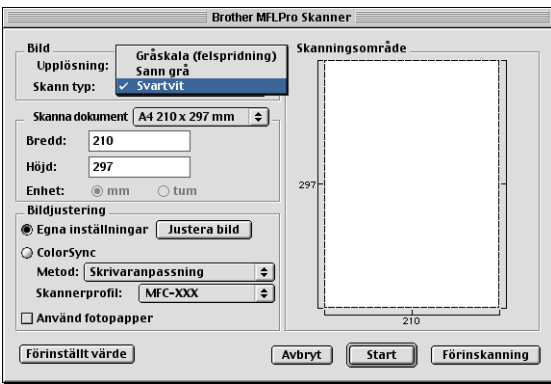

#### **Skanningsområde**

Ställ in **Storlek** på ett av följande alternativ:

- *Letter (8,5* × *11 tum)*
- *A4 (210 × 297 mm)*
- *Legal (8 1/2* × *14 tum)*
- *A5 (148 × 210 mm)*
- *B5 (182* × *257 mm)*
- *Executive (7,25* × *10,5 tum)*
- *Eget (Användaren kan själv justera från 0,35* × *0,35 tum till 8,5* × *11,69 tum eller 8,9* × *8,9 mm till 216* × *356 mm)*

När du har valt storlek kan du justera skanningsområdet. Beskär bilden genom att hålla musknappen nedtryckt samtidigt som du drar musen.

**Bredd:** Ange standardstorlekens bredd.

**Höjd:** Ange standardstorlekens höjd.

Om du skannar fotografier eller andra bilder som ska användas i en ordbehandlare eller ett annat grafikprogram, bör du prova olika inställningar av kontrast, läge och upplösning för att se vilket alternativ som passar bäst.

#### **Justera bild**

#### **Ljushet**

Med alternativet **Ljushet** ställer du in bildens ljusstyrka. Brother TWAIN-skannerdrivrutinen har 100 olika inställningar för ljusstyrka (-50 till 50). Grundvärdet är 0 (en mellaninställning).

Du ställer in **Ljushet** genom att dra reglaget till höger (ljusare bild) eller till vänster (mörkare bild). Du kan även ställa in ljusstyrkan genom att ange ett värde i rutan. Klicka på **OK**.

Om den skannade bilden är för ljus ställer du in ett lägre värde och skannar dokumentet på nytt.

Om den skannade bilden är för mörk ställer du in ett högre värde och skannar dokumentet på nytt.

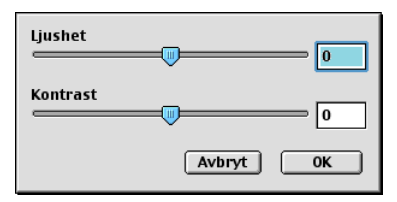

### **Kontrast**

Du kan endast justera **Kontrast** om du har ställt in en gråskala. Det här alternativet är inte tillgängligt om du väljer Svartvit som **Skann typ**.

En ökning av **Kontrast** (reglaget dras till höger) framhäver bildens mörka och ljusa avsnitt, medan en minskning av **Kontrast** (reglaget dras till vänster) framhäver fler detaljer i de grå avsnitten. Om du inte vill använda reglaget för att ställa in kontrasten kan du ange ett värde i rutan. Klicka på **OK**.

# **Använda Presto!® PageManager®**

Presto!® PageManager® är ett hanteringsprogram för originaldokument i datorer. Eftersom Presto!® PageManager® är kompatibelt med de flesta bildredigerare och ordbehandlingsprogram, ges du oöverträffad kontroll av dina datorfiler. Du kan enkelt hantera originaldokument, redigera e-post och filer samt läsa originaldokument med det ordbehandlingsprogram som är inbyggt i Presto!® PageManager®.

Om du använder maskinens skannerfunktion rekommenderar vi att du installerar Presto!® PageManager®. Se snabbguiden på sidan 44 till 51 om hur man installerar Presto!<sup>®</sup> PageManager<sup>®</sup>.

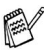

Se onlinehjälp för NewSoft Presto!® PageManager® 4.0 för mer information.

### **Huvudfunktioner**

- OCR: Skannar en bild, känner av textformatet och redigerar den med en ordbehandlare i ett enda steg.
- Skannerknappar: Skannar originaldokument och öppnar dem med avsett program i ett enda steg.
- Bildredigering: Förstorar, beskär och roterar bilder eller öppnar dem med det bildredigeringsprogram du väljer.
- Kommentarer: Lägger in flyttbara kommentarer, stämplar och teckningar i bilder.
- Trädstruktur: Visa och arrangera dina mappar på ett lättåtkomligt sätt.
- Miniatyrbilder: Visa filer i miniatyrformat på ett lättöverskådligt sätt.

### **Systemkrav**

- PowerPC-processor
- System 8.69, X, 10.1, eller senare
- CD-ROM-enhet
- Hårddisk med minst 120 MB ledigt utrymme

#### **Rekommenderas:**

- Videoadapter med 256 bitars färg eller mer.
- Det elektroniska e-postprogrammet Eudora Mail eller Outlook Express

### **Teknisk support**

#### **Tyskland**

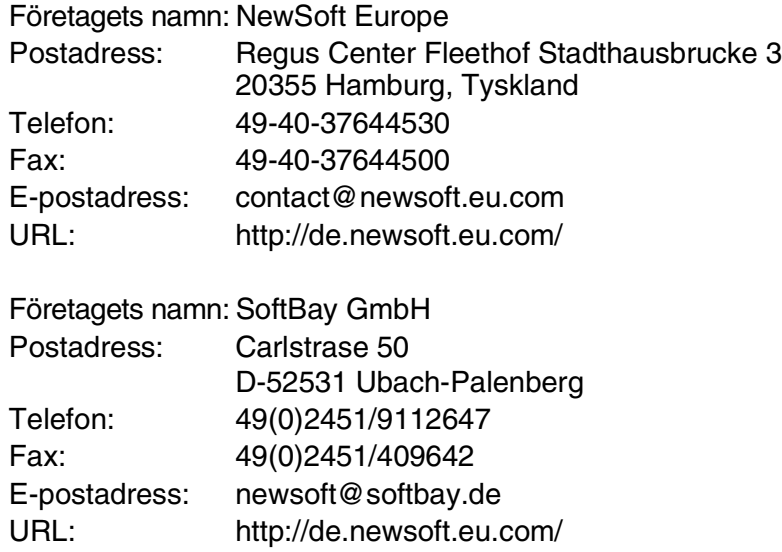

#### **Storbritannien**

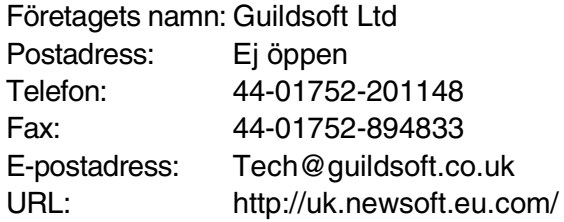

#### **Frankrike**

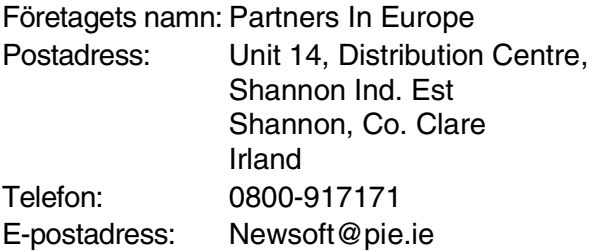

#### **Italien**

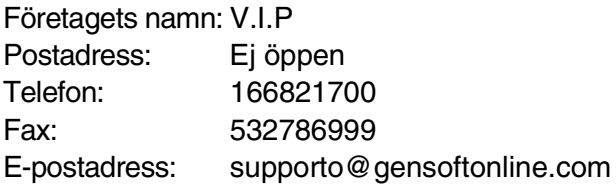

#### **Spanien**

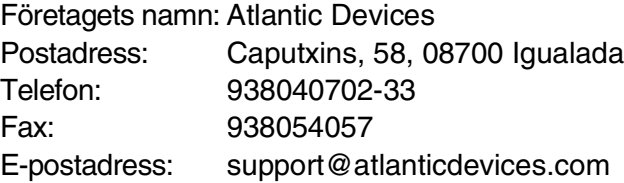

#### **Andra länder**

E-postadress: tech@newsoft.eu.com

# **MFC fjärrstyrningsprogram (Mac OS® X)**

Med hjälp av MFC fjärrstyrningsprogrammet kan du ställa in maskinen med hjälp av datorns grafiska användargränssnitt (GUI). När du använder den här tillämpningen överförs maskinens inställningar till din Macintosh® och visas på datorskärmen. Om du ändrar inställningarna kan du överföra dessa direkt till maskinen.

MFC fjärrstyrningsikonen (Remote Setup) finns i Macintosh HD/Bibliotek/Printers/Brother/Utilities.

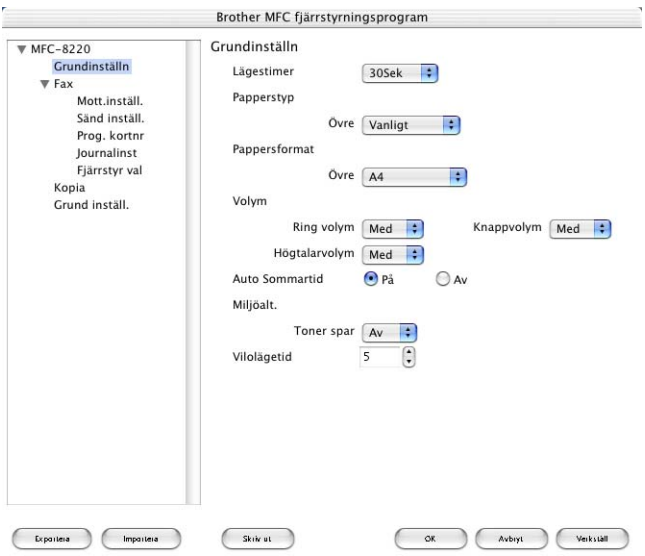

#### **OK**

Välj det här alternativet för att överföra datan till maskinen och avsluta fjärrstyrningsprogrammet. Ange korrekt data på nytt om ett felmeddelande visas. Klicka på **OK**.
# **Avbryt**

Välj det här alternativet för att lämna fjärrstyrningsfunktionen utan att överföra datan till maskinen.

### **Verkställ**

Välj det här alternativet för att ladda upp data till maskinen utan att lämna fiärrstyrningsfunktionen.

### **Skriv ut**

Välj det här alternativet för att skriva ut vald data på maskinen. Du kan inte skriva ut datan förrän den har överförts till maskinen. Klicka på **Verkställ** för att överföra den nya datan till maskinen, och klicka på **Skriv ut**.

## **Exportera**

Välj det här alternativet för att spara aktuella inställningar i en fil. **Importera**

Välj det här alternativet för att hämtar inställningar från en fil.

# *9* **Nätverksskanning**

(Windows® 98/98SE/Me/2000 Professional och XP)

Om du vill använda maskinen som nätverksskanner måste du installera nätverkskortet NC-9100h i maskinen och konfigurera det med TCP/IP- och postserverkomponenter om du använder Skanna till e-post (e-postserver). Du kan konfigurera eller ändra NC-9100h-inställningar från kontrollpanelen, med BRAdmin Professional-verktyget eller med Web Management. (Se bruksanvisningen för NC-9100h på CD-skivan.)

# <span id="page-181-0"></span>**Nätverkslicens**

Den här produkten omfattas av en enkel PC-licens. Om du köper ett nätverkskort NC-9100h som omfattas av en licens för upp till 4 ytterligare användare, kan du installera MFL-Pro Software Suite inklusive ScanSoft® PaperPort® på upp till 5 datorer för bruk på ett nätverk. Om du vill installera ScanSoft® PaperPort® på mer än 5 datorer, ska du köpa NL-5 som är en fleranvändarlicens för upp till ytterligare 5 användare. Kontakta Brothers försäljningskontor om du vill köpa NL-5.

# **Registrering av PC och maskinen**

Följ anvisningarna nedan om du vill ändra den maskin som registrerades med din PC när du installerade Brother MFL-Pro Suite (se snabbguiden på sidan 41).

*1 För Windows*® *98/Me/2000*

Gå till **Start** -menyn och välj **Kontrollpanelen**, **Skannrar och kameror**. Högerklicka därefter på skannerikonen och välj **Egenskaper** för att visa dialogrutan med egenskaper för nätverksskannern.

*För Windows® XP*

Gå till **Start**-menyn och välj **Kontrollpanelen**, **Skrivare och annan maskinvara**, **Skannrar och kameror** (eller **Kontrollpanelen**, **Skannrar och kameror**).

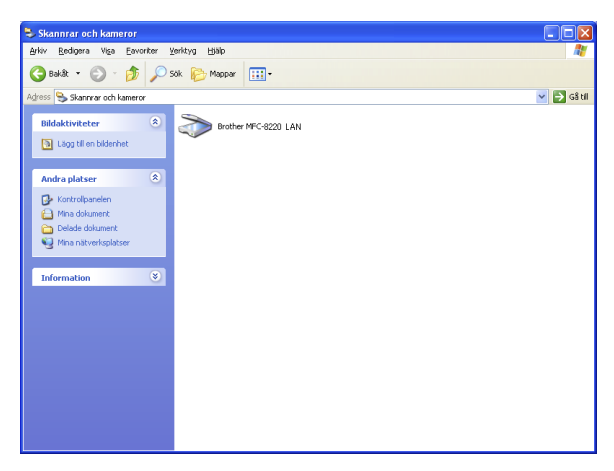

Högerklicka på Skannerenhetens ikon och välj Egenskaper för att visa dialogrutan för nätverksskannern.

*2* Klicka på fliken **Nätverksinställningar** i dialogrutan och välj en metod för att ange maskinen som en nätverksskanner för din PC.

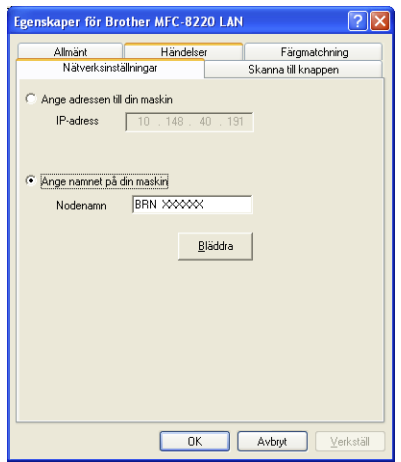

# **< Ange adressen till din maskin**

Ange maskinens IP-adress i fältet IP Address.

Klicka på **Verkställ** och därefter på **OK**.

## **Ange namnet på din maskin**

Ange nodnamnet i fältet Nodenamn.

Klicka på **Verkställ** och därefter på **OK**.

### **Sök i en lista med tillgängliga enheter**

Klicka på **Bläddra** och välj den enhet som ska användas.

Klicka på **OK**.

Klicka på **Verkställ** och därefter på **OK**.

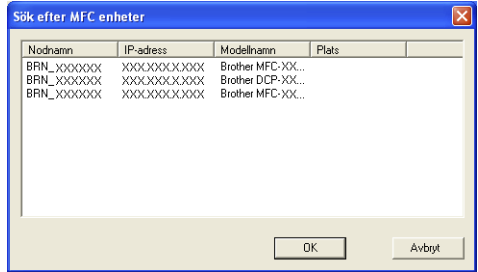

*3* Klicka på fliken **Skanna till knappen** i dialogrutan och ange PC-namnet i fältet Displaynamn. Det namn du anger visas på maskinens display. Grundinställningen är ditt PC-namn. Du kan ange ett namn om du vill.

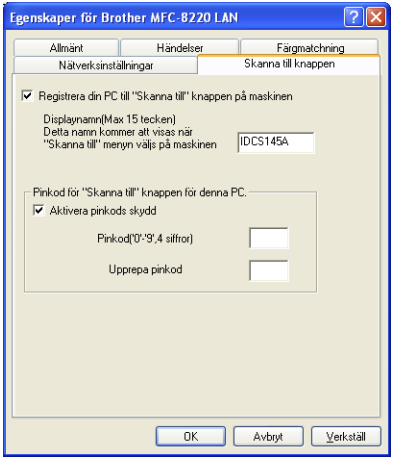

*4* Du kan undvika att ta emot oönskade originaldokument med hjälp av en fyrsiffrig kod. Ange koden i fältet Pinkod och upprepa det i fältet Upprepa pinkod. Om du vill sända data till en PC som skyddas av en sådan kod, uppmanas du att ange koden innan originaldokumentet skannas och sänds. (Se *[Använda](#page-185-0)  [Scan-knappen](#page-185-0)* på sidan 9-5 till [9-9.](#page-189-0))

# <span id="page-185-0"></span>**Använda Scan-knappen**

# <span id="page-185-1"></span>**Skanna till e-post (PC)**

Välj Skann > E-Post (PC) för att skanna dina originaldokument och sända dem direkt till den PC du har specificerat på ditt nätverk. Brother SmartUI aktiverar standardprogrammet för e-post på avsedd PC för adressering till mottagaren. Du kan skanna ett svartvitt originaldokument som sedan sänds som en e-postbilaga från datorn.

Vid nätverksskanning används Brother Control Center (SmartUI)-alternativen enbart för konfigurering av **Scan**-knappen. Du kan inte starta nätverksskanning från Brother Control Center (SmartUI).

Du kan ändra knappkonfigurationen för (**Scan**). För

Windows® 98/98SE/Me/2000: (Se *[Läs in till e-post](#page-76-0)* på sidan 4-10 till [4-12](#page-78-0).) (För Windows® XP: Se *[Maskinvaruavsnitt: Ändra](#page-92-0)  [konfiguration för inläsningsknapp](#page-92-0)* på sidan 5-5 till [5-9.](#page-96-0))

- *1* Placera originaldokumentet med texten nedåt i dokumentmataren.
- *2* Tryck på (**Scan**).
- **3** Tryck på  $\bullet$  eller  $\bullet$  för att välja Skann > E-Post. Tryck på **Set**.

Skann > E-Post PC

**4** Tryck på  $\bullet\bullet$  eller  $\bullet\bullet$  för att välja PC. Tryck på **Set**. —**ELLER**—

Gå till steg 5 om det inte finns något annat alternativ.

 $5$  Tryck på  $\blacktriangleleft$  eller  $\blacktriangleright$  för att välja vilken PC som ska ta emot e-posten.

Tryck på **Set**.

Om du uppmanas att ange en kod, ska du ange den fyrsiffriga koden för den mottagande datorn på kontrollpanelen.

Tryck på **Set**.

# <span id="page-186-0"></span>**Skanna till e-post (e-postserver)**

Välj Skann > E-Post (E-postserver) för att skanna ett svartvitt originaldokument och sända det direkt till en e-postadress från maskinen. Ditt originaldokument sänds som e-postbilaga i TIFF- eller PDF-format.

- Skanna till e-post (e-postserver) kräver SMTP/POP3 postserversupport. (Se bruksanvisningen för NC-9100h på CD-skivan.)
- *1* Placera originaldokumentet med texten nedåt i dokumentmataren.
- *2* Tryck på (**Scan**).
- $3$  Tryck på  $\bullet$  eller  $\bullet$  för att välja Skann > E-Post. Tryck på **Set**.
- 4 Tryck på  $\bullet$  eller  $\bullet$  för att välja E-postserver.

Skann > E-Post E-postserver $\bullet$ 

Tryck på **Set**.

—**ELLER**—

Gå till steg 5 om det inte finns något annat alternativ.

- **5** Tryck på  $\implies$  eller  $\implies$  för att välja PDF 200x200dpi, PDF 200x100dpi, TIFF 200x200dpi eller TIFF 200x100dpi, och tryck på **Set**.
- *6* Du uppmanas att ange en adress. Ange mottagande e-postadress med hjälp av de kombinerade siffer- och bokstavsknapparna, en snabbvalsknapp eller ett kortnummer.
- *7* Tryck på **Start**.

# <span id="page-187-0"></span>**Skanna till bild**

Välj Skanna > bild för att skanna dina originaldokument och sända dem direkt till den PC du har specificerat på ditt nätverk. Brother SmartUI aktiverar standardgrafikprogrammet på avsedd PC. Du kan ändra knappkonfigurationen för **Skan**. (För Windows® 98/Me/2000: Se *Läs in till bild* [på sidan 4-16](#page-82-0) till [4-17.](#page-83-0)) (För Windows® XP: Se *[Maskinvaruavsnitt: Ändra konfiguration för inläsningsknapp](#page-92-0)* [på sidan 5-5](#page-92-0) till [5-11](#page-98-0).)

Vid nätverksskanning används Brother Control Center (SmartUI)-alternativen enbart för konfigurering av **Scan**-knappen. Du kan inte starta nätverksskanning från Brother Control Center (SmartUI).

- *1* Placera originaldokumentet med texten nedåt i dokumentmataren.
- *2* Tryck på (**Scan**).
- **3** Tryck på  $\bullet$  eller  $\bullet$  för att välja Skanna > bild. Tryck på **Set**.

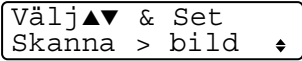

**4** Tryck på  $\bullet\bullet$  eller  $\bullet\bullet$  för att välja mottagare.

### Tryck på **Set**.

Om du uppmanas att ange en kod, ska du ange den fyrsiffriga koden för den mottagande datorn på kontrollpanelen.

## Tryck på **Set**.

# <span id="page-188-0"></span>**Skanna till OCR**

Välj Skanna till ocr för att skanna dina originaldokument och sända dem direkt till den PC du har specificerat på ditt nätverk. Brother SmartUI aktiverar ScanSoft® TextBridge® och konverterar dina originaldokument till text, som sedan kan visas och redigeras i ett ordbehandlingsprogram på avsedd PC. Du kan ändra knappkonfigurationen för **Skan**.

(För Windows® 98/Me/2000: Se *[Läs in till OCR \(ordbehandlare\)](#page-79-0)* på [sidan 4-13](#page-79-0) till [4-15.](#page-81-0)) (För Windows® XP: Se *[Maskinvaruavsnitt:](#page-92-0)  [Ändra konfiguration för inläsningsknapp](#page-92-0)* på sidan 5-5 till [5-11.](#page-98-0))

- Vid nätverksskanning används Brother Control Center (SmartUI)-alternativen enbart för konfigurering av **Scan**-knappen. Du kan inte starta nätverksskanning från Brother Control Center (SmartUI).
- *1* Placera originaldokumentet med texten nedåt i dokumentmataren.
- *2* Tryck på (**Scan**).
- **3** Tryck på  $\bullet$  eller  $\bullet$  för att välja Skanna till ocr.

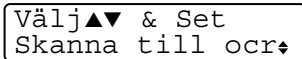

Tryck på **Set**.

4 Tryck på  $\bullet$  eller  $\bullet$  för att välja mottagare.

Tryck på **Set**.

Om du uppmanas att ange en kod, ska du ange den fyrsiffriga koden för den mottagande datorn på kontrollpanelen.

Tryck på **Set**.

# <span id="page-189-1"></span><span id="page-189-0"></span>**Skanna till fil**

Välj Skanna till fil om du vill skanna ett svartvitt originaldokument och sända det direkt till den PC du har specificerat på ditt nätverk. Filen sparas i den mapp och det filformat du har angivit i Brother SmartUI på avsedd PC. Du kan ändra knappkonfigurationen för **Skan**.

(För Windows® 98/Me/2000: Se *Läs in till fil* [på sidan 4-8](#page-74-0) till [4-9.](#page-75-0)) (För Windows® XP: Se *[Maskinvaruavsnitt: Ändra konfiguration för](#page-92-0)  [inläsningsknapp](#page-92-0)* på sidan 5-5 till [5-11](#page-98-0).)

Vid nätverksskanning används Brother Control Center (SmartUI)-alternativen enbart för konfigurering av **Scan**-knappen. Du kan inte starta nätverksskanning från Brother Control Center (SmartUI).

- *1* Placera originaldokumentet med texten nedåt i dokumentmataren.
- *2* Tryck på (**Scan**).
- **3** Tryck på  $\bullet$  eller  $\bullet$  för att välja Skanna till fil.

Välj▲▼ & Set Skanna till fil

Tryck på **Set**.

4 Tryck på **eller för att välja mottagare.** 

Tryck på **Set**.

Om du uppmanas att ange en kod, ska du ange den fyrsiffriga koden för den mottagande datorn på kontrollpanelen.

## Tryck på **Set**.

Maskinen börjar att skanna dokumentet.

Högst 25 klienter kan vara anslutna samtidigt till en maskin på ett nätverk. Om till exempel 30 klienter försöker att nå maskinen på samma gång, visas inte fem av dem på skärmen.

# <span id="page-190-2"></span>*10* **Brother Nätverks PC-FAX**

För att använda maskinen med Nätverks PC-FAX måste nätverkskortet NC-9100h installeras och maskinen konfigureras med en TCP/IP address. Om du använder PC-FAX för att skicka till en e-postadress måste även e-postinställningarna konfigureras.

# <span id="page-190-1"></span><span id="page-190-0"></span>**Aktivera Nätverks PC-FAX**

Om du vill använda maskinens Network PC-FAX-funktion, [se](#page-124-0)  *[Använda Brother PC-FAX-funktionen](#page-124-0)* på sidan 7-1.

De komponenter som beskrivs i det här kapitlet är specifika för nätverksversionen av den PC-FAX-programvara som installeras från "Nätverksprogram för tillbehör NC-9100h" på bifogad CD-skiva.

Du konfigurerar Brother Nätverks PC-FAX genom att gå till PC-FAX Inställningar och välja fliken Sändning.

# **Ställa in Sändning**

För att kunna få ut det mesta av Nätverks PC-FAX bör du aktivera Nätverks PC-FAX på fliken Sändning på skärmen Brother PC-FAX Inställningar.

*1* Du når fliken Sändning på dialogrutan PC-FAX genom att klicka på **.** 

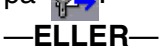

Gå till **Start**-menyn och välj **Alla program**, **Brother, MFL-Pro Suite MFC-8220** och **PC-Fax inställning**.

*2* Markera rutan **Aktivera**.

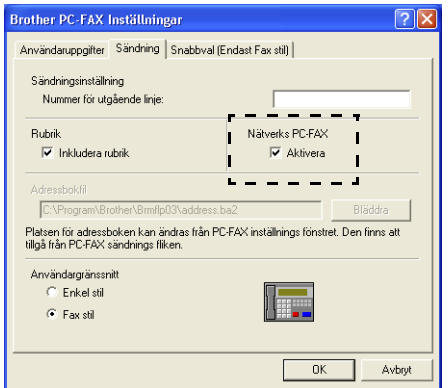

Den här programvaran kan användas på nätverk och en lokalt ansluten maskin. Alternativet Nätverks PC-FAX måste vara aktiverat om maskinen används på ett nätverk.

# <span id="page-192-0"></span>**Extra alternativ i Adressboken**

Tre extra alternativ visas i adressbokens kontaktfönster när alternativet Nätverks PC-FAX aktiveras.

**1** I dialogrutan Adressbok klickar du på ikonen **fö** för att lägga till en medlem.

Dialogrutan **Inställning av medlemmar i Brother adressbok** visas:

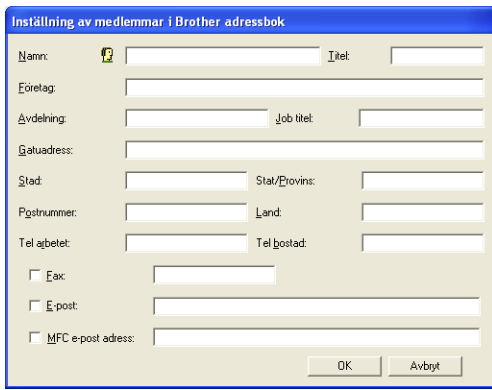

*2* Ange uppgifter om medlemmen i dialogrutan **Inställning av medlemmar i Brother adressbok**.

**Namn**-fältet måste fyllas i. Du kan även ange medlemmens e-postadress och maskinadress.

- *3* Det är viktigt att specificera vilken metod som bör användas vid sändning av ett originaldokument till medlemmen. Du gör detta genom att markera alternativet **Fax**, **E-post** eller **MFC e-post adress.**
- *4* Klicka på **OK** för att spara medlemmens information.
- Om du vill sända ett originaldokument till den här medlemmen via mer än en metod, måste du skapa ytterligare en medlem och välja ett annat alternativ (Fax, E-post eller MFC e-post adress).

# **Använda Brother Nätverks PC-FAX**

Med funktionen Brother Nätverks PC-FAX kan du använda din PC för att sända tillämpnings- eller dokumentfiler som standardfax. Du kan skapa en fil i valfri tillämpning på din PC och sända filen med Nätverks PC Fax. Du kan även sända ett försättsblad. Allt du behöver göra är att ställa in mottagare som medlemmar eller grupper i PC FAX Adressboken eller helt enkelt ange mottagarens adress eller faxnummer i användargränssnittet. Du kan använda adressbokens sökfunktion för att snabbt hitta vald mottagare när du adresserar ditt fax.

Gå till Brother Solutions Center för de senaste uppdateringarna för Brother Nätverks PC-FAX. Besök [http://solutions.brother.com/](solutions.brother.com)

## **Snabbtips:**

Vänligen se *[Aktivera Nätverks PC-FAX](#page-190-0)* på sidan 10-1 innan du börjar att använda Brother Nätverks PC-FAX.

*1* Kontrollera att Nätverks PC-FAX är aktiverat på fliken Sändning i inställningsprogrammet. (Se *[Aktivera Nätverks PC-FAX](#page-190-0)* på [sidan 10-1](#page-190-0).)

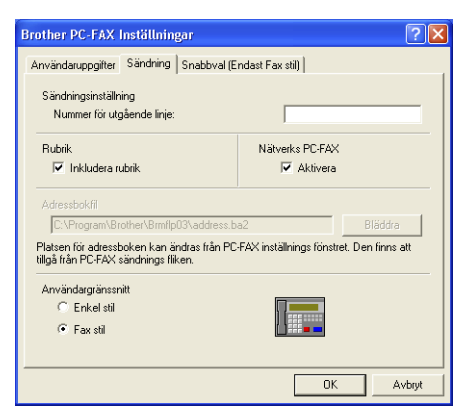

- *2* Om du vill sända e-post från Brother Nätverks PC-FAX, kan du ange e-postadressen i fältet Till: eller i fältet Fax stil med hjälp av datorns tangentbord, eller välja en medlem i adressboken. E-post måste vara vald som destination för medlemmen.
- *3* Om du vill sända internetfax från Brother Nätverks PC-FAX, kan du ange faxnumret i fältet Till: eller i fältet Fax stil med hjälp av datorns tangentbord, eller välja en medlem i adressboken. MFC e-post adress måste vara vald som destination för medlemmen.
- *4* Om du vill sända ett nätverksfax väljer du helt enkelt en medlem i adressboken eller anger faxnumret i användargränssnittet med hjälp av datorns tangentbord. Fax måste vara vald som destination för medlemmen.

SMTP/POP3-mailserver krävs för sändning av Nätverks PC-Fax till en e-postadress eller sändning av internetfax.

# **Sända Nätverks PC-FAX från Macintosh®**

Gör på följande sätt för att sända fax direkt från din Macintosh®:

# **För användare av Mac OS® 8.6-9.2**

- *1* Följ anvisningarna på sidan 48 och 49 i Snabbguiden.
- *2* Följ anvisningarna på sidan [8-14](#page-163-0) och [8-15](#page-164-0).

# **För användare av Mac OS® X 10.1/10.2.1 - 10.3 eller senare**

- *1* Följ anvisningarna på sidan 50 och 51 i Snabbguiden.
- *2* Följ anvisningarna på sidan [8-16](#page-165-0) till [8-19.](#page-168-0)

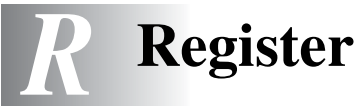

# **A**

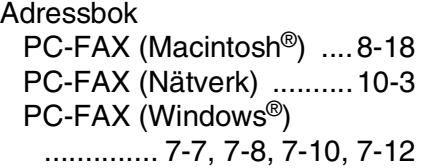

### **B**

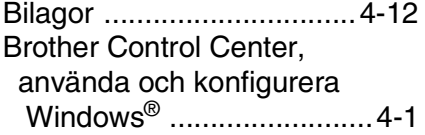

#### **D**

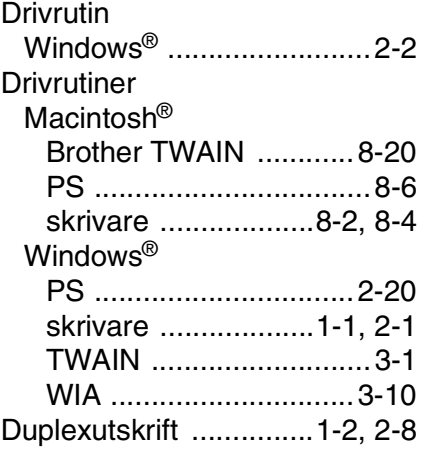

#### **E**

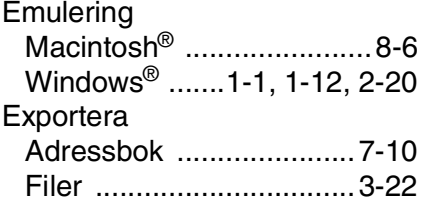

### **G**

[gruppsändning ....................7-9](#page-132-0)

#### Importera

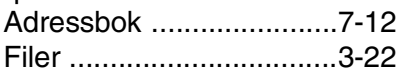

**I**

#### **K**

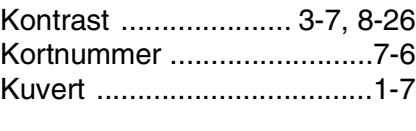

### **L**

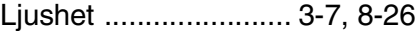

#### **M**

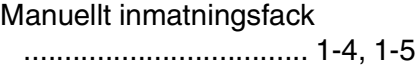

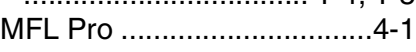

#### **N**

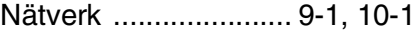

#### **O**

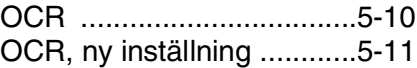

#### **P**

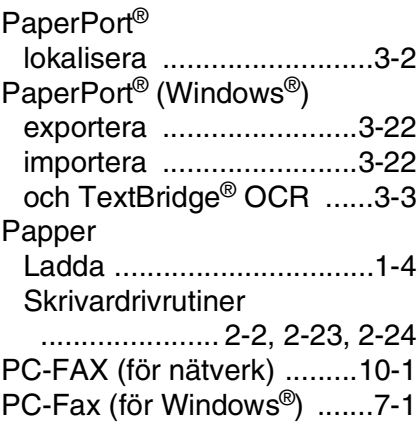

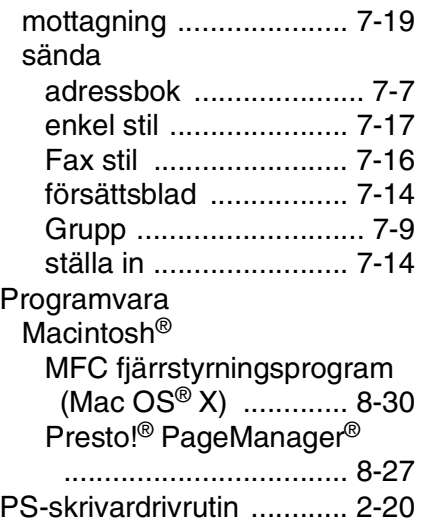

#### **S**

Skanna Byte av [grundinställningar .......... 5-9](#page-96-1) Windows<sup>®</sup> [endast XP ................... 3-10](#page-53-1) [med skannerknapp ..... 3-14](#page-57-0) ScanSoft<sup>®</sup> PaperPort[® ....... 3-17,](#page-60-0) [3-21](#page-64-0) [till PC ............................ 3-3](#page-46-0) [TWAIN-kompatibel ........ 3-1](#page-44-1) [Upplösning .................... 3-6](#page-49-0) [WIA-kompatibel .......... 3-10](#page-53-0) Skanna till bild [Använda skannerknappen](#page-57-1)  [......................3-14,](#page-57-1) [3-15,](#page-58-0) [9-7](#page-187-0) [Brother Control Center](#page-70-0)  [........................ 4-4,](#page-70-0) [4-16,](#page-82-1) [5-8](#page-95-0) Skanna till e-post [Använda skannerknappen](#page-57-2)  [...............3-14,](#page-57-2) [3-15,](#page-58-1) [9-5,](#page-185-1) [9-6](#page-186-0) [Brother Control Center](#page-70-1)  [......4-4,](#page-70-1) [4-10,](#page-76-1) [5-6,](#page-93-0) [5-13,](#page-100-0) [5-17](#page-104-0) Skanna till fil [Använda skannerknappen](#page-57-3)  [......................3-14,](#page-57-3) [3-16,](#page-59-0) [9-9](#page-189-1) [Brother Control Center .... 4-4,](#page-70-2) [4-8,](#page-74-1) [5-3,](#page-90-0) [5-7,](#page-94-0) [5-13,](#page-100-1) [5-14,](#page-101-0) [5-15](#page-102-0) Skanna till OCR [Använda skannerknappen](#page-57-4)  [......................3-14,](#page-57-4) [3-16,](#page-59-1) [9-8](#page-188-0) [Brother Control Center](#page-70-3)  [.............4-4,](#page-70-3) [4-13,](#page-79-1) [5-10,](#page-97-1) [5-21](#page-108-0) [Skanna till PC ..................... 3-3](#page-46-0) Skanning [Macintosh® ..................... 8-20](#page-169-0) **Skriv** Emulering Macintosh[® .................... 8-6](#page-155-2)

#### **U**

Upplösning Skanna [Macintosh](#page-154-0)<sup>®</sup> [..........8-5,](#page-154-0) [8-21,](#page-170-0) [8-22,](#page-171-0) [8-23](#page-172-0) [PC Fax ........................ 4-21](#page-87-0) Windows<sup>®</sup> [...... 2-7,](#page-26-0) [3-3,](#page-46-1) [3-6,](#page-49-1) [3-12,](#page-55-0) [4-6](#page-72-0) Utskrift **[Emulering](#page-7-3)** [Windows® .............1-1,](#page-7-2) [1-12](#page-18-1) [grovt papper ..................... 1-5](#page-11-1) [kuvert ............................... 1-7](#page-13-1) manuellt inmatningsfack [........................................ 1-4](#page-10-0) [rapporter och listor ......... 1-13](#page-19-0) [Secure-knapp ................. 1-10](#page-16-0) [skrivardrivrutin .................. 2-1](#page-20-1) Windows<sup>®</sup> [drivrutinsinställningar .... 2-1](#page-20-0) knappar på [kontrollpanelen .......... 1-10](#page-16-1)

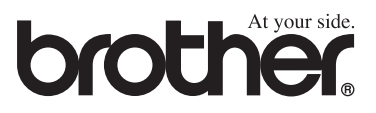